# Configuration de L3out intersite avec fabric multisite ACI ٦

## **Contenu**

Introduction Conditions préalables Conditions requises Components Used Informations générales Schémas pris en charge pour la configuration intersite L3out **Configuration** Diagrammes du réseau Topologie physique Topologie logique **Configurations** Configuration de Schema-config1 Configurer les stratégies de fabric Configurer RTEP/ETEP Configurer le locataire d'extension Configurer le schéma Créer le schéma Créer un modèle de site A Configurer le modèle Créer un modèle d'étirement Joindre le modèle Configurer la liaison de port statique Configurer BD Configurer l'hôte A (N9K) Créer un modèle de site B Configurer le site B L3out Créer un EPG externe Configurer le N9K externe (Site-B) Joindre le site-B L3out au site-A EPG(BD) Configurer le contrat Créer un contrat **Vérification** Apprentissage des terminaux Vérification ETEP/RTEP Accessibilité ICMP Vérification du routage **Dépannage** Site2 Leaf1

Site2\_Spine Site1\_Spine Comprendre l'entrée du séparateur de route Site1\_Feuille1 Vérifier ELAM (Site1\_Spine) Site1\_Spine Verify Route-Map

## Introduction

Ce document décrit les étapes de la configuration L3out intersite avec le fabric multisite ACI (Application Centric Infrastructure) de Cisco.

# Conditions préalables

### Conditions requises

Cisco vous recommande de prendre connaissance des rubriques suivantes :

- Configuration de fabric multisite ACI fonctionnelle
- Routeur/connectivité externe

## Components Used

Les informations contenues dans ce document sont basées sur :

- Multi-Site Orchestrator (MSO) version 2.2(1) ou ultérieure
- ACI version 4.2(1) ou ultérieure
- Noeuds MSO
- Fabricants ACI
- Commutateur de la gamme Nexus 9000 (N9K) (simulation de périphérique externe L3out et hôte final)
- Commutateur de la gamme Nexus 9000 (N9K) (ISN (Inter-Site Network))

The information in this document was created from the devices in a specific lab environment. All of the devices used in this document started with a cleared (default) configuration. Si votre réseau est en ligne, assurez-vous de bien comprendre l'incidence possible des commandes.

# Informations générales

## Schémas pris en charge pour la configuration intersite L3out

### Schema-config1

- Locataire étendu entre les sites (A et B).
- Routage et transfert virtuels (VRF) étendu entre les sites (A et B).
- Groupe de terminaux (EPG)/domaine de pont (BD) local à un site (A).
- $\bullet$  L3out local à un autre site (B).
- EPG externe de L3out local au site (B).
- Création et configuration du contrat à partir de MSO.

### Schema-config2

- Locataire étendu entre les sites (A et B).
- VRF étendu entre les sites (A et B).
- EPG/BD étiré entre les sites (A et B).
- $\bullet$  L3out local à un site (B).
- EPG externe de L3out local au site (B).
- $\bullet$  La configuration du contrat peut être effectuée à partir de MSO, ou chaque site a créé un contrat local à partir du contrôleur APIC (Application Policy Infrastructure Controller) et est relié localement entre l'EPG étiré et l'EPG externe L3out. Dans ce cas, shadow External\_EPG apparaît sur le site A car il est nécessaire pour les relations de contrat et les implémentations de politiques locales.

#### Schema-config3

- Locataire étendu entre les sites (A et B).
- VRF étendu entre les sites (A et B).
- EPG/BD étiré entre les sites (A et B).
- L3out local à un site (B).
- EPG externe de L3out étendu entre les sites (A et B).
- La configuration du contrat peut être effectuée à partir de MSO, ou chaque site a la création du contrat local à partir de APIC et est relié localement entre le groupe de terminaux étendu et le groupe de terminaux externe étendu.

### Schema-config4

- Locataire étendu entre les sites (A et B).
- VRF étendu entre les sites (A et B).
- EPG/BD local à un site (A) ou EPG/BD local à chaque site (EPG-A sur le site A et EPG-B sur le site B).
- L3out local à un site (B), ou pour la redondance vers la connectivité externe, vous pouvez avoir L3out local à chaque site (local au site A et local au site B).
- EPG externe de L3out étendu entre les sites (A et B).
- La configuration des contrats peut être effectuée à partir de MSO ou chaque site a la création de contrats locaux à partir de APIC et est relié localement entre EPG étiré et EPG externe étiré.

### Schema-config5 (routage de transit)

- Locataire étendu entre les sites (A et B).
- VRF étendu entre les sites (A et B).
- L3out local à chaque site (local au site A et local au site B).
- EPG externe de local à chaque site (A et B).
- $\bullet$  La configuration du contrat peut être effectuée à partir de MSO ou chaque site a la création du contrat local à partir de APIC et est relié localement entre EPG local externe et EPG externe secondaire local.

### Schema-config5 (InterVRF Transit Routing)

- Locataire étendu entre les sites (A et B).
- VRF local à chaque site (A et B).
- L3out local à chaque site (local au site A et local au site B).
- EPG externe de local à chaque site (A et B).
- La configuration du contrat peut être effectuée à partir de MSO ou chaque site a la création du contrat local à partir de APIC et est relié localement entre EPG local externe et EPG externe secondaire local.

Remarque : ce document fournit les étapes de configuration et de vérification de base de la sortie L3out intersite. Dans cet exemple, Schema-config1 est utilisé.

# **Configuration**

## Diagrammes du réseau

### Topologie physique

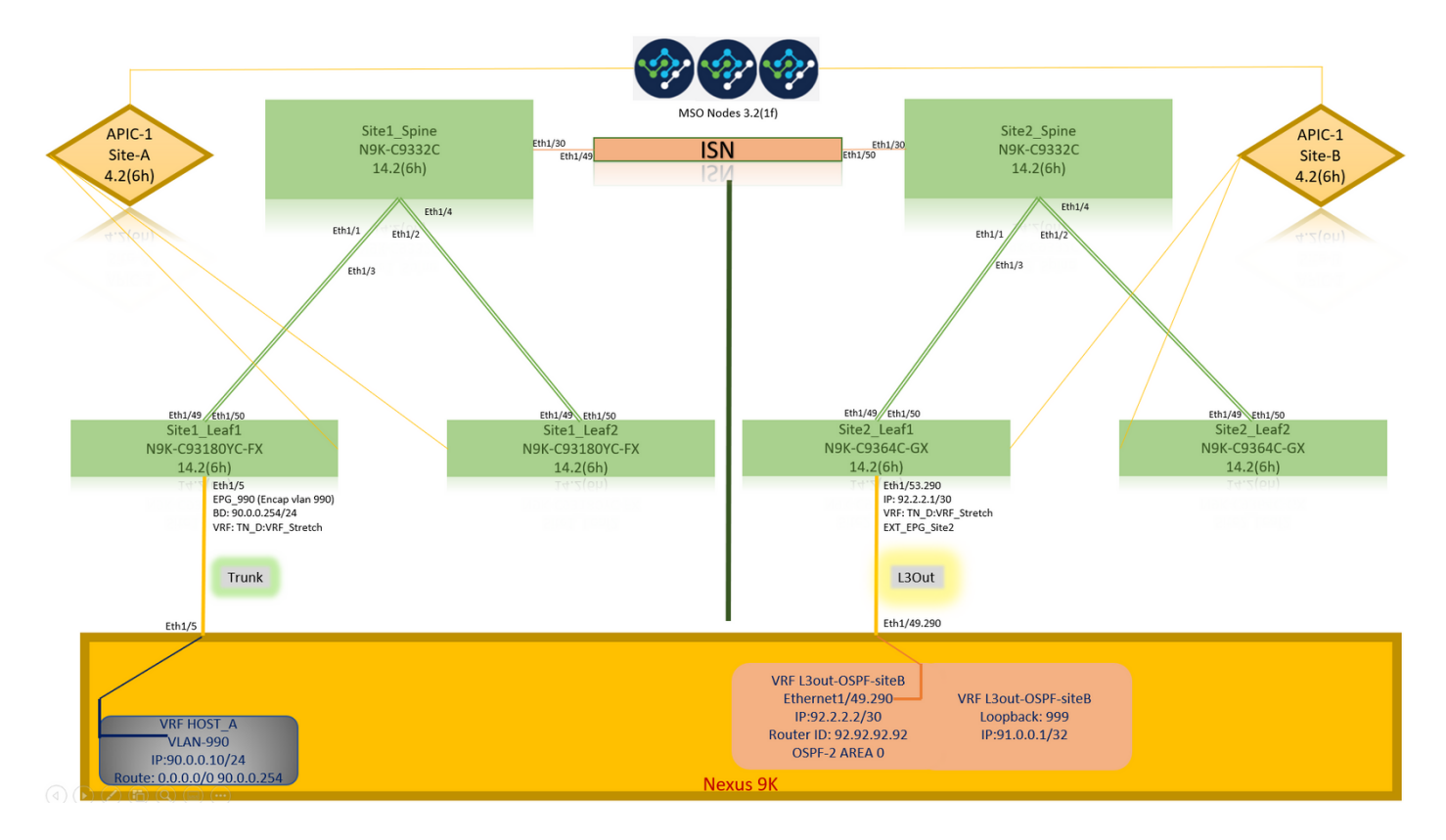

Topologie logique

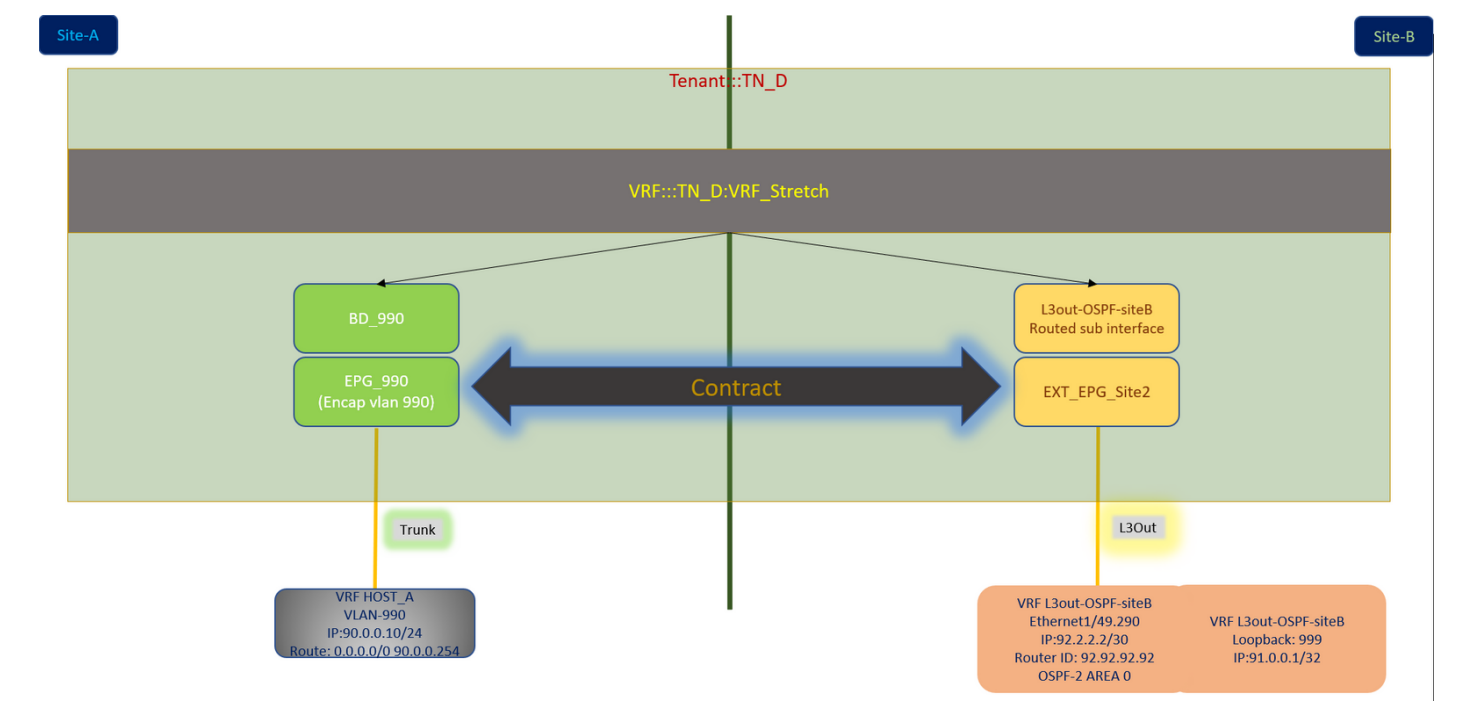

## **Configurations**

Dans cet exemple, nous utilisons Schema-config1. Cependant, cette configuration peut être effectuée de la même manière (avec des modifications mineures selon la relation de contrat) pour d'autres configurations de schéma prises en charge, sauf que l'objet étiré doit se trouver dans le modèle étiré au lieu du modèle de site spécifique.

### Configuration de Schema-config1

- Locataire étendu entre les sites (A et B).
- VRF étendu entre les sites (A et B).
- $\bullet$  EPG/BD local à un site (A).
- $\bullet$  L3out local à un autre site (B).
- $\bullet$  EPG externe de L3out local au site (B).
- Création et configuration de contrats à partir de MSO. Examinez les [Lignes directrices et les limites de L3Out intersite.](https://www.cisco.com/c/fr_ca/td/docs/dcn/mso/3x/configuration/cisco-aci-multi-site-configuration-guide-311/aci-multi-site-use-case-l3out.html#id_119082)
- Configuration non prise en charge avec L3out intersite :Récepteurs de multidiffusion dans un site qui reçoit la multidiffusion d'une source externe via un autre site L3out. La multidiffusion reçue dans un site à partir d'une source externe n'est jamais envoyée à d'autres sites. Lorsqu'un récepteur d'un site reçoit la multidiffusion d'une source externe, il doit être reçu sur un L3out local.Une source de multidiffusion interne envoie une multidiffusion à un récepteur externe avec PIM-SM any source multicast (ASM). Une source de multidiffusion interne doit être en mesure d'atteindre un point de rendez-vous externe (RP) à partir d'une sortie L3 locale.Tissu OverLay géant (GOLF).Groupes favoris pour EPG externe.

#### Configurer les stratégies de fabric

Les politiques de fabric de chaque site sont une configuration essentielle, car ces configurations de stratégie sont liées à des connexions physiques locataire/EPG/port statique spécifiques ou L3out. Toute erreur de configuration avec les stratégies de fabric peut entraîner une défaillance de la configuration logique à partir d'APIC ou de MSO, d'où la configuration de la stratégie de fabric fournie qui a été utilisée dans une configuration de TP. Il aide à comprendre quel objet est lié à quel objet dans MSO ou APIC.

Stratégies de fabric de connexion de l'hôte A sur le site A

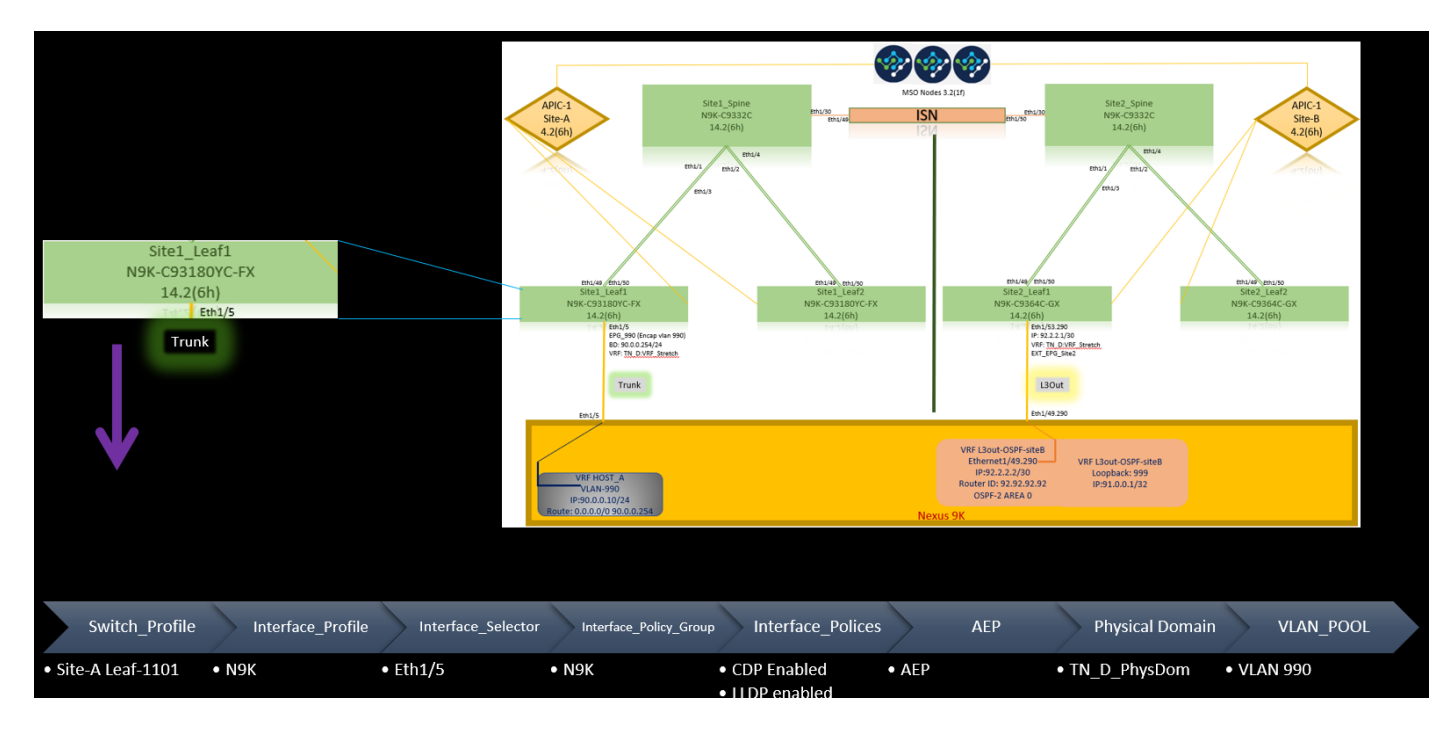

Stratégies de fabric de connexion L3out sur le site B

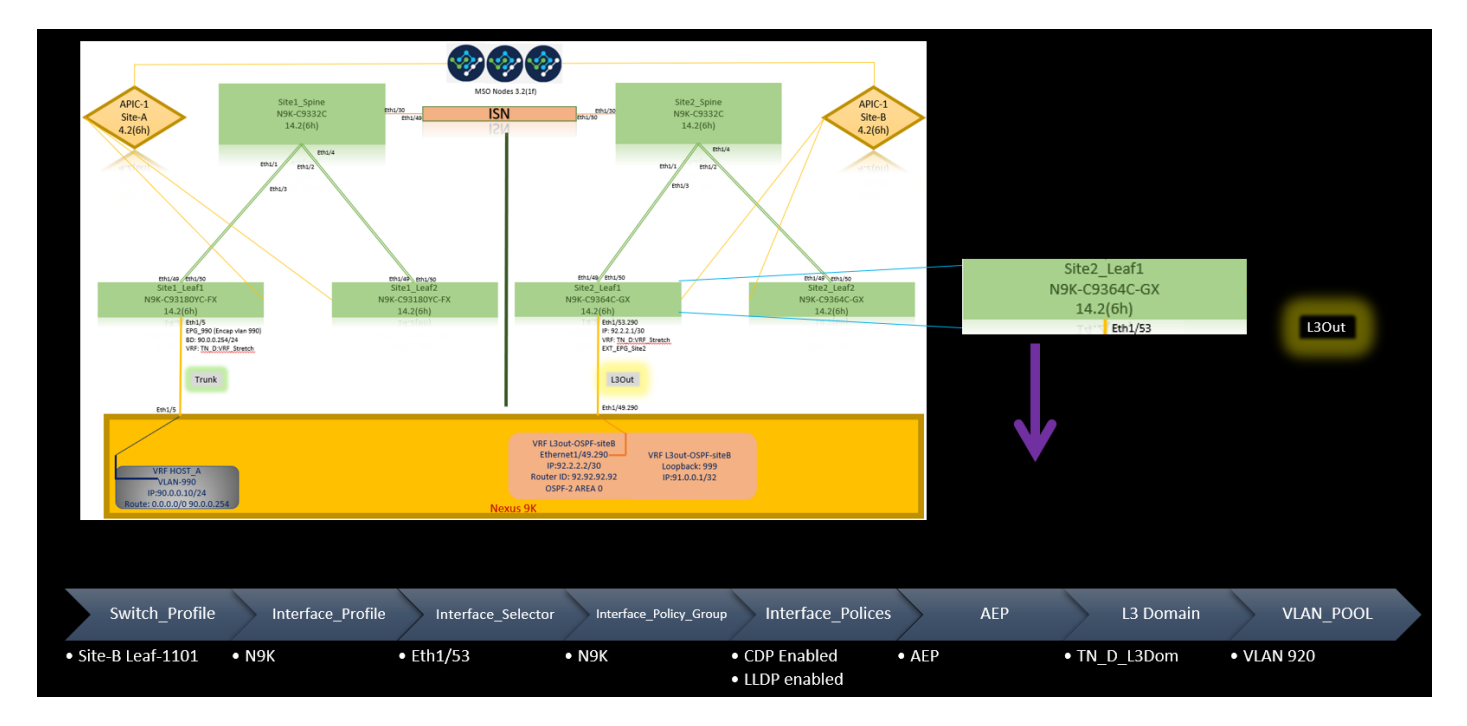

## Étape facultative

Une fois que vous avez mis en place des stratégies de fabric pour les connexions respectives, vous pouvez vous assurer que toutes les feuilles/épines sont détectées et accessibles à partir du cluster APIC respectif. Ensuite, vous pouvez valider que les deux sites (clusters APIC) sont accessibles depuis MSO et que la configuration multisite est opérationnelle (et la connectivité IPN).

#### Configurer RTEP/ETEP

Le pool de terminaux de tunnel routable (RTEP) ou ETEP (Externe Tunnel Endpoint Pool) est la configuration requise pour la sortie L3 intersite. L'ancienne version de MSO affiche « Pools TEP routables » tandis que la nouvelle version de MSO affiche « Pools TEP externes », mais les deux sont synonymes. Ces pools TEP sont utilisés pour le VPN Ethernet (EVPN) BGP (Border Gateway Protocol) via VRF « Overlay-1 ».

Les routes externes de L3out sont annoncées via l'EVPN BGP vers un autre site. Ce RTEP/ETEP est également utilisé pour la configuration Leaf distante. Par conséquent, si vous avez une configuration ETEP/RTEP qui existe déjà dans APIC, elle doit être importée dans MSO.

Voici les étapes à suivre pour configurer ETEP à partir de l'interface utilisateur de MSO. Etant donné que la version est 3.X MSO, elle affiche ETEP. Les pools ETEP doivent être uniques sur chaque site et ne doivent pas chevaucher un sous-réseau EPG/BD interne de chaque site.

#### Site A

Étape 1. Dans la page GUI de MSO (ouvrez le contrôleur multisite dans une page Web), sélectionnez Infrastructure > Configuration infrarouge. Cliquez sur Configurer Infra.

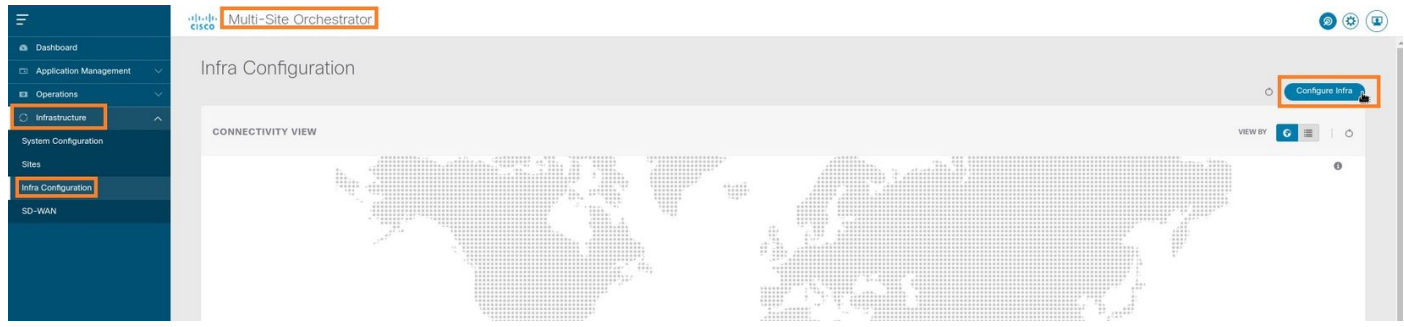

Étape 2. À l'intérieur de Configure Infra, choisissez Site-A, Site intérieur-A, choisissez pod-1. Ensuite, dans pod-1, configurez les pools TEP externes avec l'adresse IP TEP externe pour le site A. (Dans cet exemple, il s'agit de 192.168.200.0/24). Si vous avez Multi-POD dans Site-A, répétez cette étape pour les autres pods.

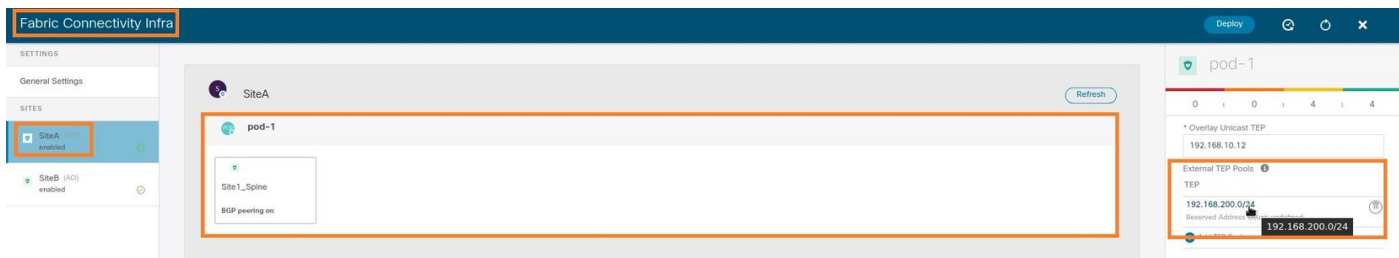

Étape 3. Afin de vérifier la configuration des pools ETEP dans l'interface utilisateur graphique APIC, choisissez Fabric > Inventory > Pod Fabric Setup Policy > Pod-ID (double-cliquez pour ouvrir [Fabric Setup Policy a POD-Pod-x]) > External TEP.

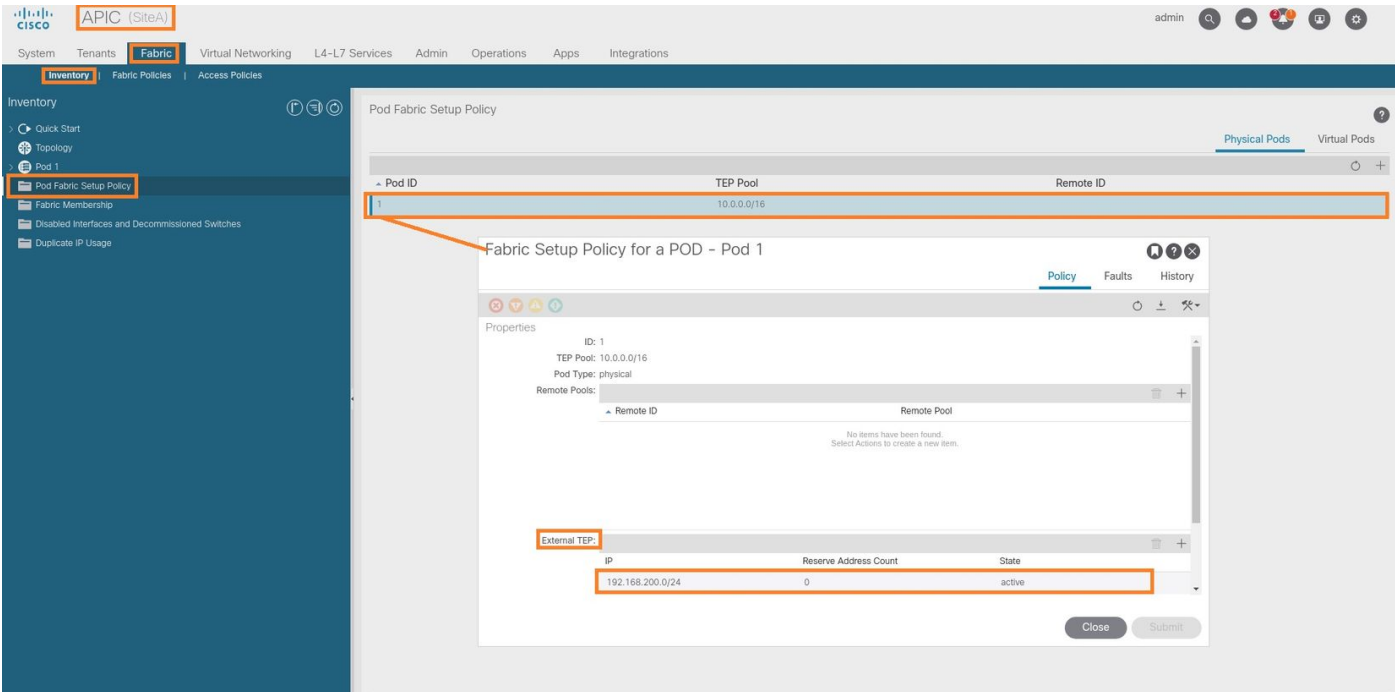

Vous pouvez également vérifier la configuration à l'aide des commandes suivantes :

```
moquery -c fabricExtRoutablePodSubnet
moquery -c fabricExtRoutablePodSubnet -f 'fabric.ExtRoutablePodSubnet.pool=="192.168.200.0/24"'
APIC1# moquery -c fabricExtRoutablePodSubnet
Total Objects shown: 1
# fabric.ExtRoutablePodSubnet
pool : 192.168.200.0/24
annotation : orchestrator:msc
childAction :
descr :
dn : uni/controller/setuppol/setupp-1/extrtpodsubnet-[192.168.200.0/24]
extMngdBy :
lcOwn : local
modTs : 2021-07-19T14:45:22.387+00:00
name :
nameAlias :
reserveAddressCount : 0
rn : extrtpodsubnet-[192.168.200.0/24]
state : active
status :
uid : 0
```
#### Site B

Étape 1. Configurez le pool TEP externe pour le site B (les mêmes étapes que pour le site A). Dans la page GUI de MSO (ouvrez le contrôleur multisite dans une page Web), sélectionnez Infrastructure > Configuration infrarouge. Cliquez sur Configurer l'infrastructure. À l'intérieur de Configure Infra, sélectionnez Site-B. Dans le site B, sélectionnez pod-1. Ensuite, dans pod-1, configurez les pools TEP externes avec l'adresse IP TEP externe pour le site-B. (Dans cet exemple, il s'agit de 192.168.100.0/24). Si vous avez Multi-POD dans le site B, répétez cette étape pour les autres pods.

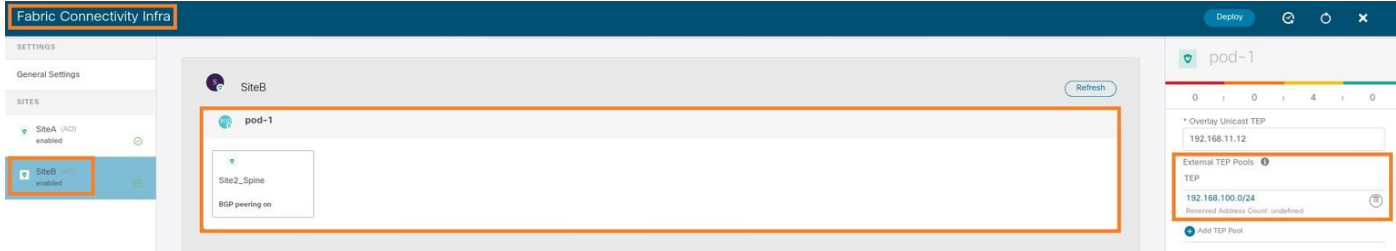

Étape 2. Afin de vérifier la configuration des pools ETEP dans l'interface utilisateur graphique APIC, choisissez Fabric > Inventory > Pod Fabric Setup Policy > Pod-ID (double-cliquez pour ouvrir [Fabric Setup Policy a POD-Pod-x]) > External TEP.

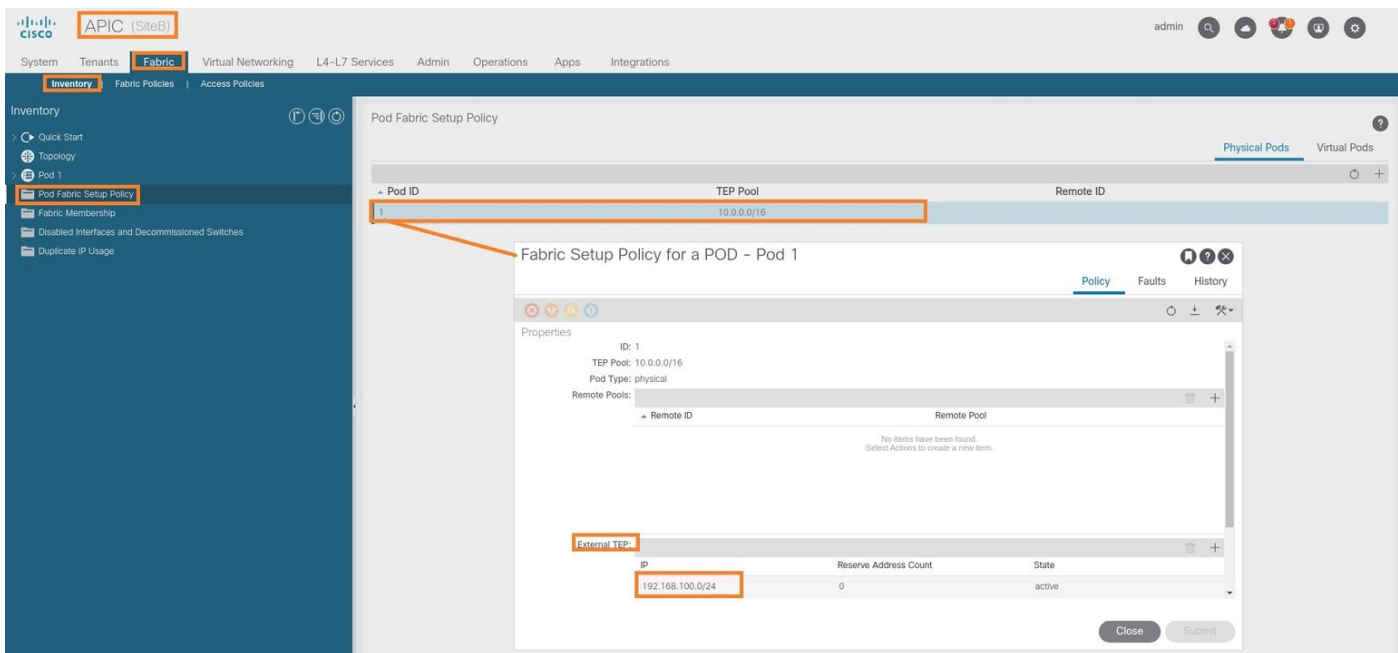

Pour l'APIC de site-B, entrez cette commande afin de vérifier le pool d'adresses ETEP.

```
apic1# moquery -c fabricExtRoutablePodSubnet -f
'fabric.ExtRoutablePodSubnet.pool=="192.168.100.0/24"'
Total Objects shown: 1
# fabric.ExtRoutablePodSubnet
pool : 192.168.100.0/24
annotation : orchestrator:msc <<< This means, configuration pushed from MSO.
childAction :
descr :
dn : uni/controller/setuppol/setupp-1/extrtpodsubnet-[192.168.100.0/24]
extMngdBy :
lcOwn : local
modTs : 2021-07-19T14:34:18.838+00:00
name :
nameAlias :
reserveAddressCount : 0
rn : extrtpodsubnet-[192.168.100.0/24]
state : active
status :
uid : 0
```
#### Configurer le locataire d'extension

Étape 1. Dans l'interface utilisateur graphique de MSO, sélectionnez Gestion des applications >

Locataires. Cliquez sur Ajouter un locataire. Dans cet exemple, le nom du client est « TN\_D ».

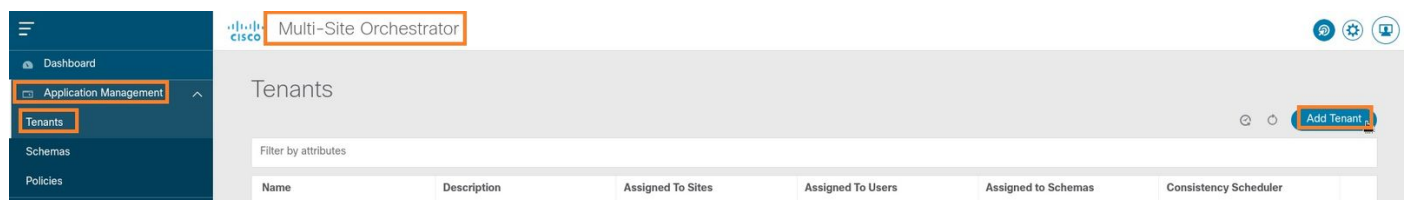

Étape 2. Dans le champ Display Name, saisissez le nom du locataire. Dans la section Sites associés, cochez les cases Site A et Site B.

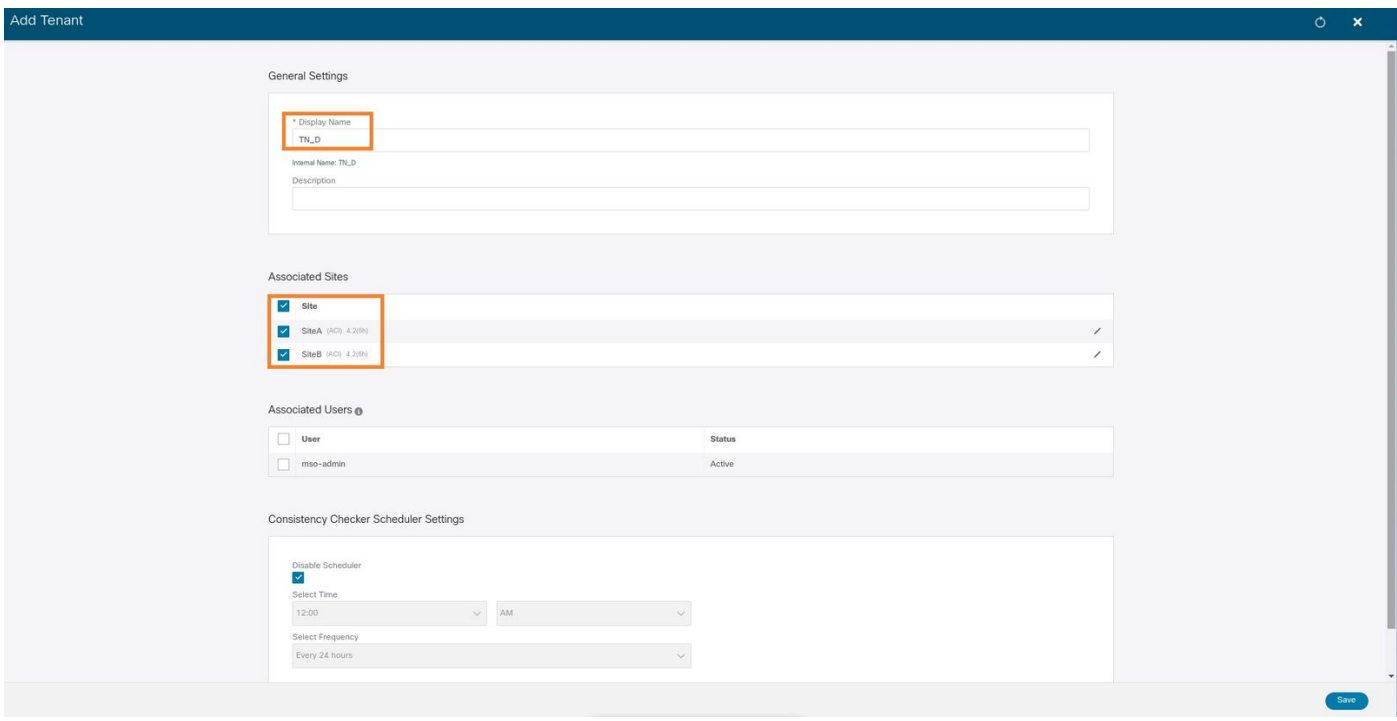

Étape 3. Vérifiez que le nouveau locataire « Tn\_D » est créé.

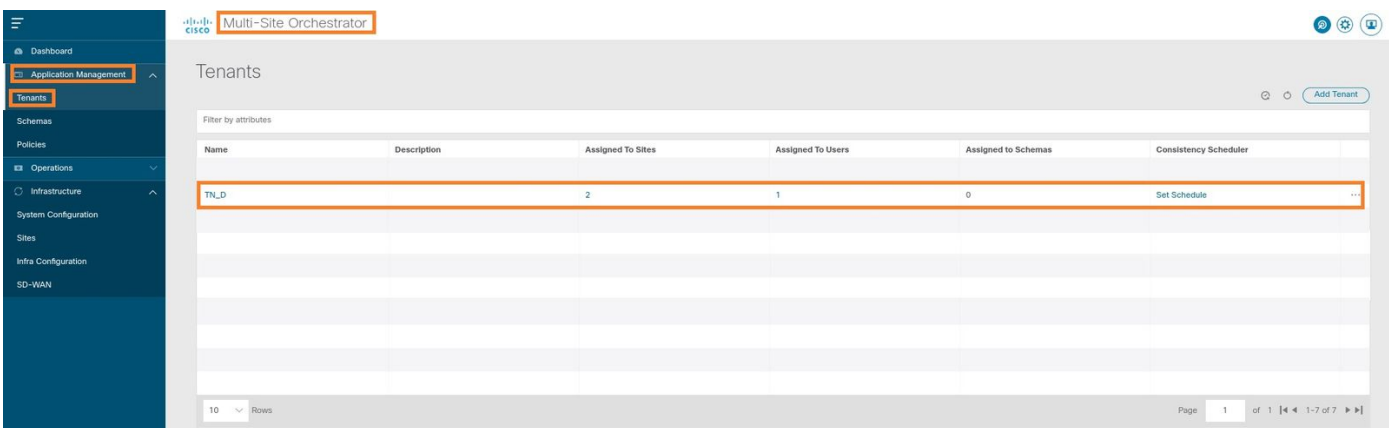

#### Vue logique

Lorsque nous créons un locataire à partir de MSO, il crée essentiellement un locataire sur les sites A et B. C'est un locataire extensible. Une vue logique de ce locataire est présentée dans cet exemple. Cette vue logique aide à comprendre que TN\_D du locataire est un locataire étendu entre Site-A et Site-B.

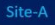

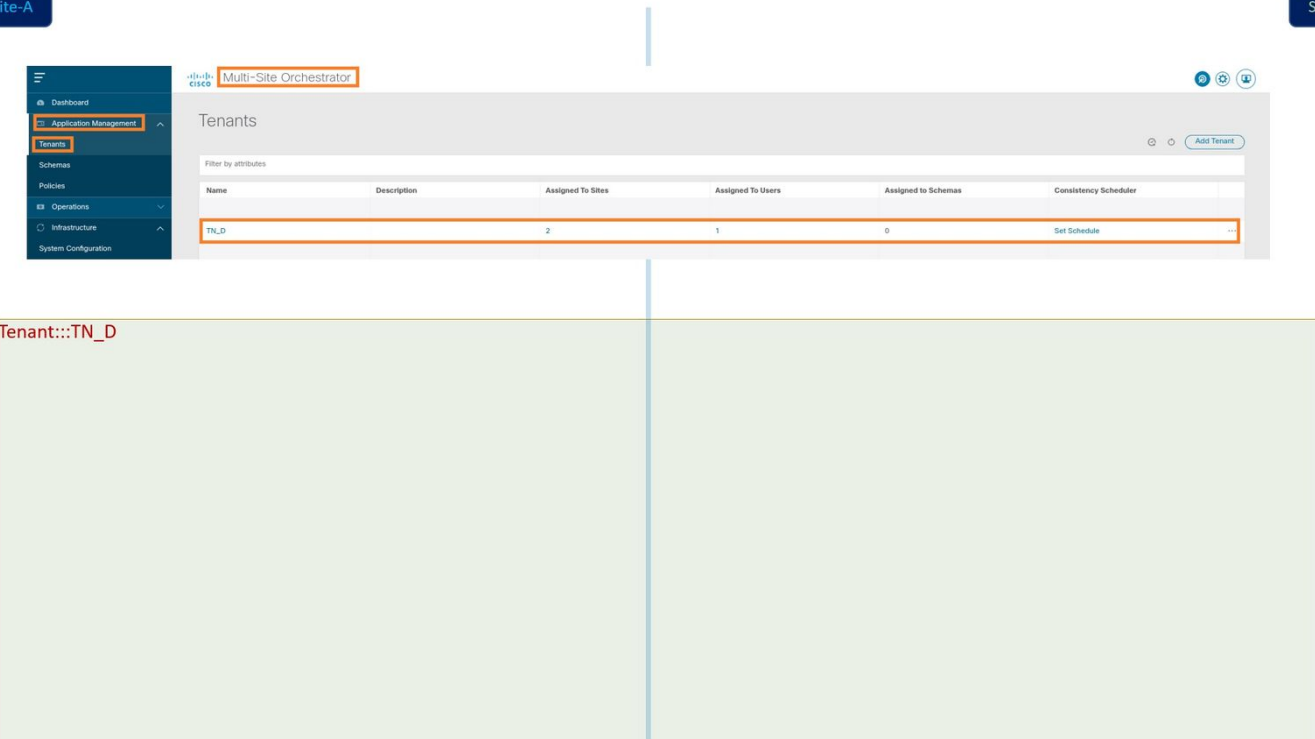

Vous pouvez vérifier la vue logique dans l'APIC de chaque site. Vous pouvez voir que le site A et le site B affichent tous deux le locataire TN\_D créé.

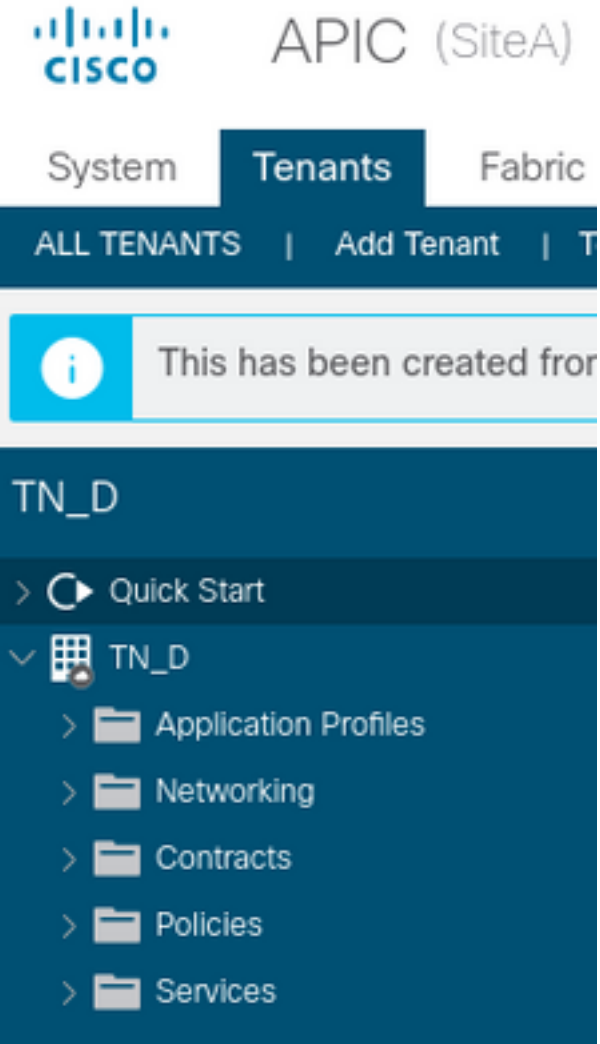

Le même locataire étendu « TN\_D » est également créé sur le site B.

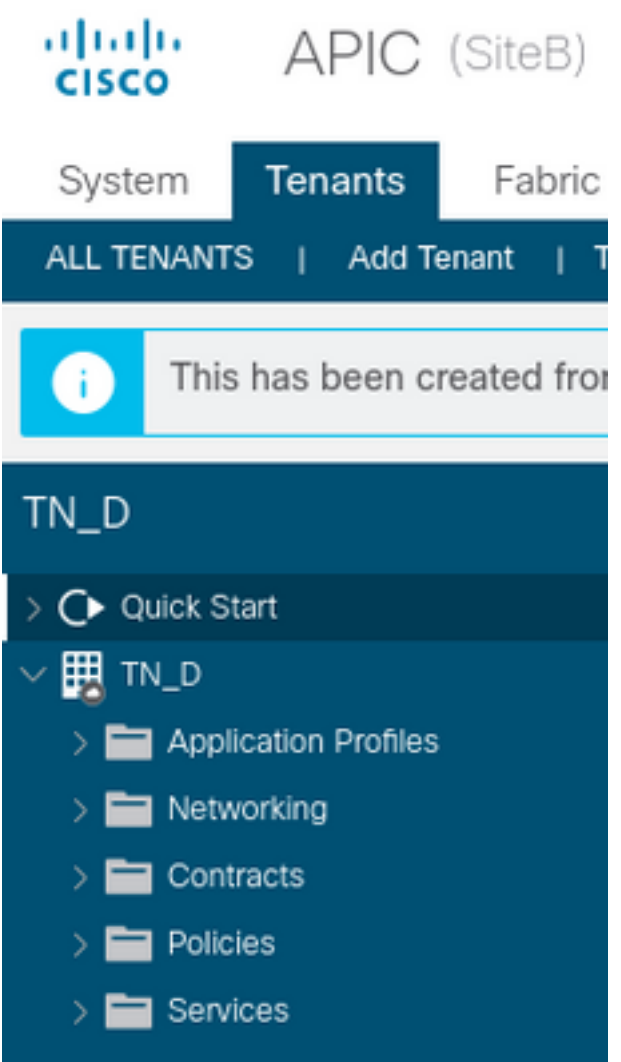

Cette commande montre le locataire poussé depuis MSO et vous pouvez l'utiliser à des fins de vérification. Vous pouvez exécuter cette commande dans l'APIC des deux sites.

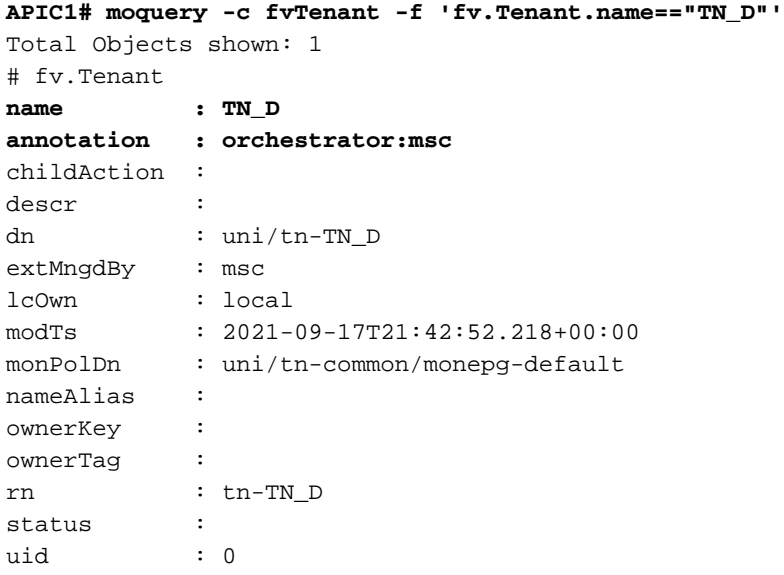

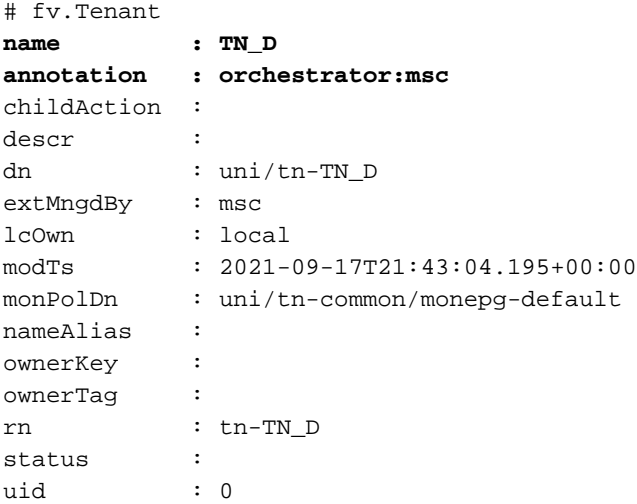

#### Configurer le schéma

Ensuite, créez un schéma qui a un total de trois modèles :

- Modèle pour Site-A : Le modèle de Site-A s'associe uniquement au Site-A. Par conséquent, 1. toute configuration d'objet logique dans ce modèle ne peut être appliquée qu'à l'APIC de Site-A.
- Modèle pour Site-B : Le modèle de Site-B s'associe uniquement au Site-B. Par conséquent, 2. toute configuration d'objet logique dans ce modèle ne peut être appliquée qu'à l'APIC de Site-B.
- Modèle étiré : Le modèle étiré est associé aux deux sites et toute configuration logique dans 3. le modèle étiré peut être appliquée aux deux sites des cartes APIC.

#### Créer le schéma

Le schéma est significatif localement dans MSO, il ne crée aucun objet dans APIC. La configuration de schéma est la séparation logique de chaque configuration. Vous pouvez avoir plusieurs schémas pour les mêmes locataires, et vous pouvez également avoir plusieurs modèles dans chaque schéma.

Par exemple, vous pouvez avoir un schéma pour le serveur de base de données pour le locataire X et le serveur d'applications utilise un schéma différent pour le même locataire-X. Cela peut aider à séparer chaque configuration spécifique liée à une application et est facile lorsque vous avez besoin de déboguer un problème. Il est également facile de trouver des informations.

Créez un schéma avec le nom du locataire (par exemple, TN\_D\_Schema). Cependant, il n'est pas nécessaire que le nom du schéma commence par le nom du locataire, vous pouvez créer un schéma avec n'importe quel nom.

Étape 1. Choisissez Gestion des applications > Schémas. Cliquez sur Ajouter un schéma.

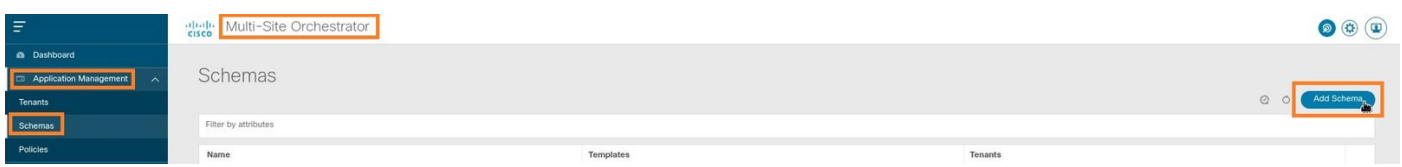

Étape 2. Dans le champ Nom, saisissez le nom du schéma. Dans cet exemple, il s'agit de «

TN\_D\_Schema », mais vous pouvez conserver n'importe quel nom approprié à votre environnement. Cliquez sur Add.

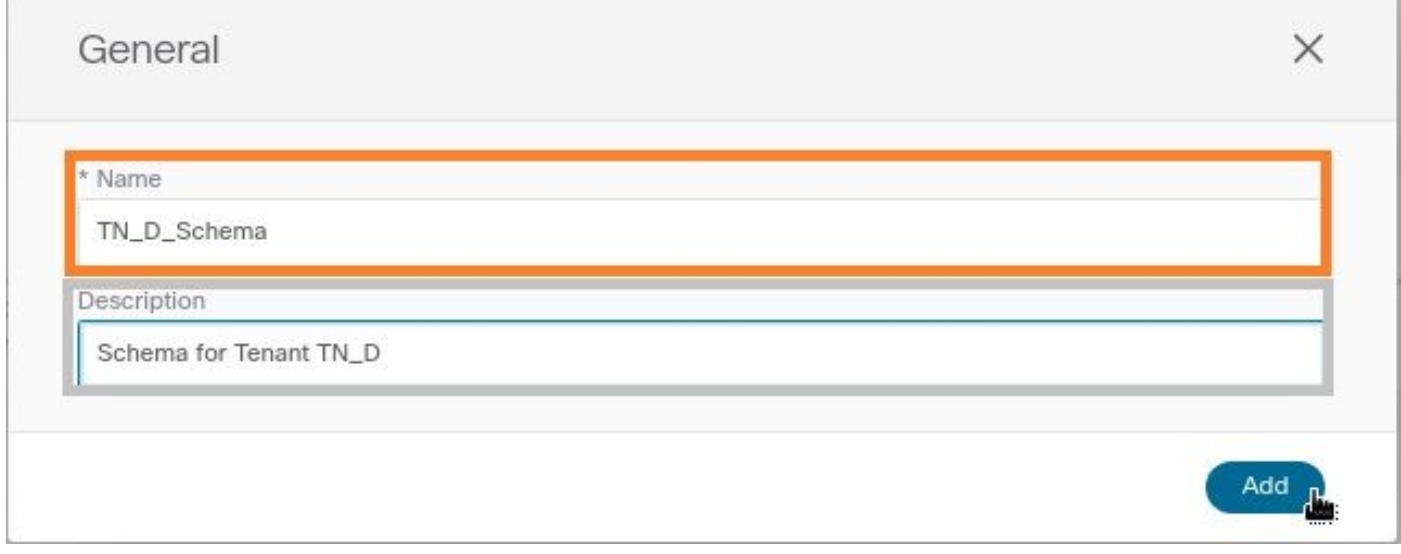

Étape 3. Vérifiez que le schéma « TN\_D\_Schema » a été créé.

| TN_D_Schema                                   |                                                                                                    |                                                                                                    |                                                                                                    |                                |                                 | <b>O Policies</b> M Autosave (Save ) O X                                           |                                  |
|-----------------------------------------------|----------------------------------------------------------------------------------------------------|----------------------------------------------------------------------------------------------------|----------------------------------------------------------------------------------------------------|--------------------------------|---------------------------------|------------------------------------------------------------------------------------|----------------------------------|
| TN_D_Schema<br>$_{\odot}$<br><b>TEMPLATES</b> | Overview                                                                                                    |                                                                                                    |                                                                                                    |                                |                                 |                                                                                    |                                  |
|                                               | General<br>Name<br>Description<br>TN_D_Schema<br>Schema for Tenant TN_D                                                                           |                                                                                                    | $\prime$<br>Audit Log<br>Created<br>$\circ$                                                           | Deleted<br>$\circ$             | Updated<br>$\circ$              | Deployed<br>$\circ$                                                                | Other<br>$\circ$                 |
|                                               | Sites<br>Health<br>(0)<br>· Healthy<br>(0)<br>Warning<br>(0)<br>$\circ$<br>Minor<br>(0)<br>Total<br>Major<br>(0)<br>Critical<br>· Unavailable (0) | Type<br>$O$ APIC $(0)$<br>$\circ$<br>$OONM$ $(O)$<br>Total<br>$\bullet$ AWS $(0)$<br>$A_{ZUIO}$ (0) | Template to Site Associations<br>Deployment Status<br><b>Deployed</b><br>$\circ$<br>Modified<br>Total | (0)<br>(0)<br>Not Deployed (0) | Consistency<br>$\circ$<br>Total | $\bullet$ Verified $(0)$<br>(0)<br><b>B</b> Failed<br>Unverified (0)<br>(0)<br>ONA |                                  |
|                                               | <b>Application Management</b><br>· Application Profiles (0)<br>$\bullet$ EPGs $(0)$<br>$-$ L3Outs $(0)$<br>· Service Graphs (0)                   | Contracts (0)<br>$\bullet$ VRFs $(0)$<br>$\bullet$ Networks $(0)$                                   | $\bullet$ Filters $\{0\}$<br>· Bridge Domains (0)                                                     |                                | $\bullet$ External EPGs $(0)$   |                                                                                    | $\circ$<br><b>Total Policies</b> |
|                                               | Topology<br>TOOLS<br>$\bullet$<br>Show Lines<br>$\circ$<br>Show Names<br>TYPE                                                                     |                                                                                                    |                                                                                                    |                                |                                 |                                                                                    |                                  |

#### Créer un modèle de site A

Étape 1. Ajoutez un modèle dans le schéma.

- 1. Pour créer un modèle, cliquez sur Modèles sous le schéma que vous avez créé. La boîte de dialogue Sélectionner un type de modèle s'affiche.
- 2. Choisissez ACI Multi-Cloud.
- 3. Cliquez sur Add.

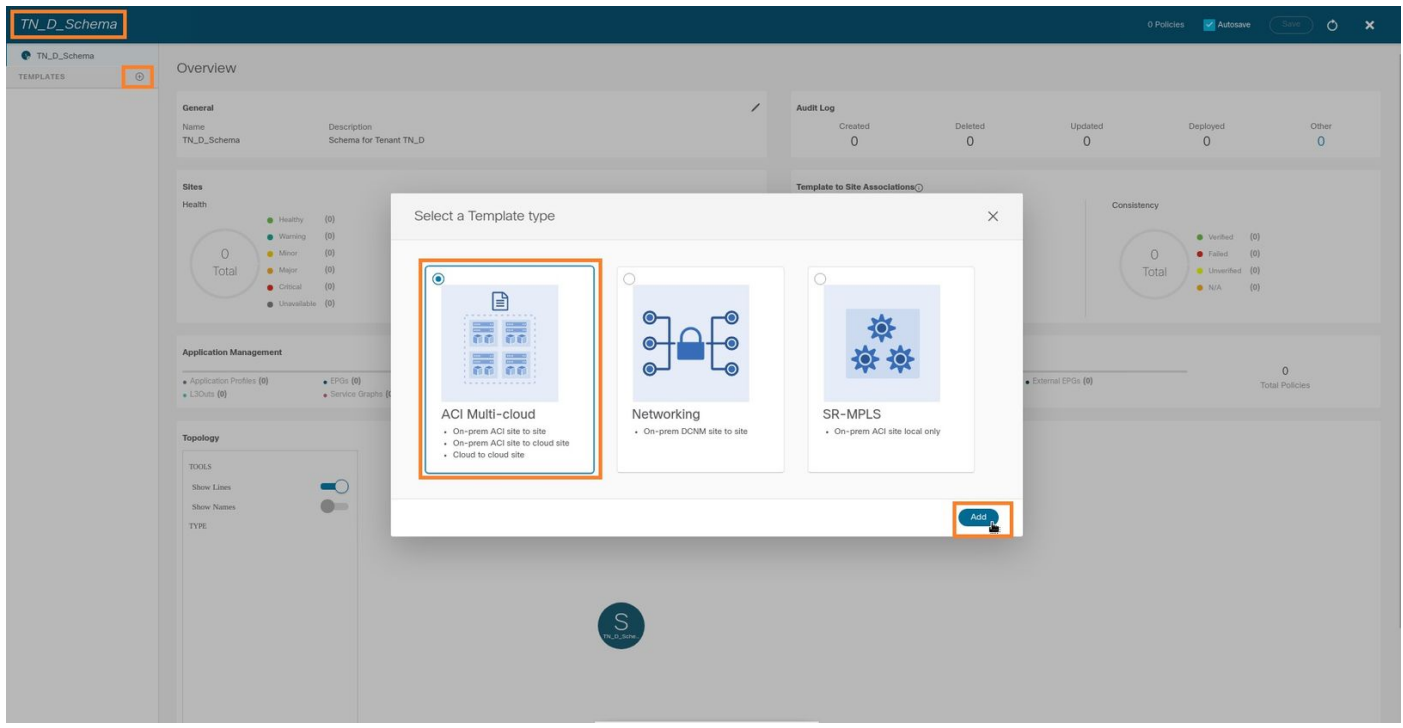

Étape 2. Entrez un nom pour le modèle. Ce modèle est spécifique au Site-A, d'où le nom de modèle « Modèle du Site-A ». Une fois le modèle créé, vous pouvez associer un locataire spécifique au modèle. Dans cet exemple, le locataire « TN\_D » est joint.

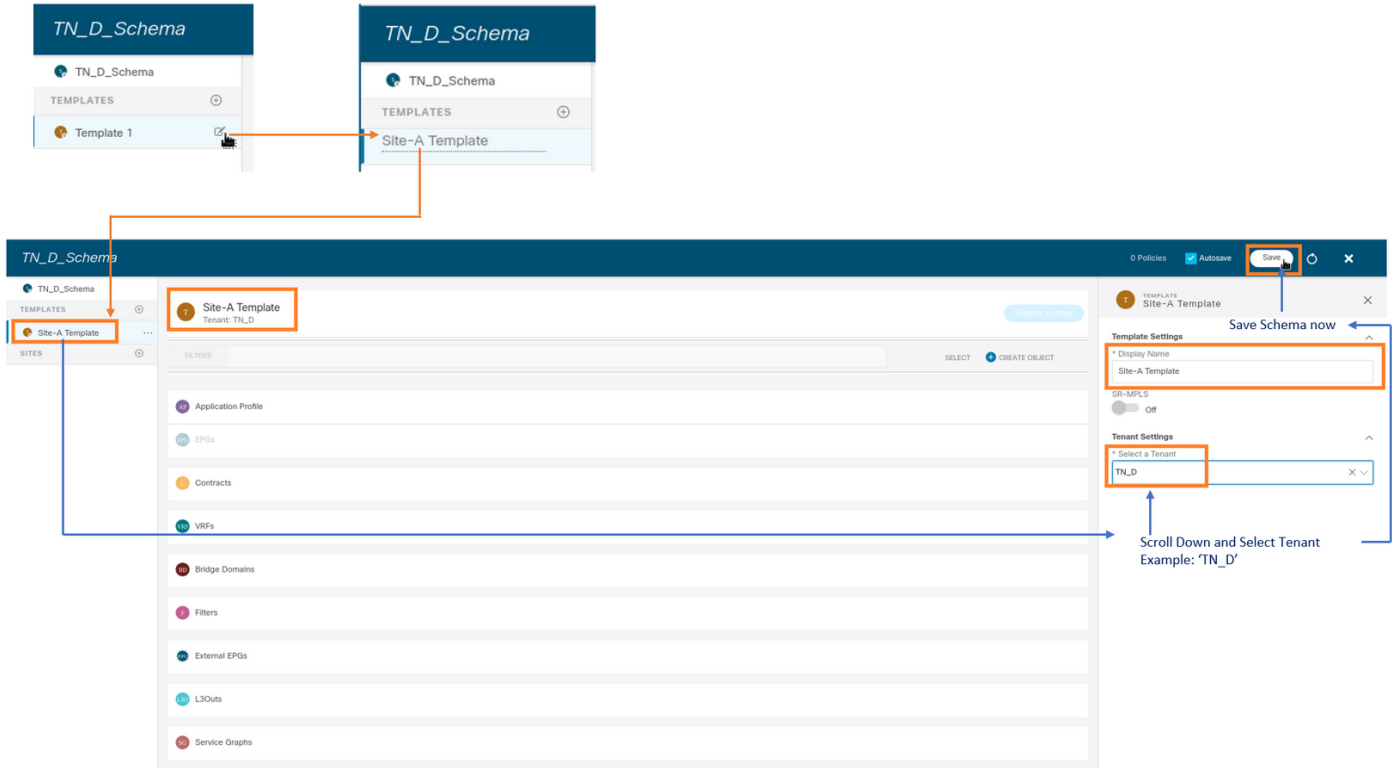

#### Configurer le modèle

Configuration du profil d'application

Étape 1. Dans le schéma que vous avez créé, sélectionnez Modèle de site A. Cliquez sur Ajouter un profil d'application.

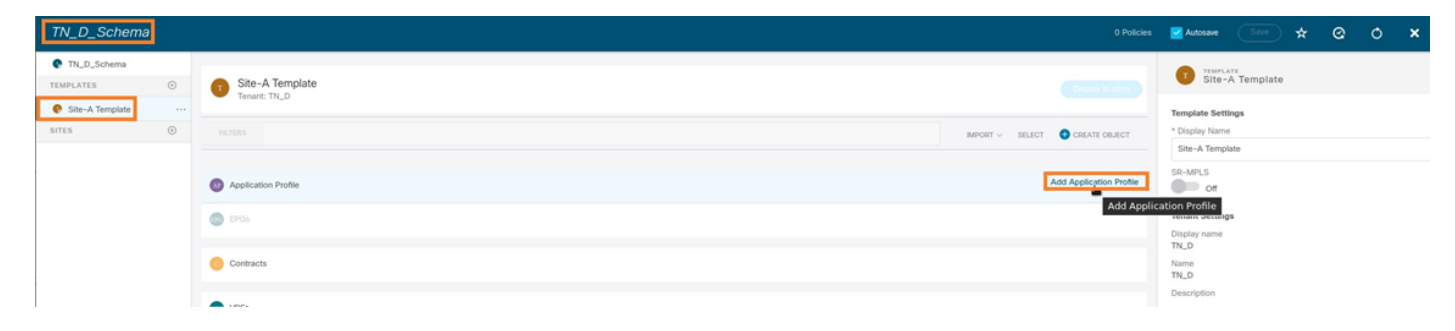

Étape 2. Dans le champ Display Name, saisissez le nom du profil d'application App\_Profile.

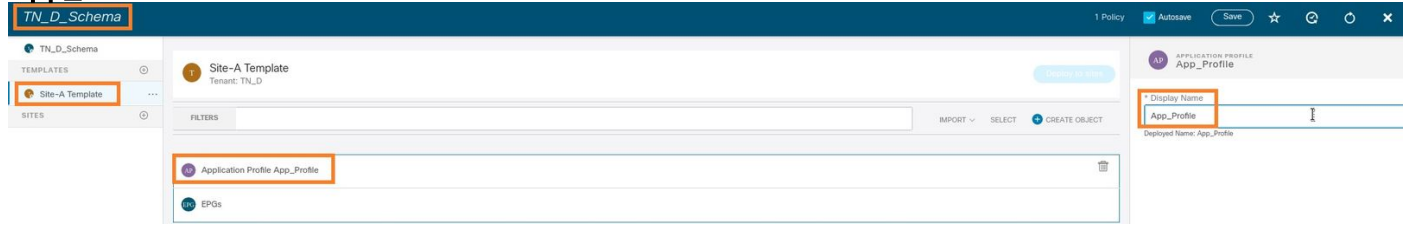

Étape 3. L'étape suivante consiste à créer EPG. Afin d'ajouter EPG sous le profil d'application, cliquez sur Ajouter EPG sous le modèle Site-A. Vous pouvez voir qu'un nouveau EPG est créé dans la configuration EPG.

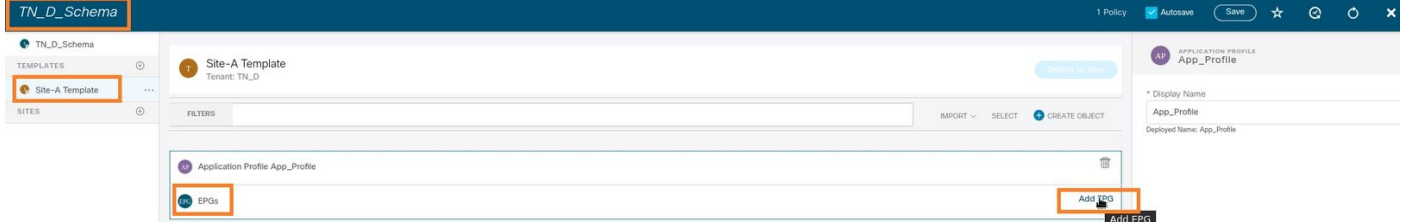

Étape 4. Pour joindre EPG avec BD et VRF, vous devez ajouter BD et VRF sous EPG. Sélectionnez Modèle Site-A. Dans le champ Display Name, saisissez le nom de l'EPG et joignez un nouveau BD (vous pouvez créer un nouveau BD ou joindre un BD existant).

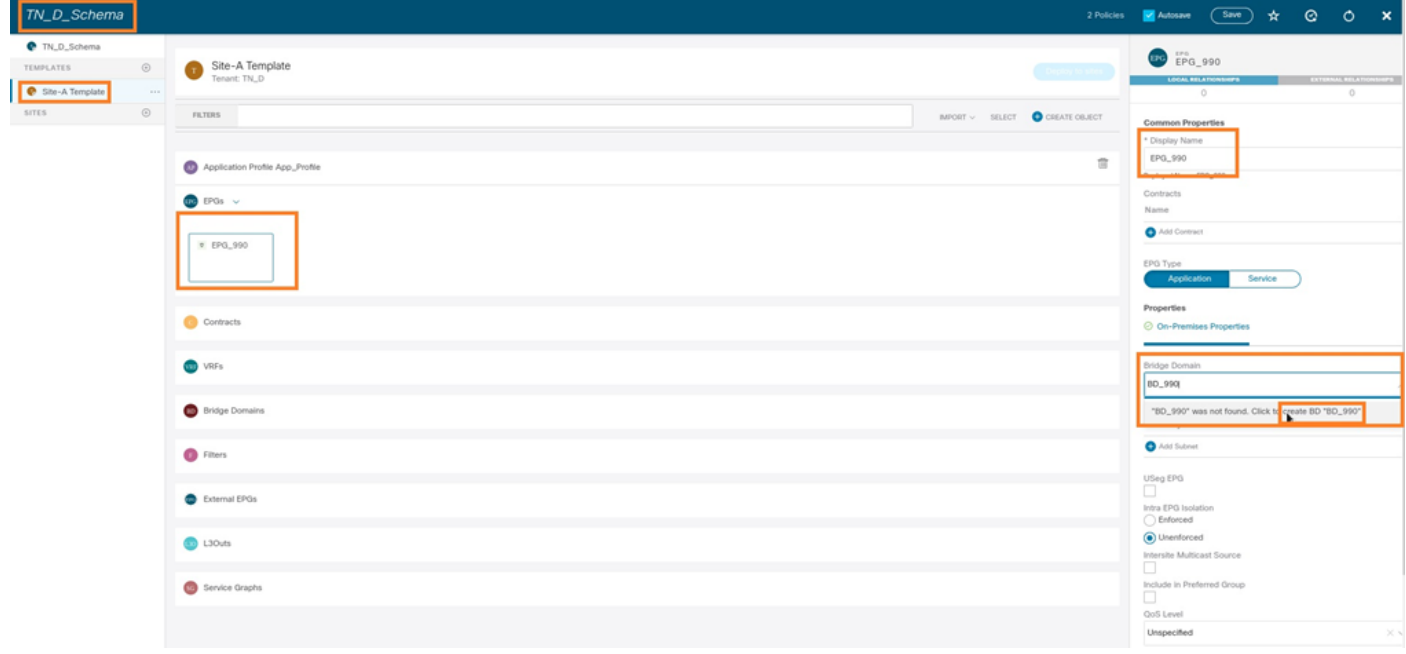

Notez que vous devez fixer le VRF à un BD, mais le VRF est étiré dans ce cas. Vous pouvez créer le modèle étiré avec VRF étiré, puis attacher ce VRF à BD sous le modèle spécifique au site (dans notre cas, il s'agit du modèle Site-A).

#### Créer un modèle d'étirement

Étape 1. Afin de créer le modèle d'extension, sous TN\_D\_Schema, cliquez sur Modèles. La boîte de dialogue Sélectionner un type de modèle s'affiche. Choisissez ACI Multi-Cloud. Cliquez sur Add. Entrez le nom Modèle étiré pour le modèle. (Vous pouvez entrer n'importe quel nom pour le modèle étiré.)

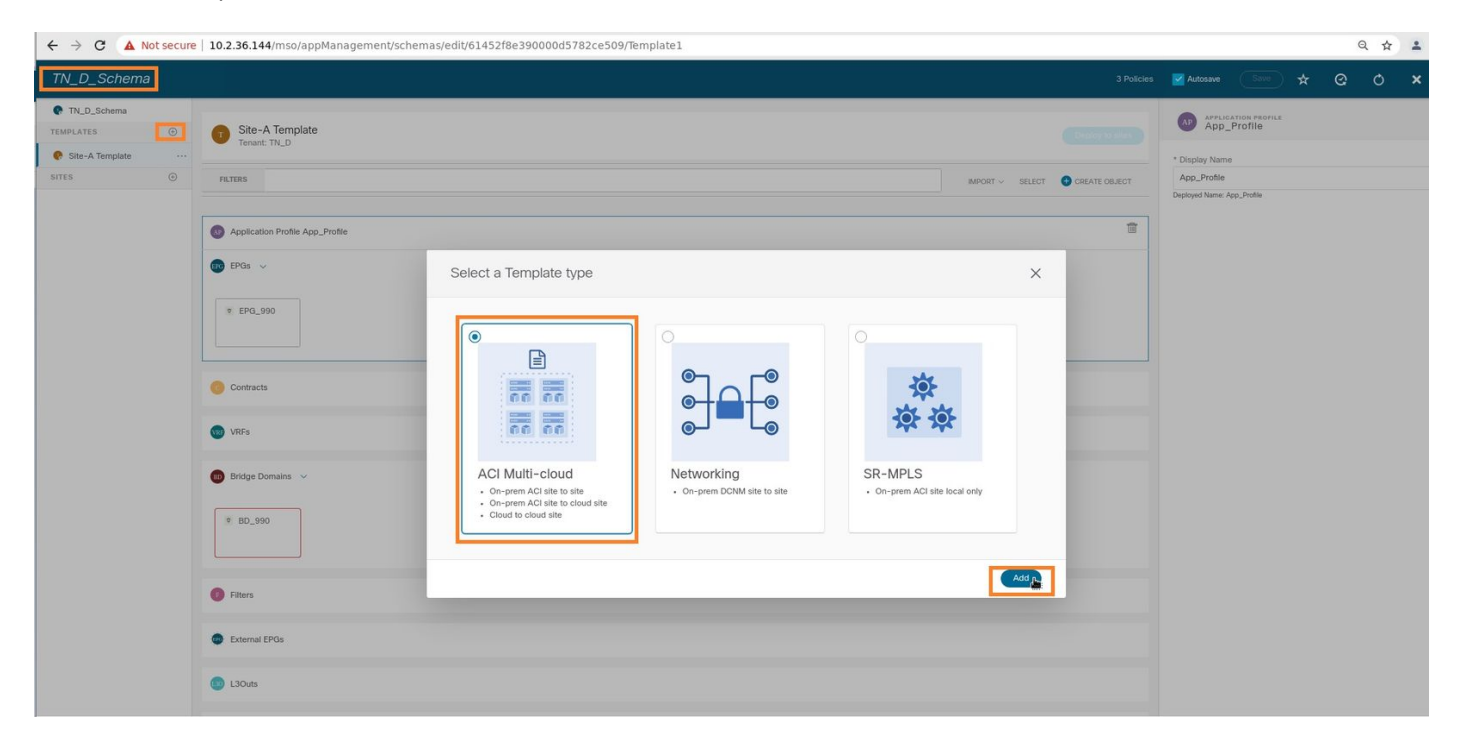

Étape 2. Choisissez Stretched Template et créez un VRF avec le nom VRF\_Stretch. (Vous pouvez saisir n'importe quel nom pour VRF.)

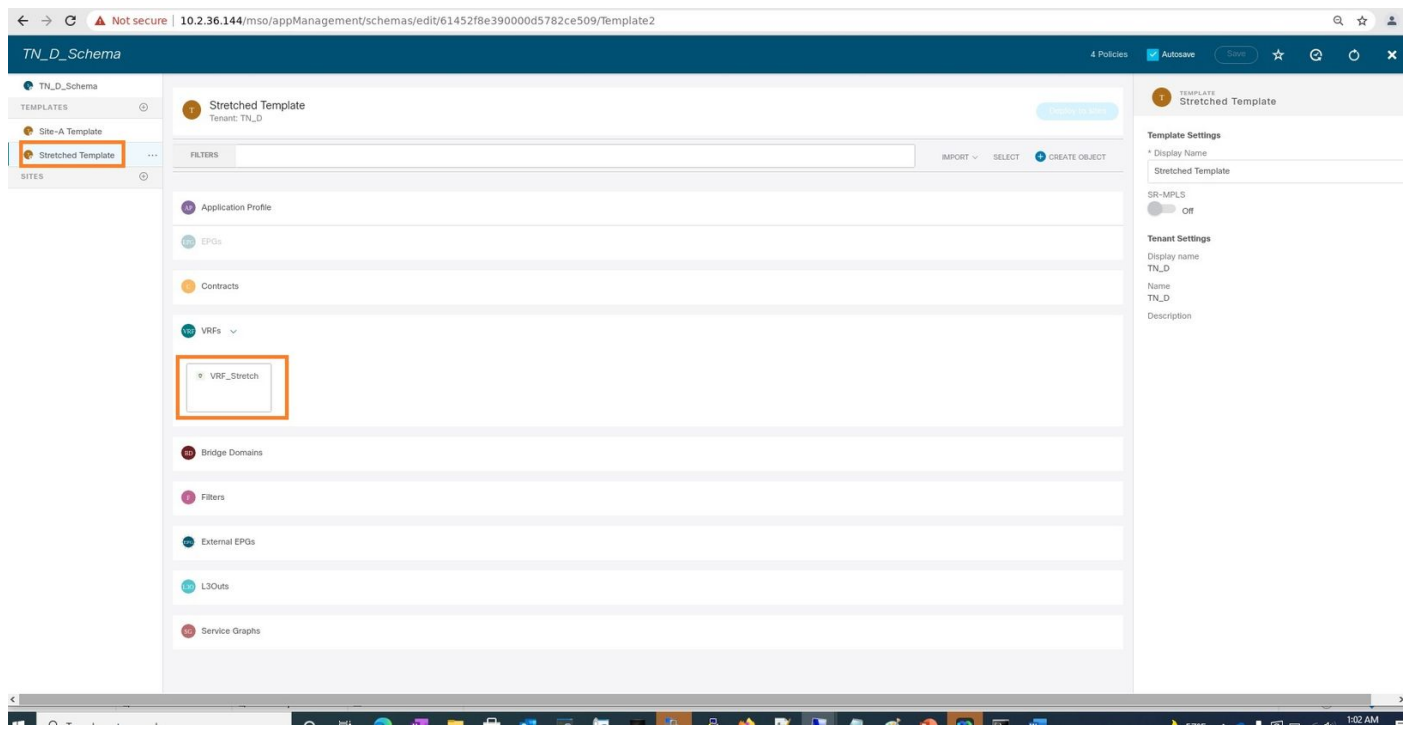

BD a été créé avec la création EPG sous Site-A Template, mais il n'y avait pas de VRF attaché, donc vous devez joindre VRF qui est maintenant créé dans le Stretched Template.

Étape 3. Choisissez Site-A Template > BD\_990. Dans la liste déroulante Routage et transfert

virtuels, sélectionnez VRF\_Stretch. (Celui que vous avez créé à l'étape 2 de cette section.)

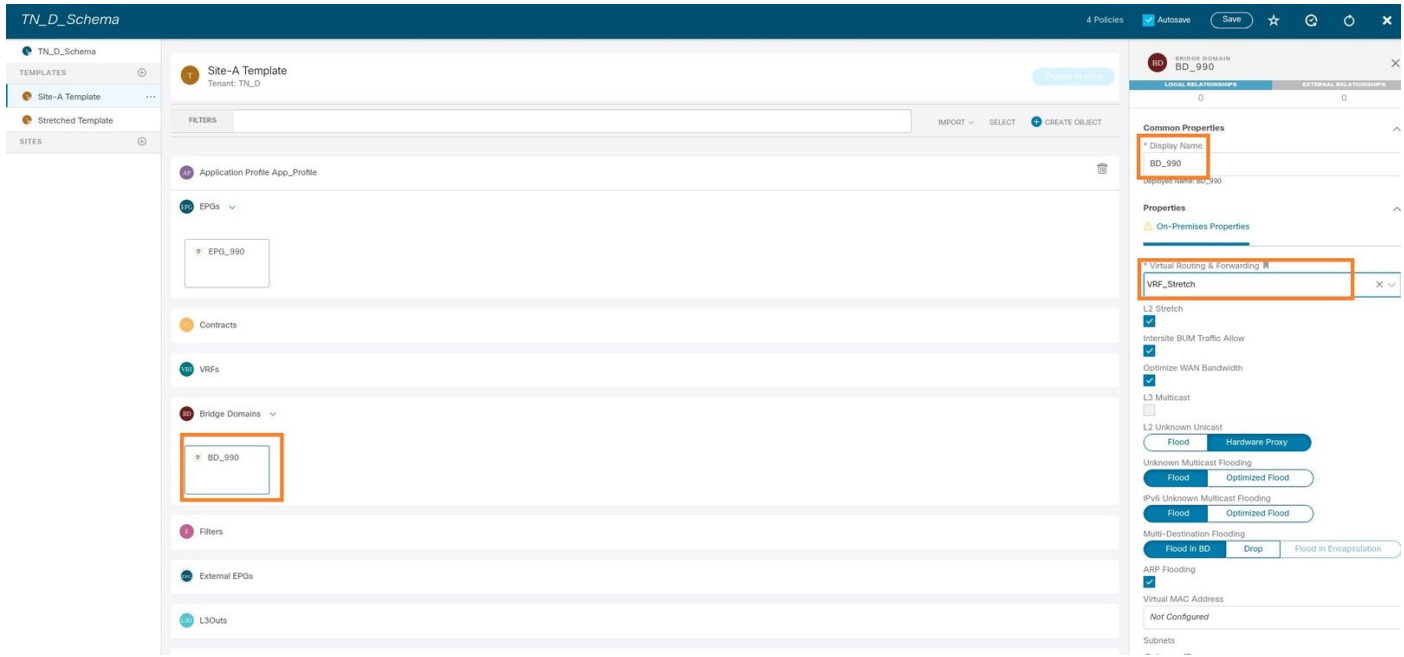

#### Joindre le modèle

L'étape suivante consiste à joindre le modèle de site A avec site A uniquement, et le modèle étiré doit être attaché aux deux sites. Cliquez sur Déployer vers le site dans le schéma afin de déployer des modèles vers les sites respectifs.

Étape 1. Cliquez sur le signe + sous TN\_D\_Schema > SITES pour ajouter des sites au modèle. Dans la liste déroulante Affecter au modèle, sélectionnez le modèle correspondant pour les sites appropriés.

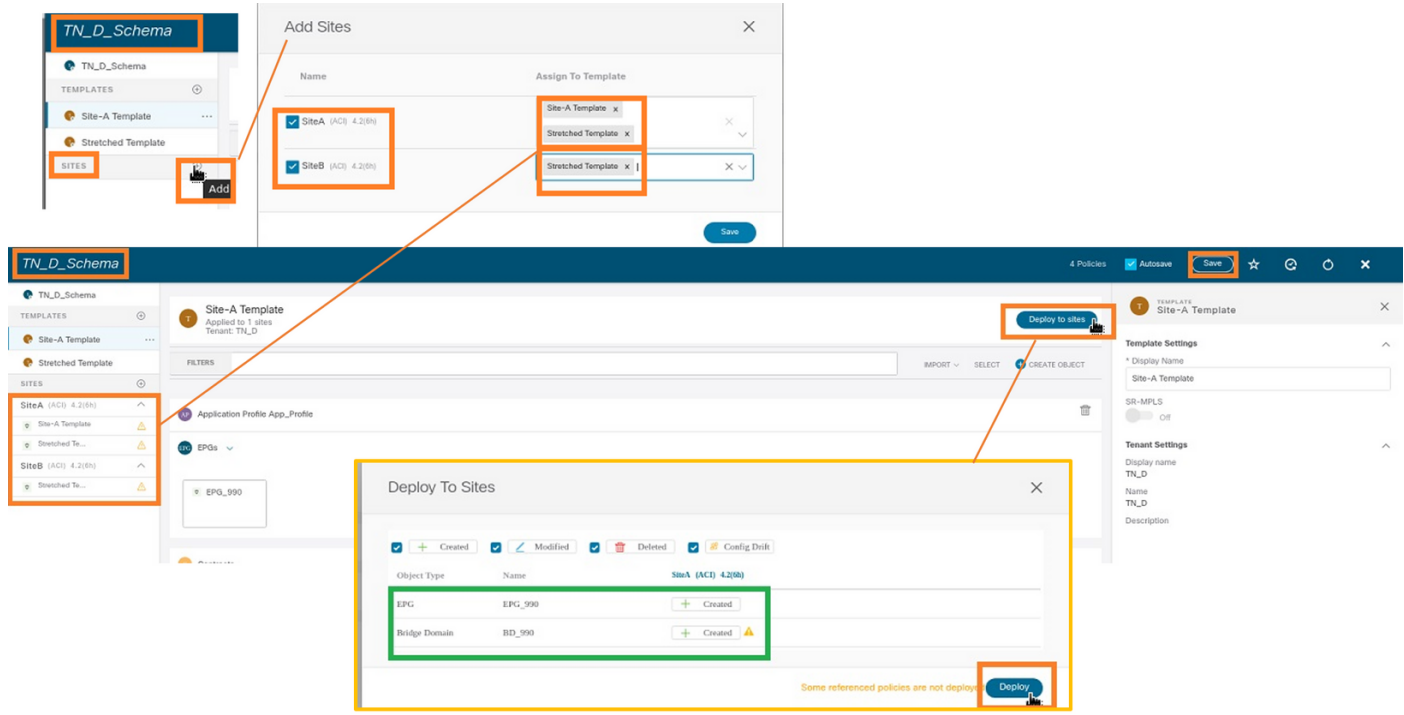

Étape 2. Vous pouvez voir que Site-A a EPG et BD maintenant créé mais Site-B n'a pas le même EPG/BD créé parce que cette configuration s'applique uniquement au Site-A de MSO. Cependant, vous pouvez voir que le VRF est créé dans le modèle étiré et qu'il est donc créé dans les deux sites.

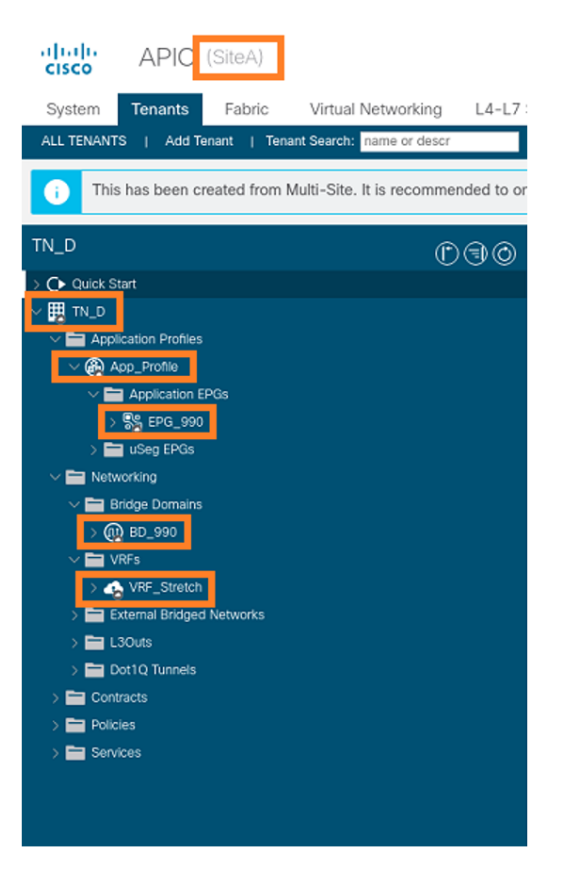

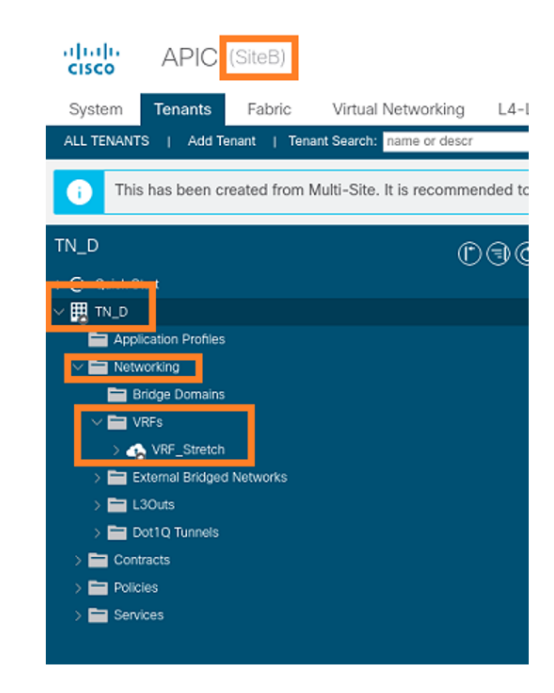

Étape 3. Vérifiez la configuration à l'aide de ces commandes.

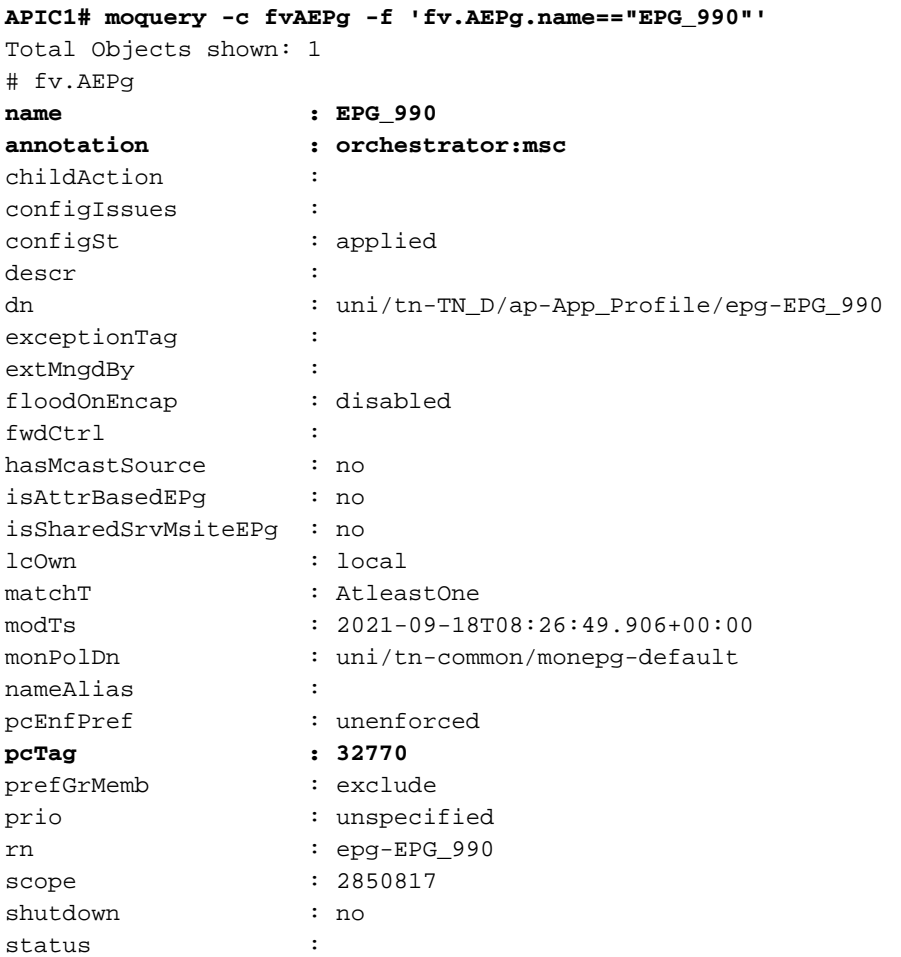

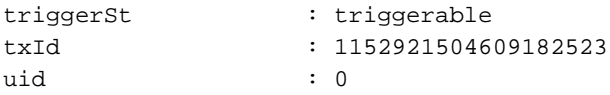

#### **APIC1# moquery -c fvBD -f 'fv.BD.name=="BD\_990"'**

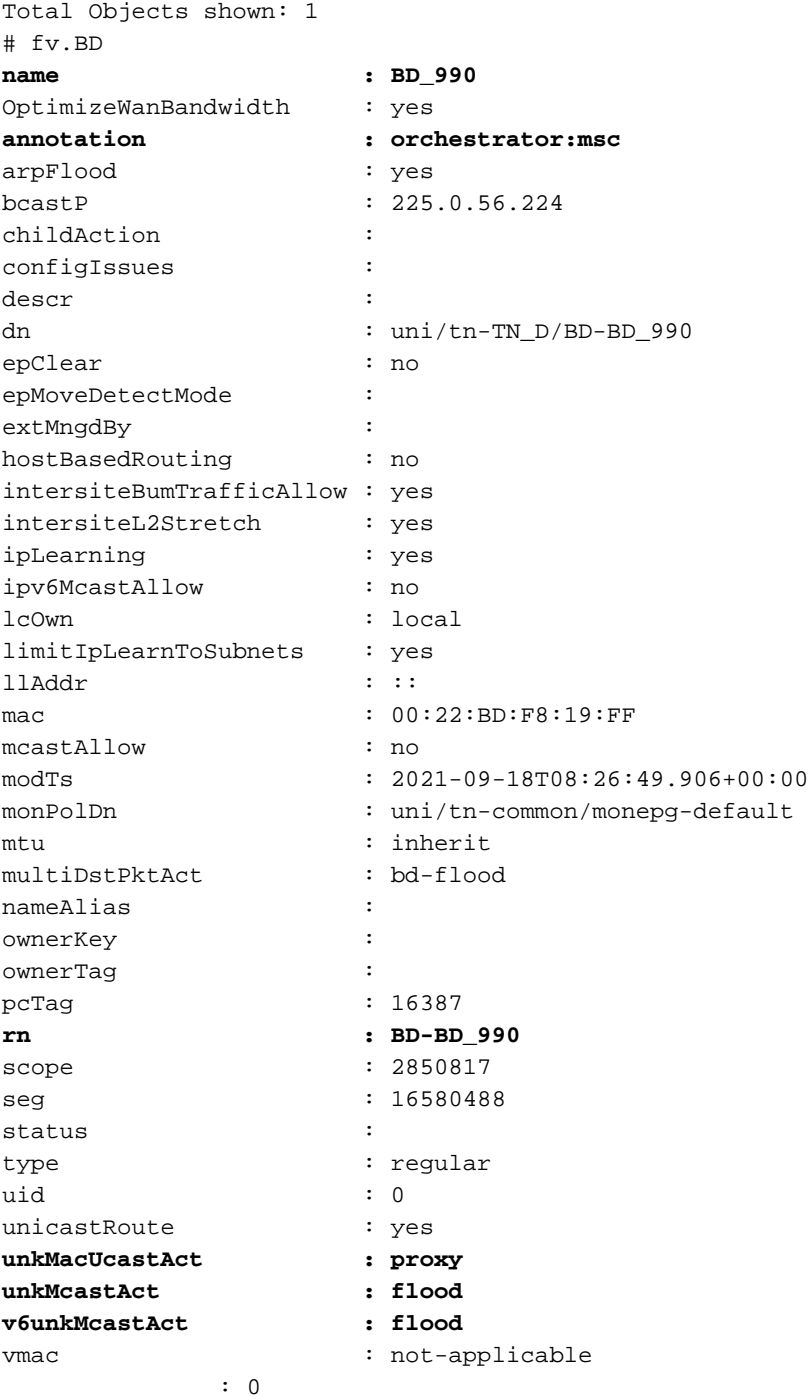

#### **APIC1# moquery -c fvCtx -f 'fv.Ctx.name=="VRF\_Stretch"'**

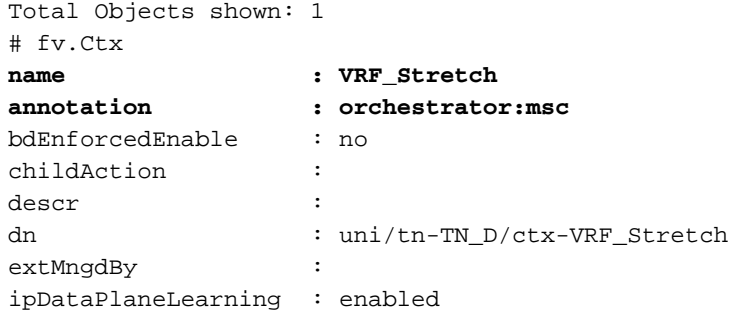

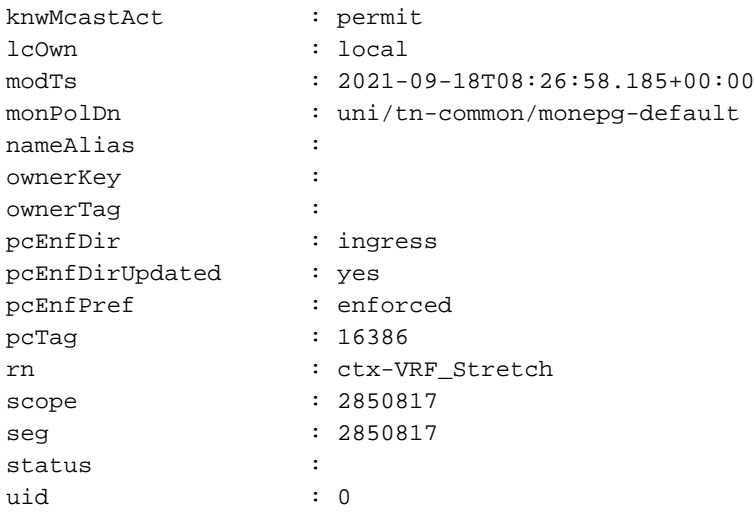

#### Configurer la liaison de port statique

Vous pouvez maintenant configurer la liaison de port statique sous EPG « EPG\_990 » et également configurer le N9K avec VRF HOST\_A (en gros, il simule HOST\_A). La configuration de la liaison de port statique côté ACI sera terminée en premier.

Étape 1. Ajoutez le domaine physique sous EPG\_990.

- 1. Dans le schéma que vous avez créé, sélectionnez Modèle de site A > EPG\_990.
- 2. Dans la zone Propriétés du modèle, cliquez sur Ajouter un domaine.
- 3. Dans la boîte de dialogue Ajouter un domaine, sélectionnez ces options dans les listes déroulantes : Type d'association de domaine - PhysiqueProfil de domaine - TN\_D\_PhysDomImmédiat du déploiement - ImmédiatRésolution immédiate - Immédiate

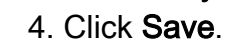

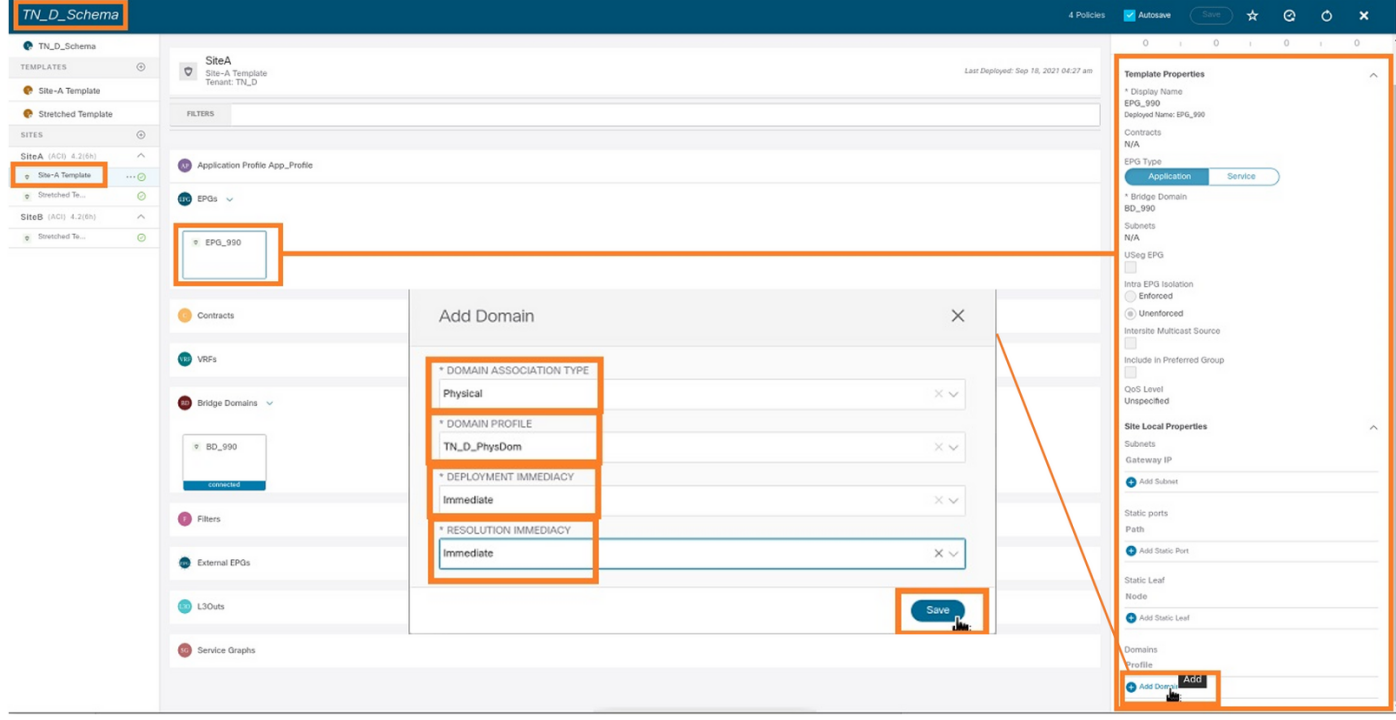

Étape 2. Ajoutez le port statique (Site1\_Leaf1 eth1/5).

1. Dans le schéma que vous avez créé, choisissez Site-A Template > EPG\_990.

- 2. Dans la zone Propriétés du modèle, cliquez sur Ajouter un port statique.
- 3. Dans la boîte de dialogue Ajouter un EPG statique sur PC, VPC ou Interface, choisissez Node-101 eth1/5 et attribuez VLAN 990.

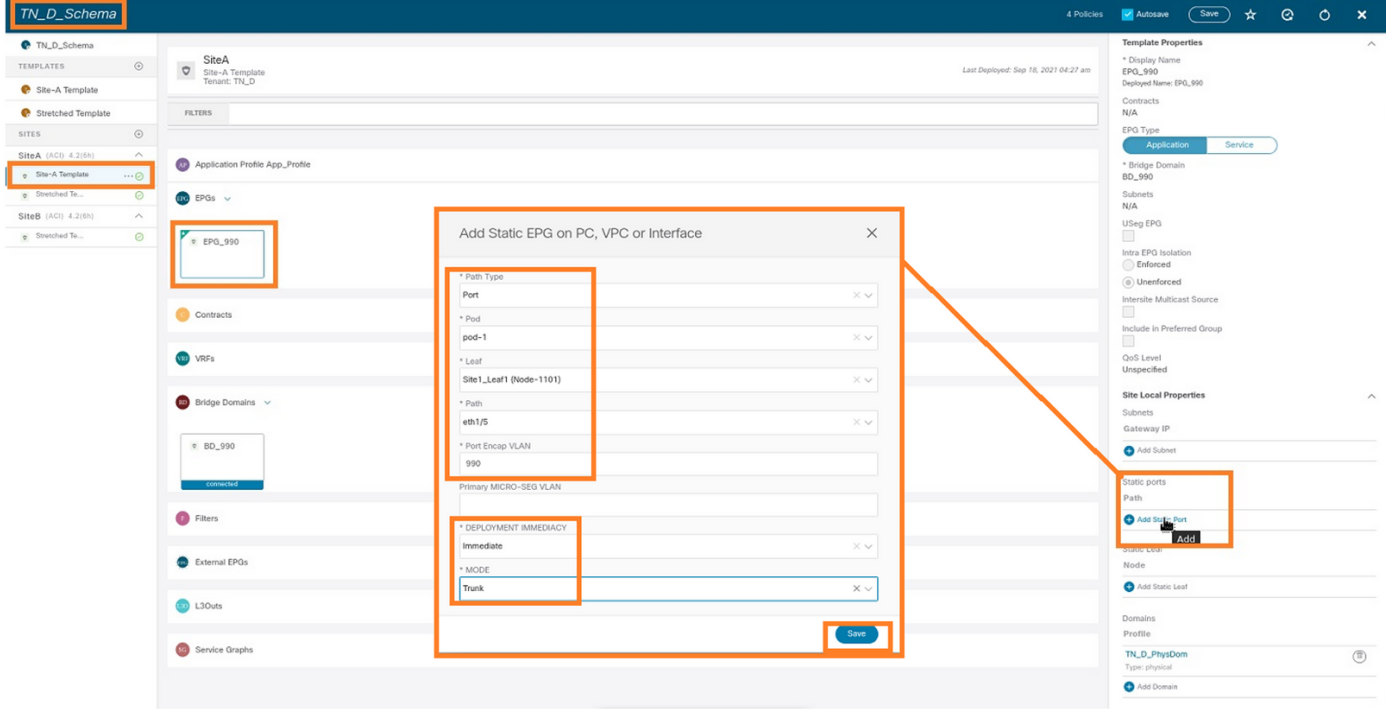

Étape 3. Vérifiez que les ports statiques et le domaine physique sont ajoutés sous EPG\_990.

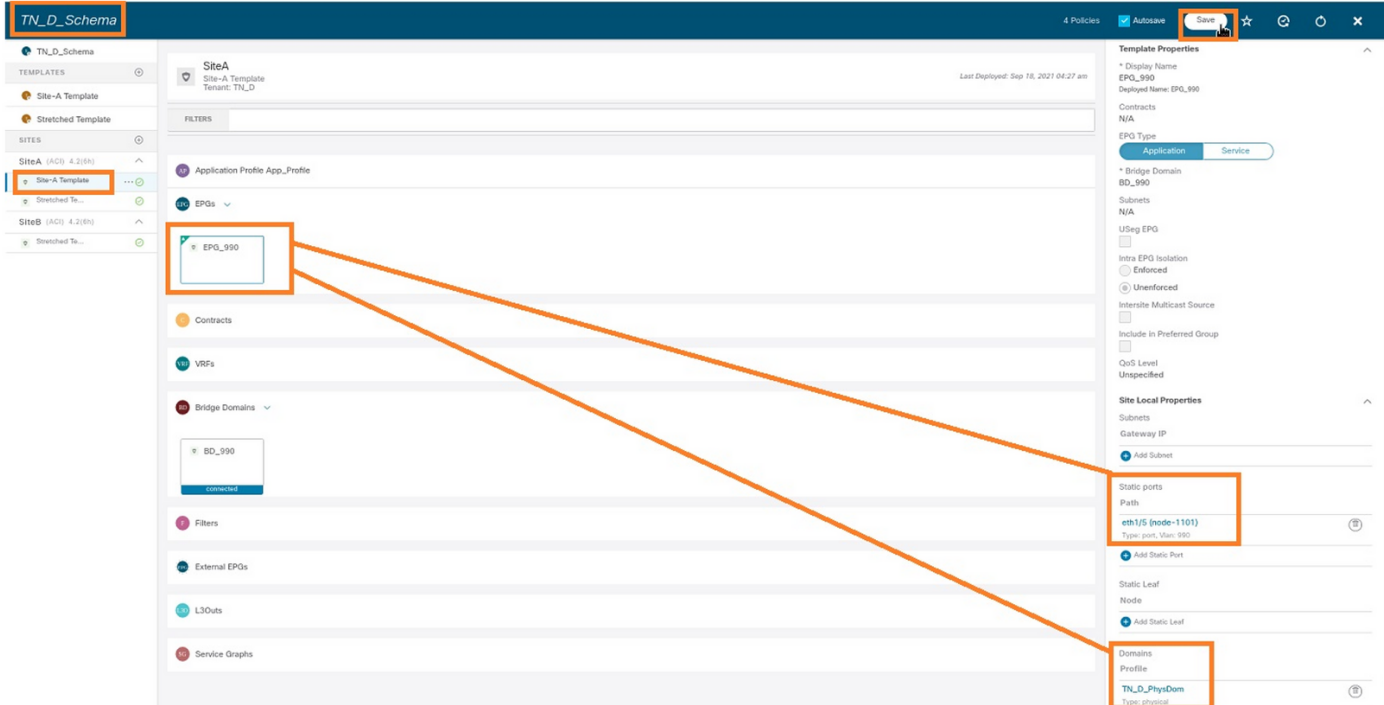

Vérifiez la liaison du chemin statique avec cette commande :

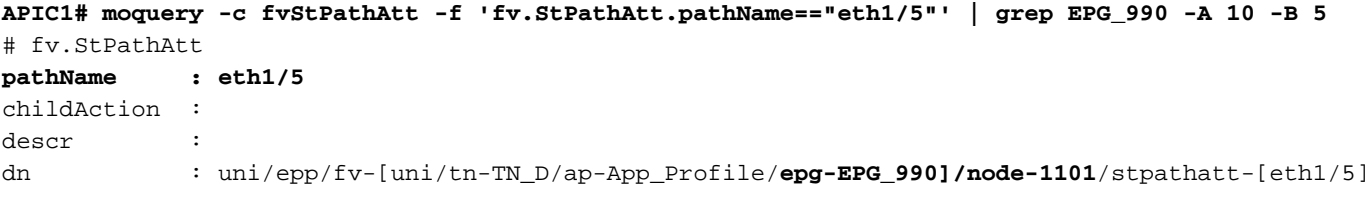

```
lcOwn : local<br>modTs : 2021-
          : 2021 - 09 - 19T06:16:46.226 + 00:00monPolDn : uni/tn-common/monepg-default
name :
nameAlias :
ownerKey :
ownerTag :
rn : stpathatt-[eth1/5]
status :
```
#### Configurer BD

Étape 1. Ajoutez le sous-réseau/l'adresse IP sous BD (HOST\_A utilise l'adresse IP BD comme passerelle).

- 1. Dans le schéma que vous avez créé, sélectionnez Modèle de site A > BD\_990.
- 2. Cliquez sur Ajouter un sous-réseau.
- 3. Dans la boîte de dialogue **Ajouter un nouveau sous-réseau**, entrez l'adresse **IP de la** passerelle et cliquez sur la case d'option Annoncé externe.

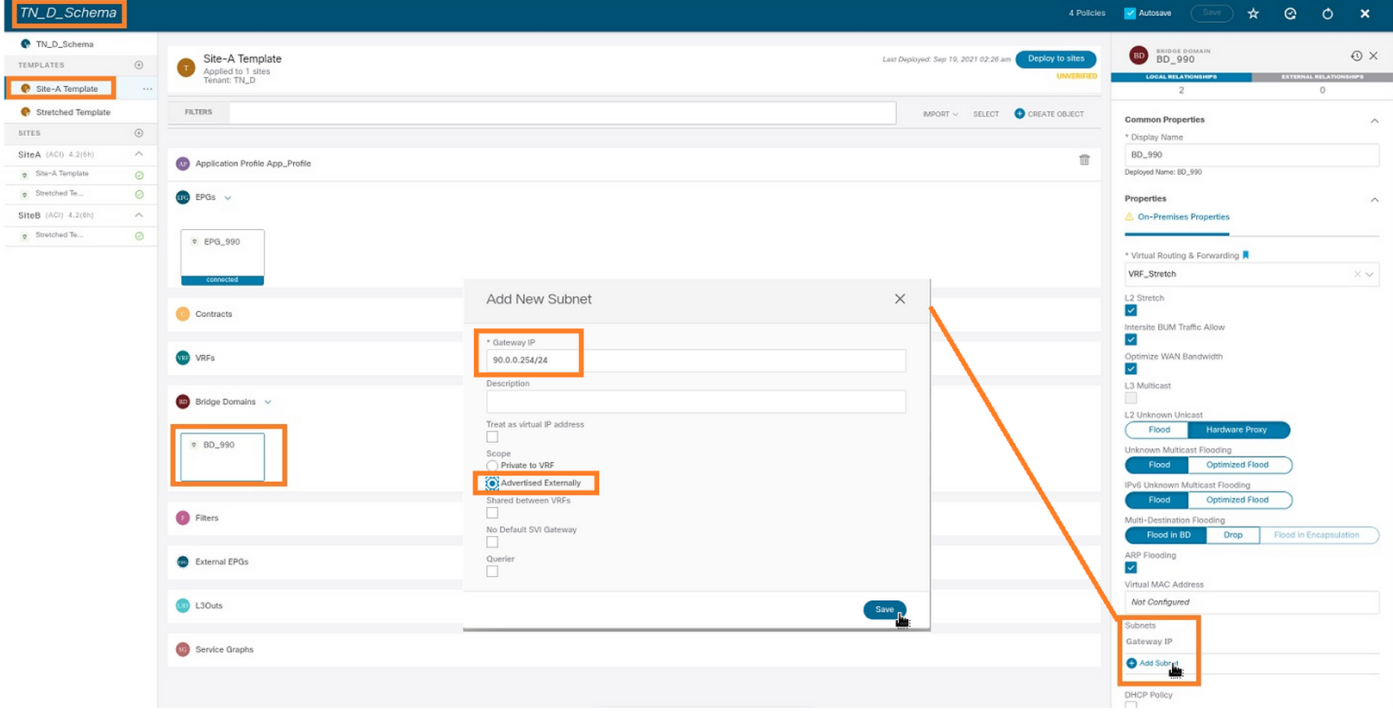

Étape 2. Vérifiez que le sous-réseau est ajouté dans le site-A APIC1 à l'aide de cette commande.

```
APIC1# moquery -c fvSubnet -f 'fv.Subnet.ip=="90.0.0.254/24"'
Total Objects shown: 1
# fv.Subnet
ip : 90.0.0.254/24
annotation : orchestrator:msc
childAction :
ctrl : nd
descr :
dn : uni/tn-TN_D/BD-BD_990/subnet-[90.0.0.254/24]
extMngdBy :
lcOwn : local
modTs : 2021-09-19T06:33:19.943+00:00
monPolDn : uni/tn-common/monepg-default
```
name : nameAlias : preferred : no rn : subnet-[90.0.0.254/24] scope : public status : uid : 0 virtual : no

Étape 3. Déployez le modèle Site-A.

- 1. Dans le schéma que vous avez créé, sélectionnez Modèle de site A.
- 2. Cliquez sur Déployer sur les sites.

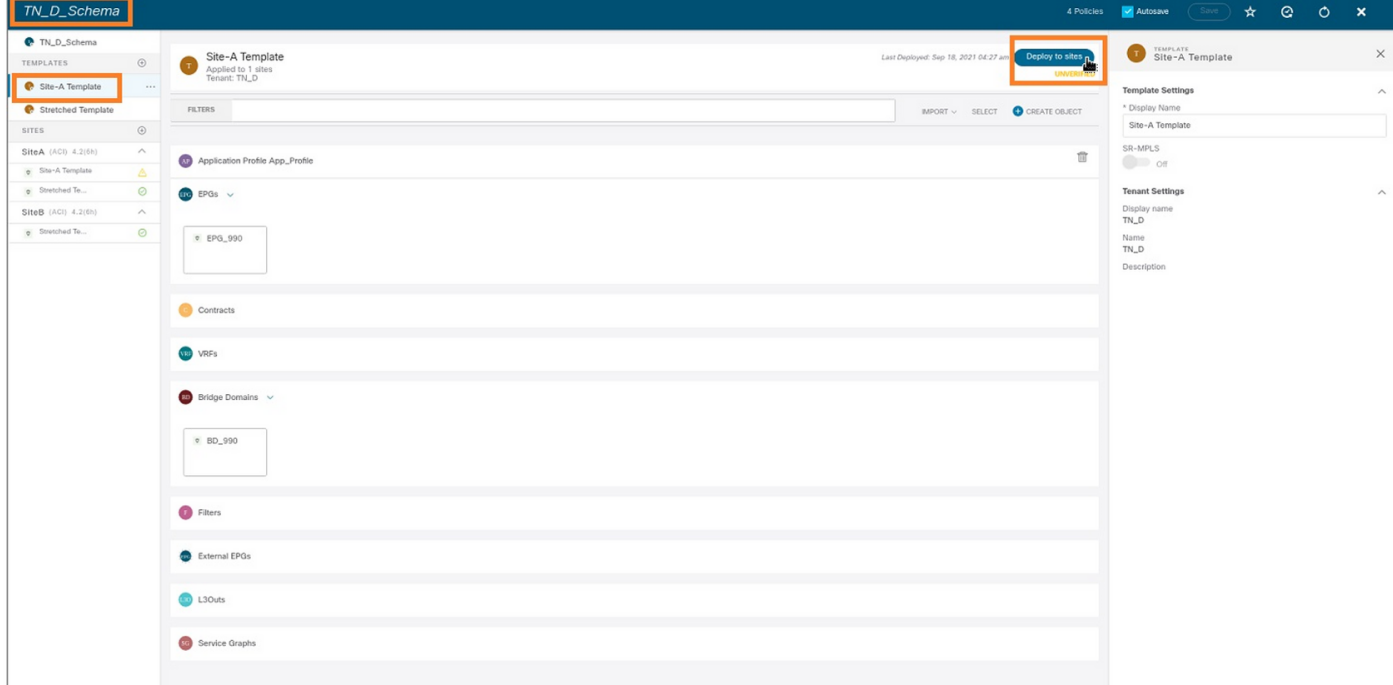

### Configurer l'hôte A (N9K)

Configurez le périphérique N9K avec VRF HOST\_A. Une fois la configuration N9K terminée, vous pouvez voir l'adresse anycast de leaf ACI BD (passerelle de HOST\_A) accessible maintenant via ICMP(ping).

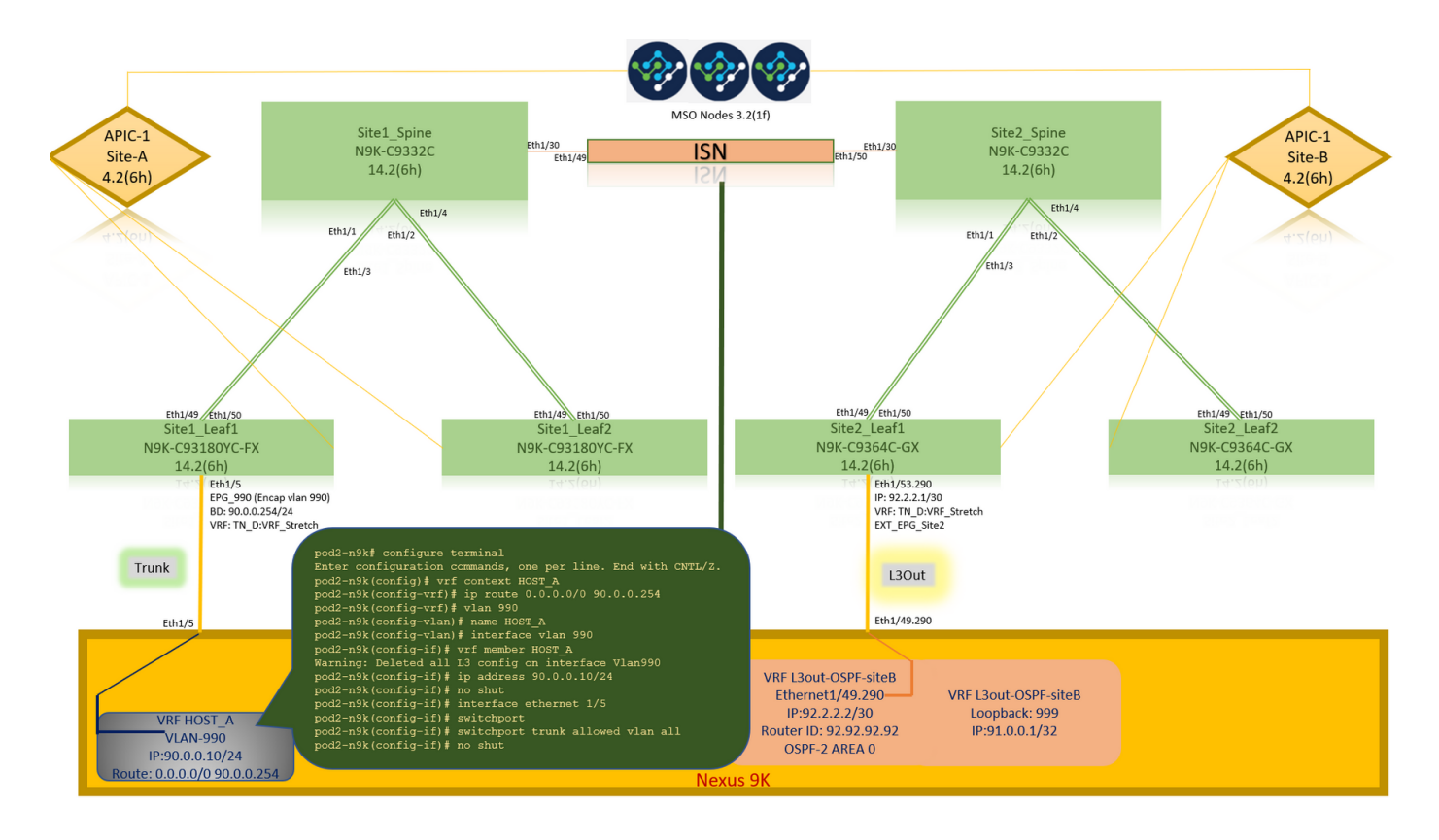

Dans l'onglet Fonctionnement de l'ACI, vous pouvez voir 90.0.0.10 (adresse IP HOST\_A) apprise.

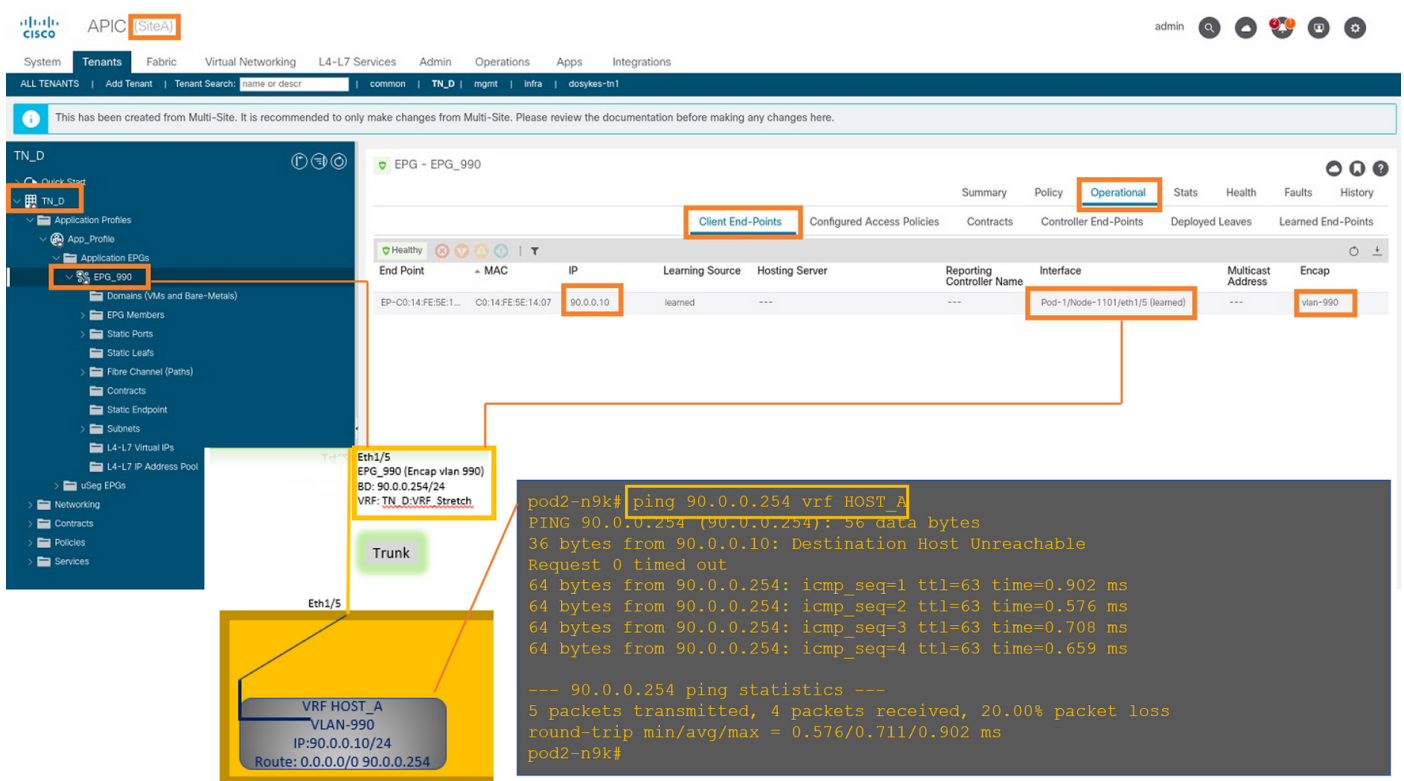

#### Créer un modèle de site B

Étape 1. Dans le schéma que vous avez créé, sélectionnez MODÈLES. Cliquez sur le signe + et créez un modèle portant le nom Modèle Site-B.

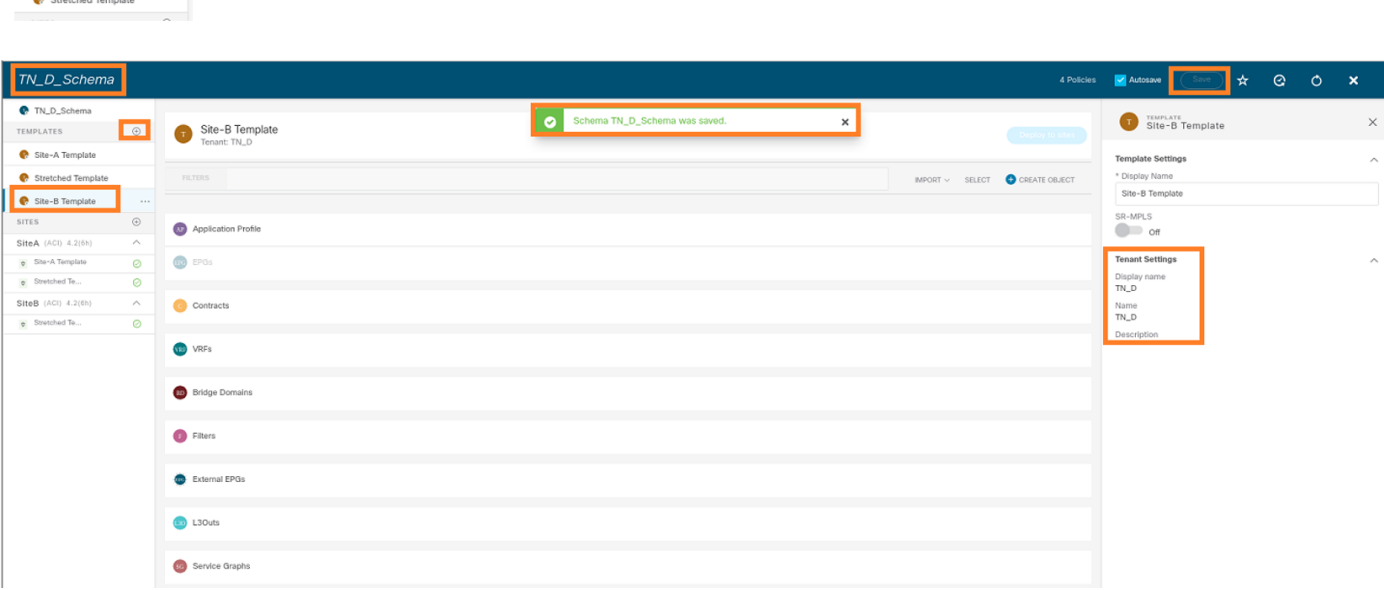

#### Configurer le site B L3out

 $TN\_D$  $\bullet$  TN\_D

Créez L3out et associez VRF\_Stretch. Vous devez créer un objet L3out à partir de MSO et le reste de la configuration L3out doit être fait à partir d'APIC (car les paramètres L3out ne sont pas disponibles dans MSO). En outre, créez un EPG externe à partir de MSO (dans le modèle Site-B uniquement, car le EPG externe n'est pas étiré).

Étape 1. Dans le schéma que vous avez créé, sélectionnez Modèle de site B. Dans le champ Display Name, saisissez L3out\_OSPF\_siteB. Dans la liste déroulante Routage et transfert virtuels, sélectionnez VRF\_Stretch.

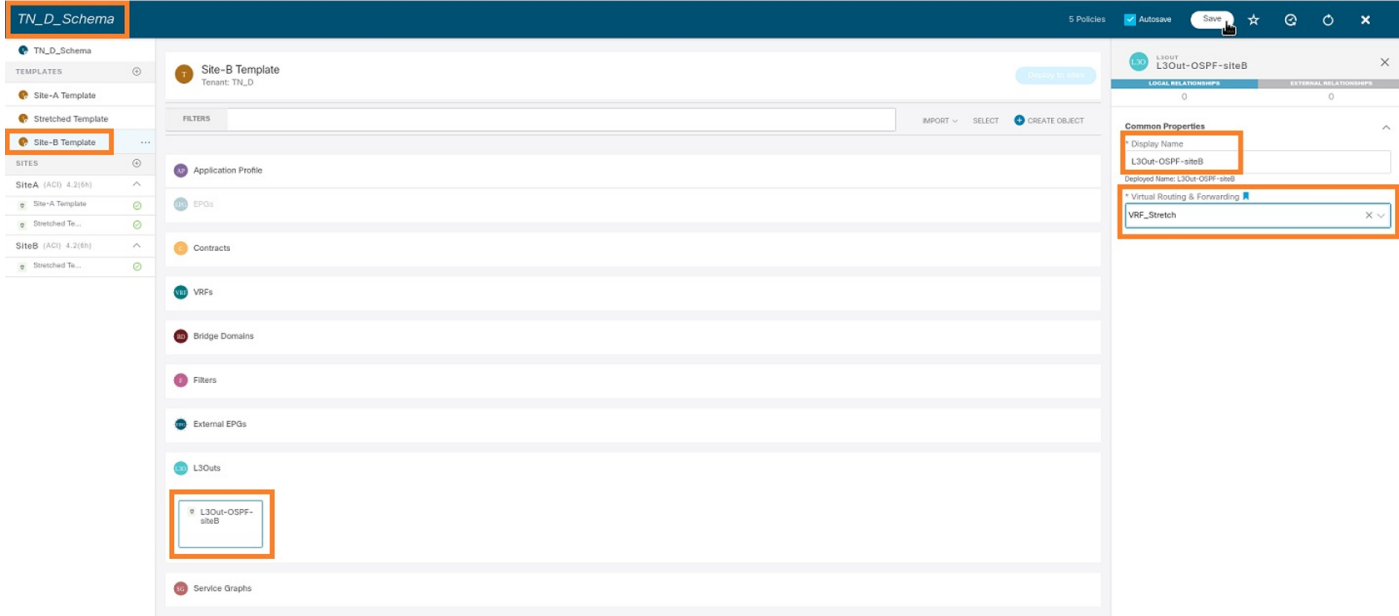

#### Créer un EPG externe

Étape 1. Dans le schéma que vous avez créé, sélectionnez Modèle de site B. Cliquez sur Add External EPG.

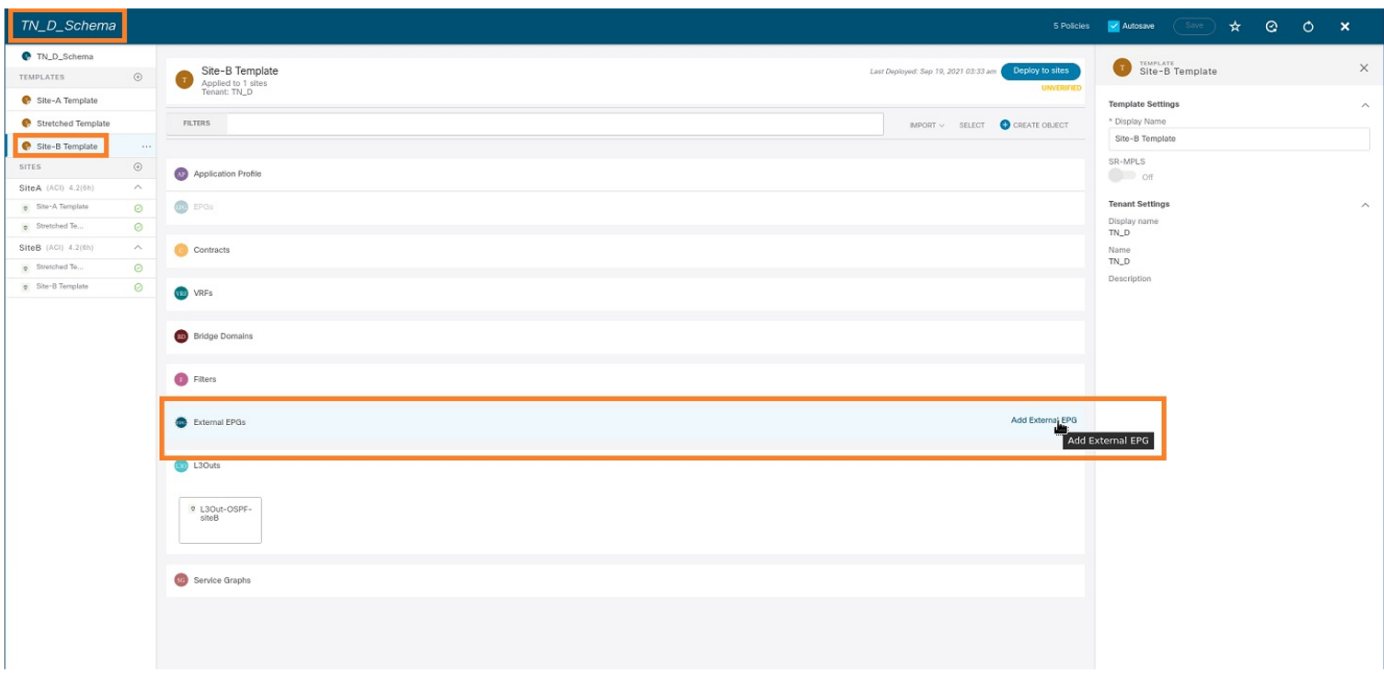

Étape 2. Fixez L3out avec EPG externe.

- 1. Dans le schéma que vous avez créé, sélectionnez Modèle de site B.
- 2. Dans le champ Display Name, saisissez EXT EPG Site2.
- 3. Dans le champ **Sous-réseaux de classification**, saisissez **0.0.0.0/0** pour le sous-réseau externe de l'EPG externe.

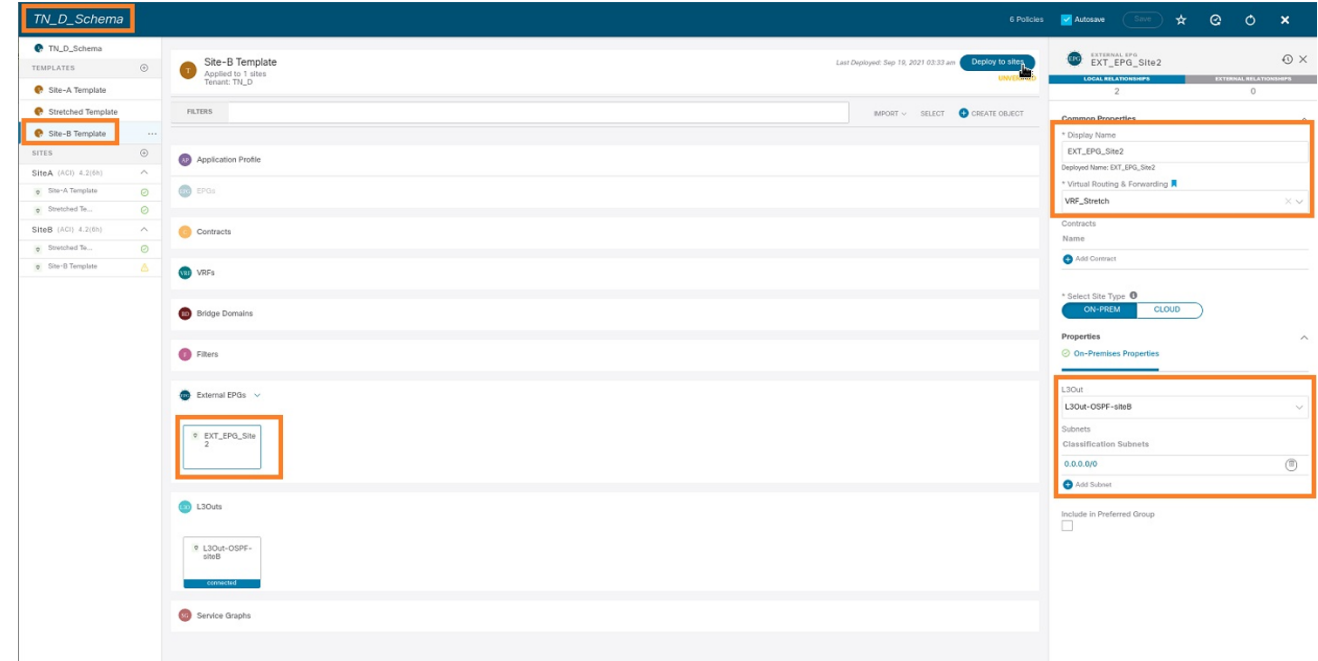

Le reste de la configuration L3out est terminé à partir de l'APIC (Site-B).

Étape 3. Ajoutez le domaine L3, activez le protocole OSPF et configurez le protocole OSPF avec la zone régulière 0.

- 1. Dans APIC-1 sur Site-B, sélectionnez TN\_D > Networking > L3out-OSPF-siteB > Policy > Main.
- 2. Dans la liste déroulante Domaine L3, sélectionnez TN\_D\_L3Dom.
- 3. Cochez la case OSPF pour Activer BGP/EIGRP/OSPF.
- 4. Dans le champ ID de zone OSPF, saisissez 0.
- 5. Dans le type de zone OSPF, sélectionnez Zone régulière.
- 6. Cliquez sur Submit.

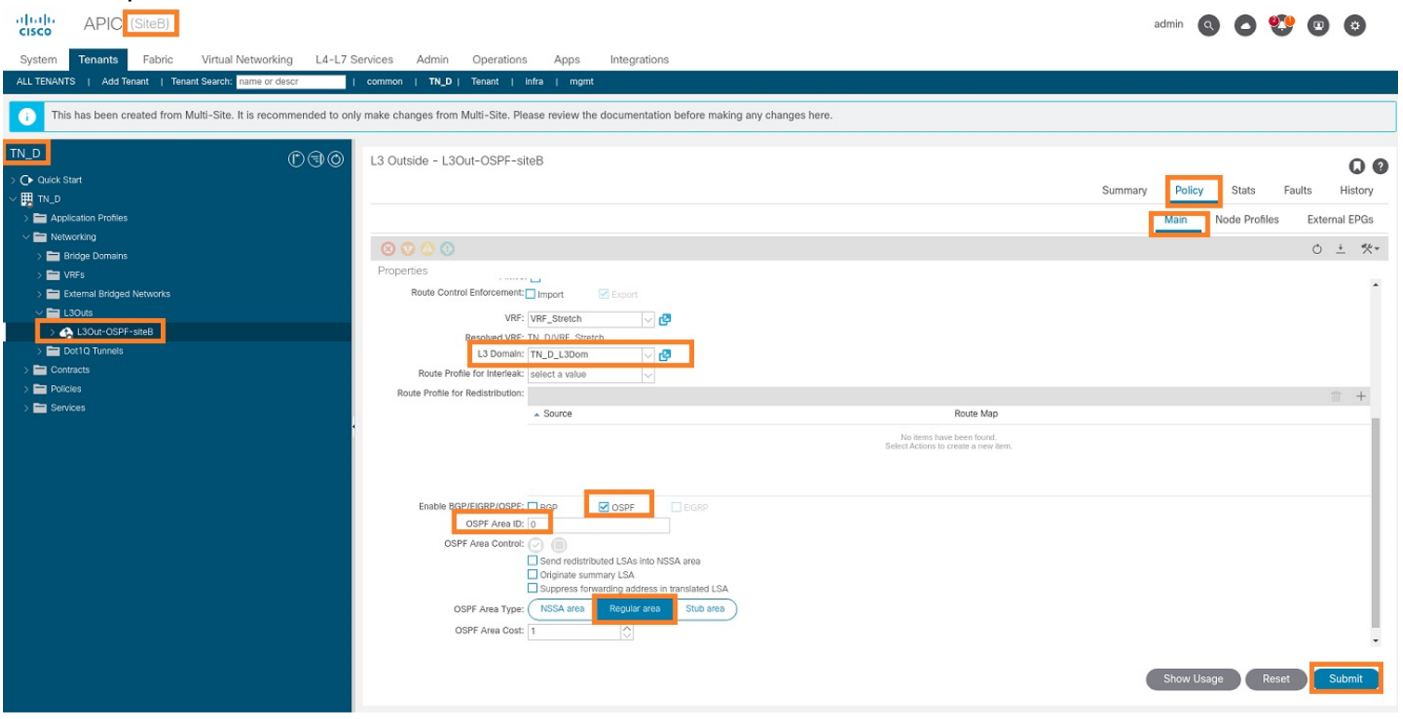

Étape 4. Créez le profil de noeud.

- 1. Dans APIC-1 sur Site-B, sélectionnez TN\_D > Networking > L3Outs > L3Out-OSPF-siteB > Logical Node Profiles.
- 2. Cliquez sur Créer un profil de noeud.

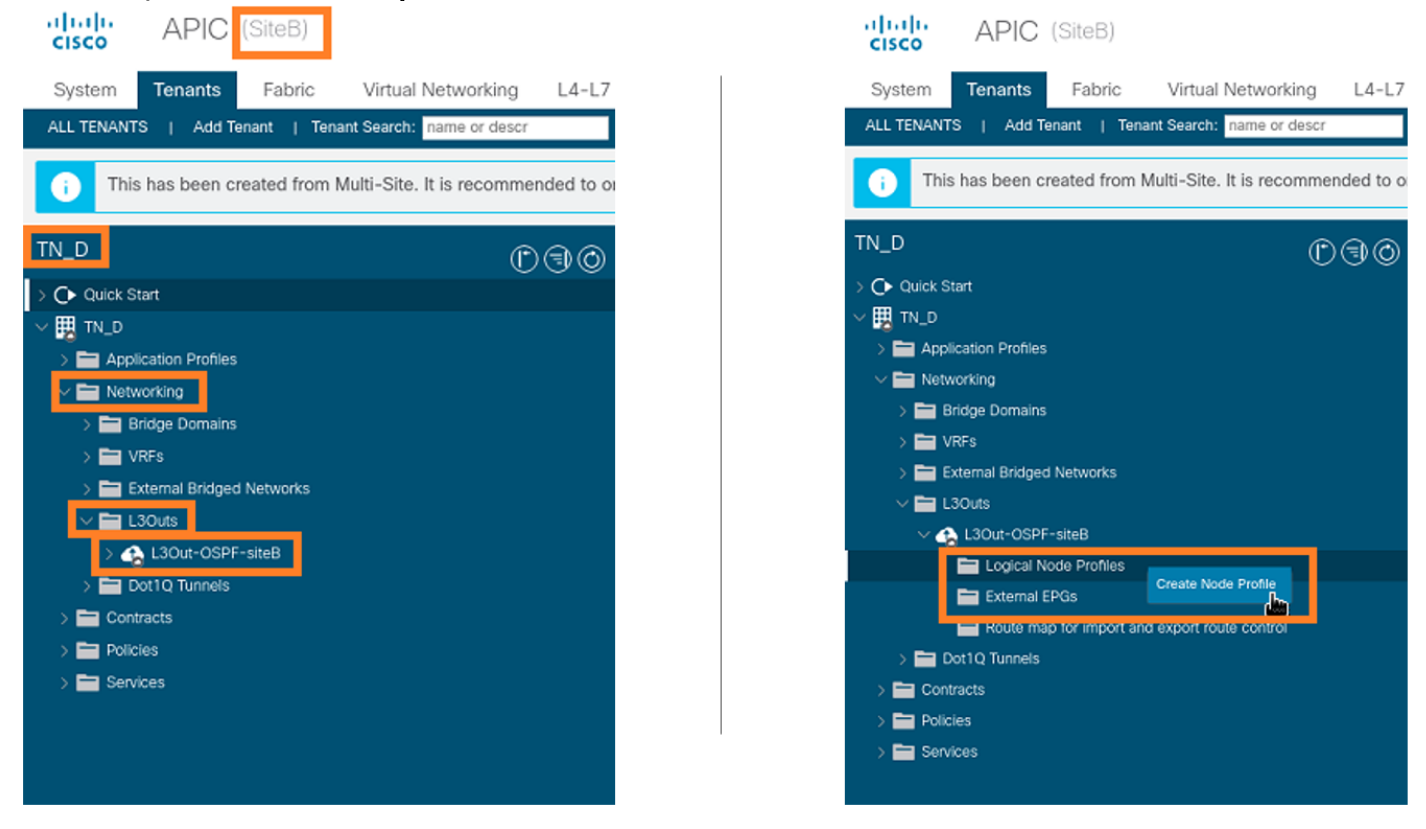

Étape 5. Sélectionnez le commutateur Site2\_Leaf1 comme noeud sur le site B.

1. Dans APIC-1 sur Site-B, sélectionnez TN\_D > Networking > L3Outs > L3Out-OSPF-siteB > Logical Node Profiles > Create Node Profile.

- 2. Dans le champ Nom, saisissez Site2\_Leaf1.
- 3. Cliquez sur le signe + pour ajouter un noeud.
- 4. Ajoutez le noeud pod-2 node-101 avec l'adresse IP de l'ID de routeur.

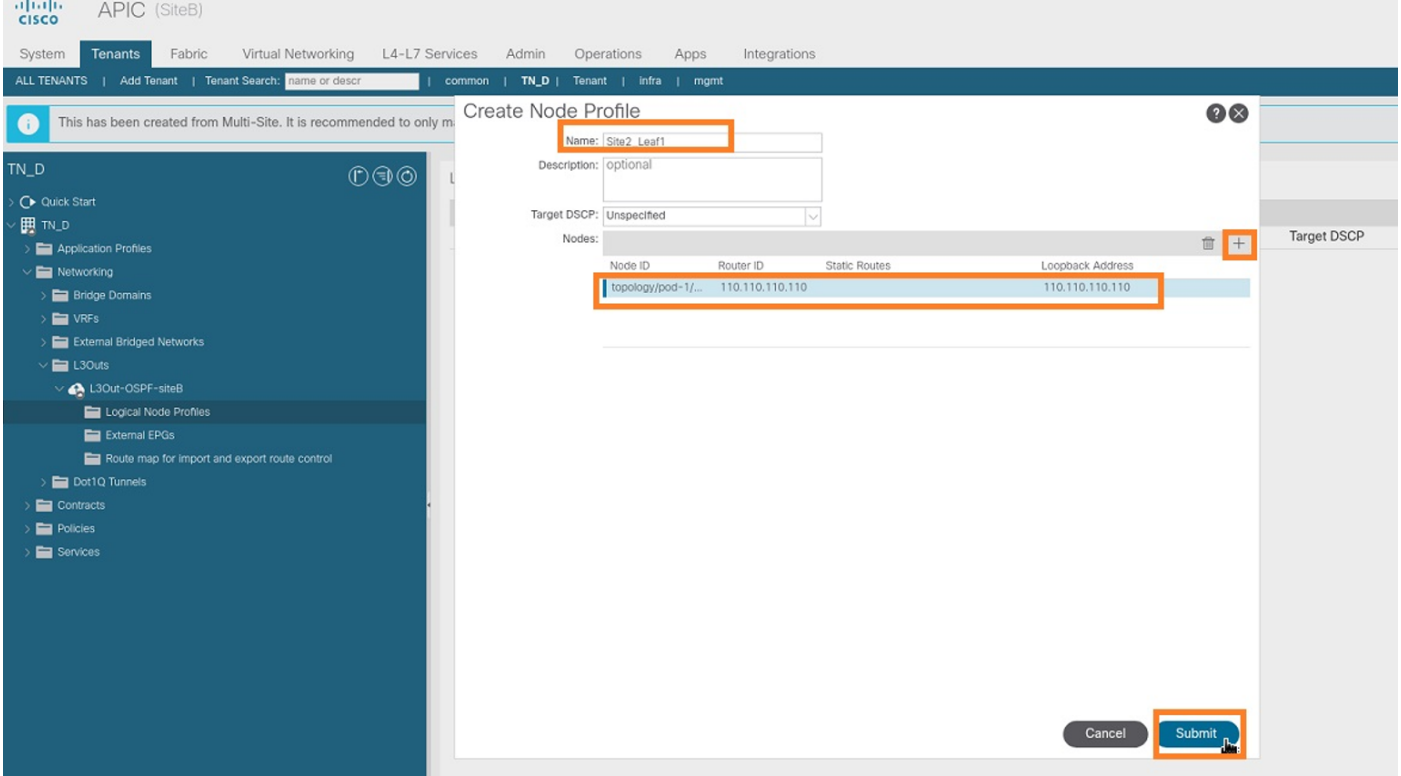

Étape 6. Ajoutez le profil d'interface (le VLAN externe est 920 (création de l'interface SVI)).

- 1. Dans APIC-1 sur le site-B, sélectionnez TN\_D > Networking > L3Outs > L3out-OSPF-SiteB > Logical Interface Profiles.
- 2. Cliquez avec le bouton droit de la souris et ajoutez le profil d'interface.
- 3. Choisissez Sous-interfaces routées.
- 4. Configurez l'adresse IP, MTU et VLAN-920.

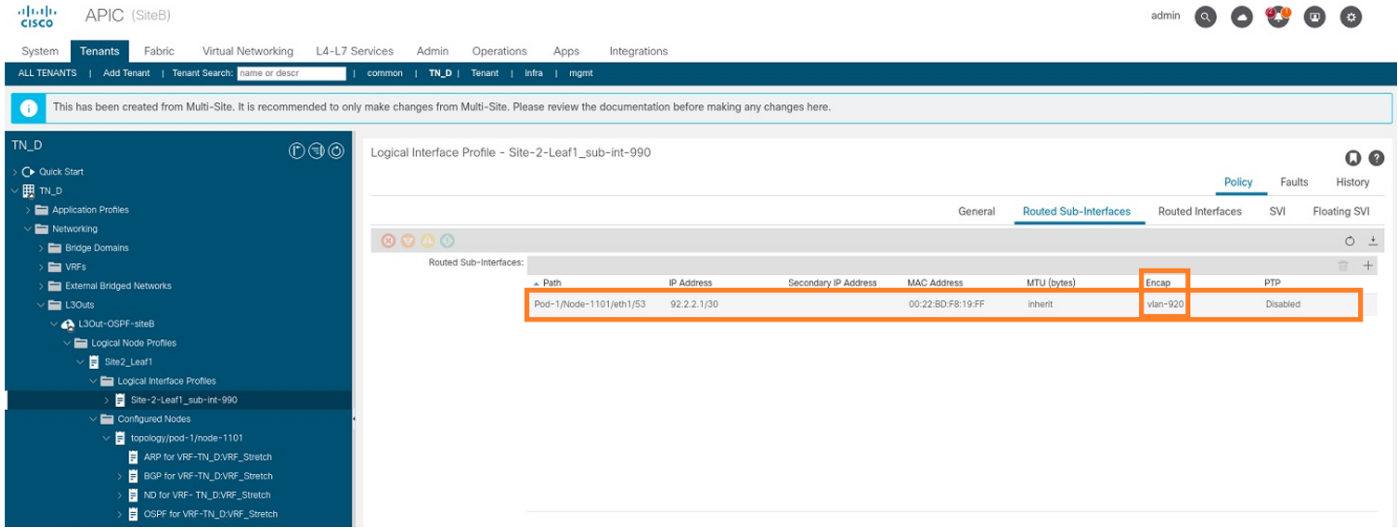

Étape 7. Créez la stratégie OSPF (réseau point à point).

- 1. Dans APIC-1 sur Site-B, sélectionnez TN\_D > Networking > L3Outs > L3Out-OSPF-siteB > Logical Interface Profiles.
- 2. Cliquez avec le bouton droit de la souris et choisissez Créer un profil d'interface OSPF.

3. Choisissez les options indiquées dans la capture d'écran et cliquez sur Envoyer.

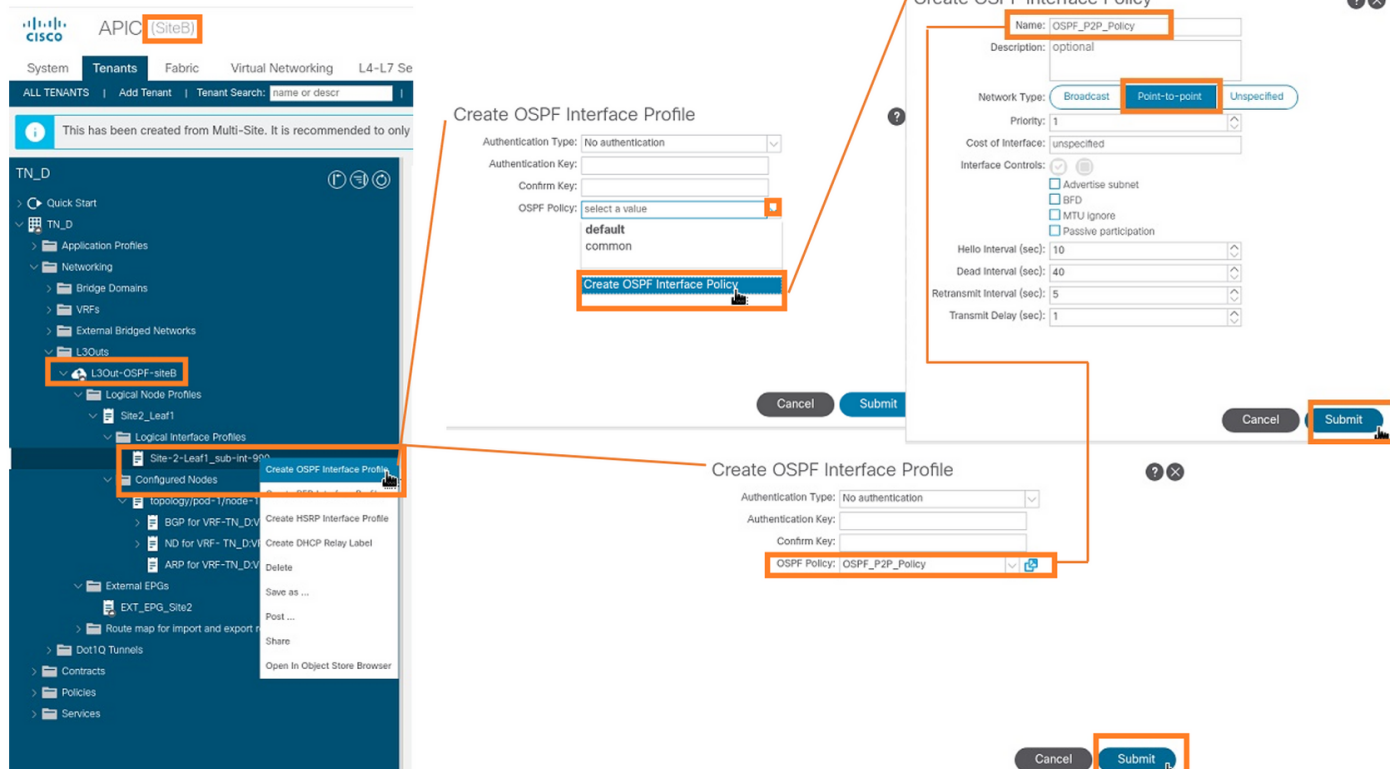

Étape 8. Vérifiez la stratégie de profil d'interface OSPF associée sous TN\_D > Networking > L3Outs > L3Out-OSPF-siteB > Logical Interface Profiles > (profil d'interface) > OSPF Interface Profile.

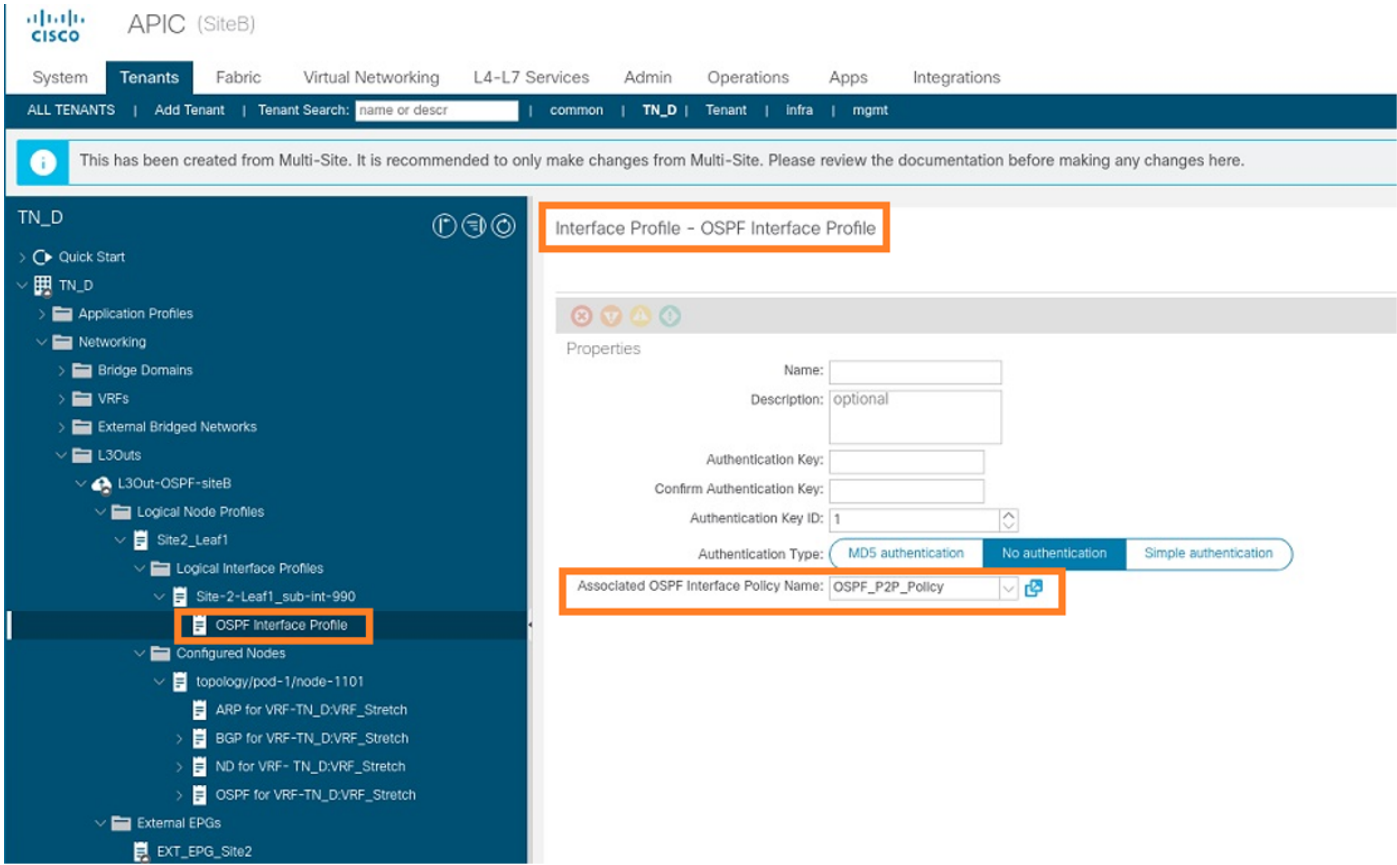

Étape 9. Vérifiez que l'EPG externe « EXT\_EPG\_Site2 » est créé par MSO. Dans APIC-1 sur le site-B, sélectionnez TN\_D > L3Outs > L3Out-OSPF-siteB > Externe EPG > EXT\_EPG\_Site2.

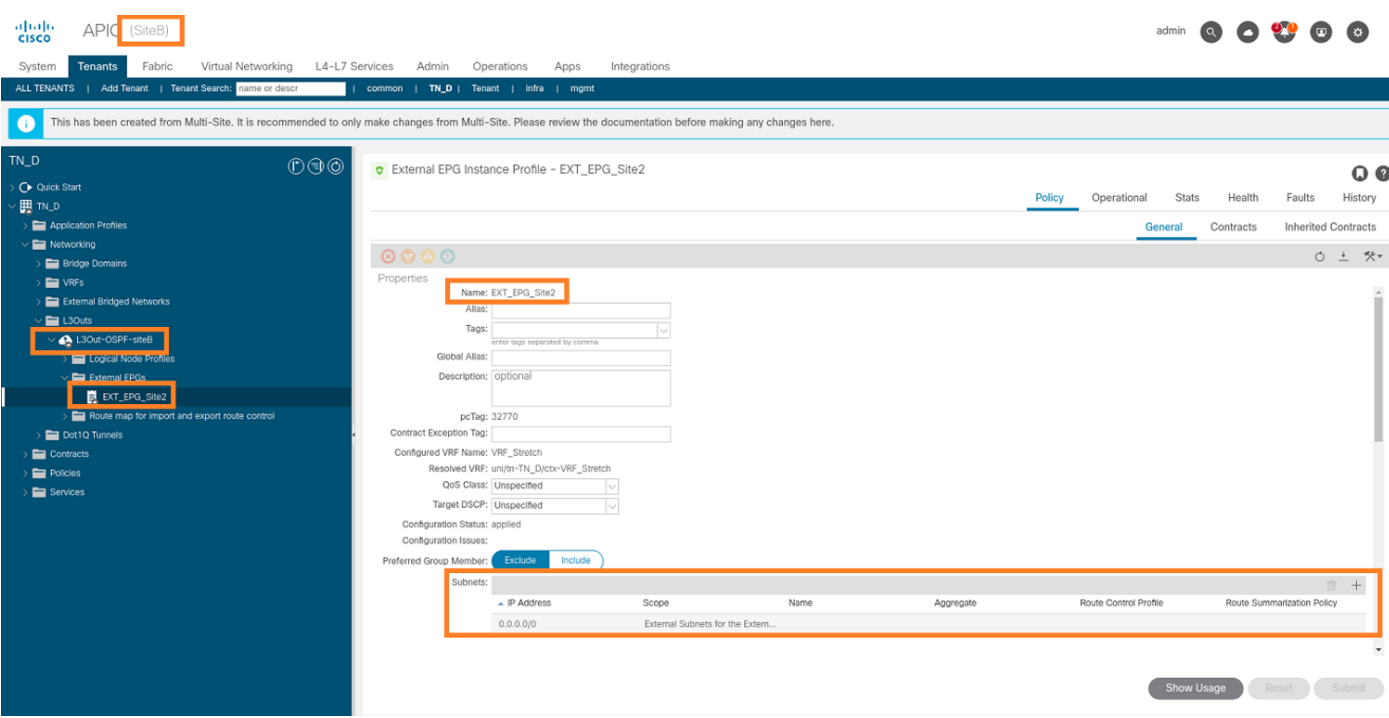

### Configurer le N9K externe (Site-B)

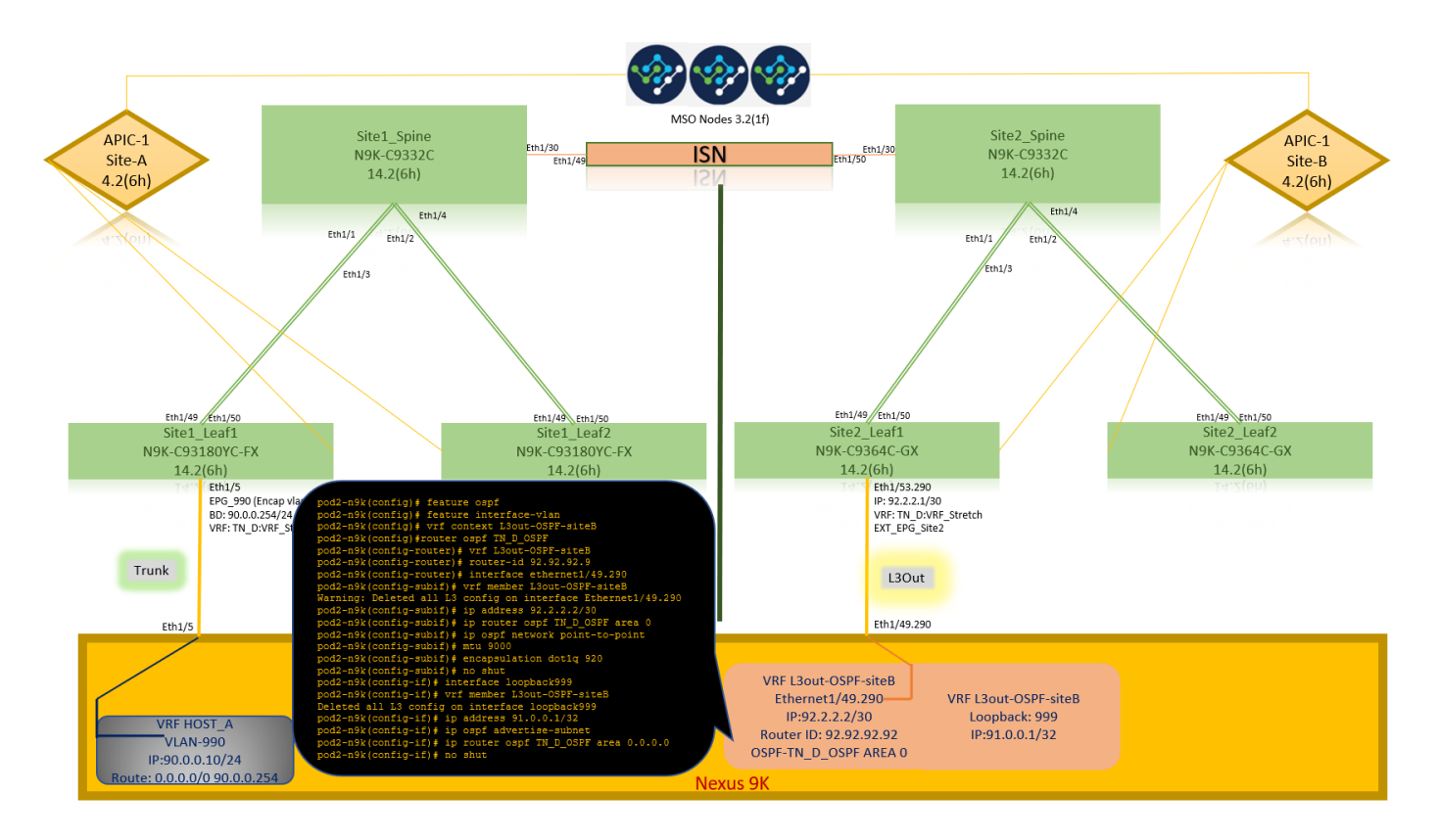

Après la configuration N9K (VRF L3out-OSPF-siteB), le voisinage OSPF est établi entre le N9K et la feuille ACI (sur le site-B).

Vérifiez que le voisinage OSPF est établi et UP (Full State).

Àpartir de l'APIC-1 sur le site-B, choisissez TN\_D > Networking > L3Outs > L3Out-OSPF-siteB > Logical Node Profiles > Logical Interface Profiles > Confiamed Nodes > topology/pod01/node-1101 > OSPF pour VRF-TN\_DVRF\_Switch > Neighbor ID state > Full.

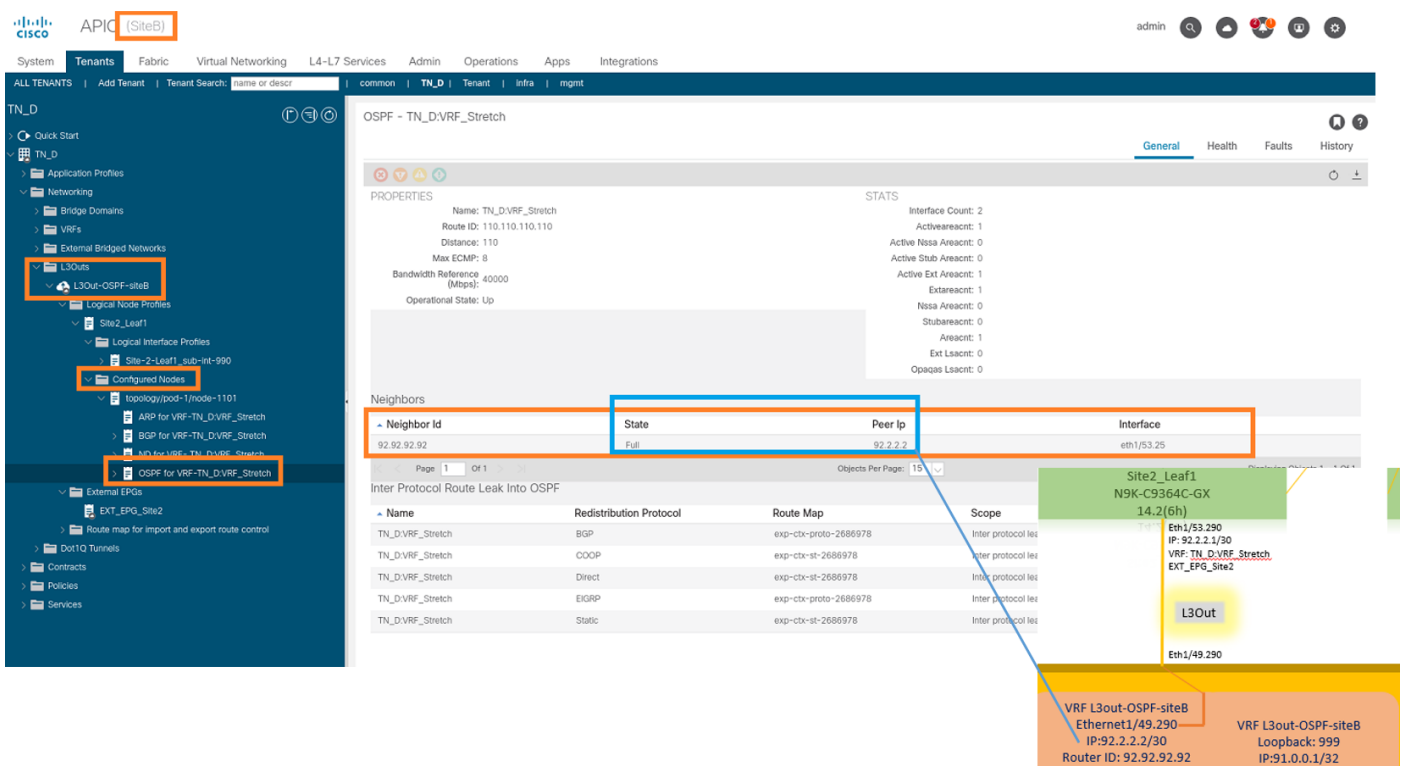

Vous pouvez également vérifier le voisinage OSPF dans N9K. En outre, vous pouvez envoyer une requête ping à l'adresse IP Leaf ACI (Site-B).

Router ID: 92.92.92.92

OSPF-2 AREA 0

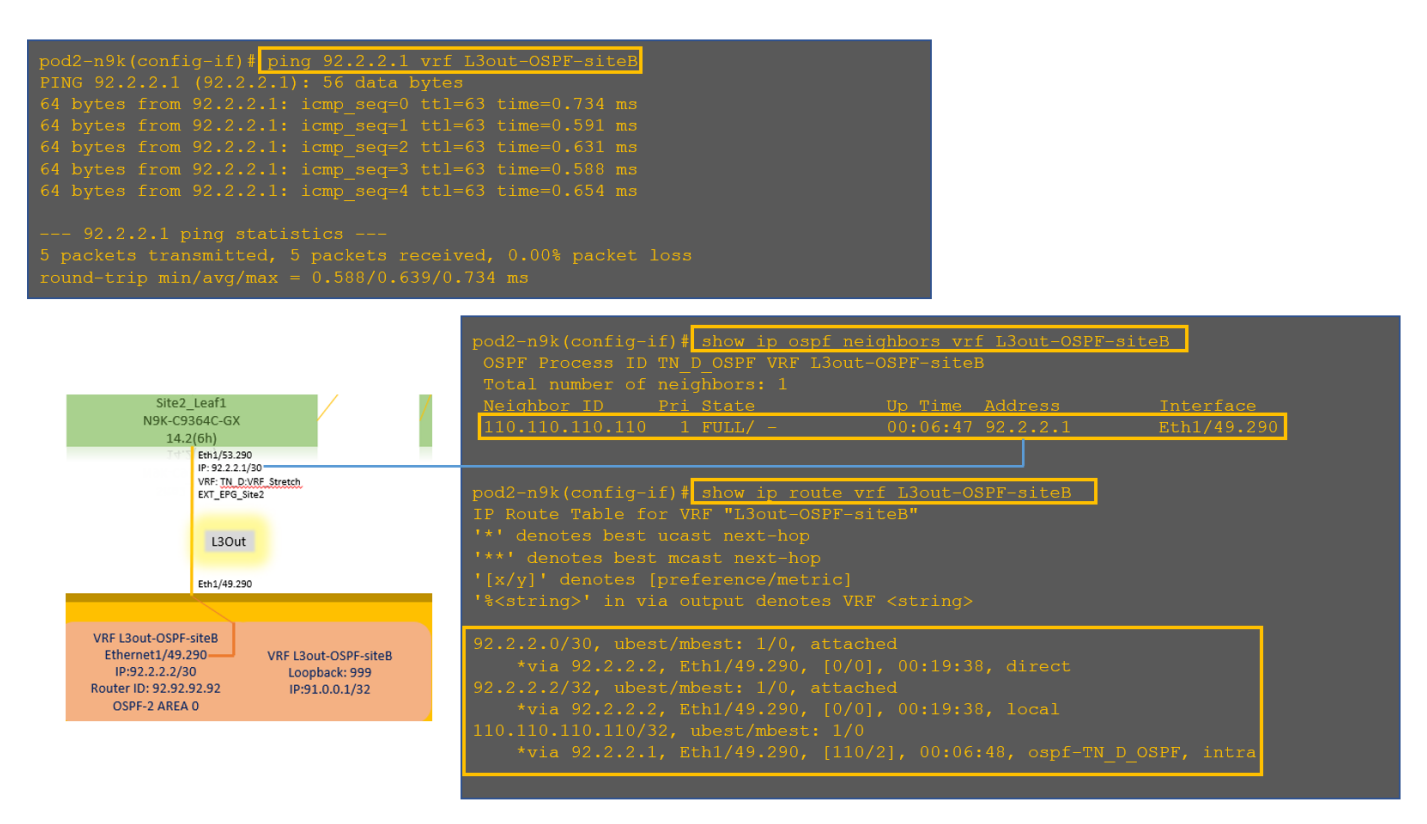

Àce stade, la configuration de l'hôte A sur le site A et la configuration de L3out sur le site B est terminée.

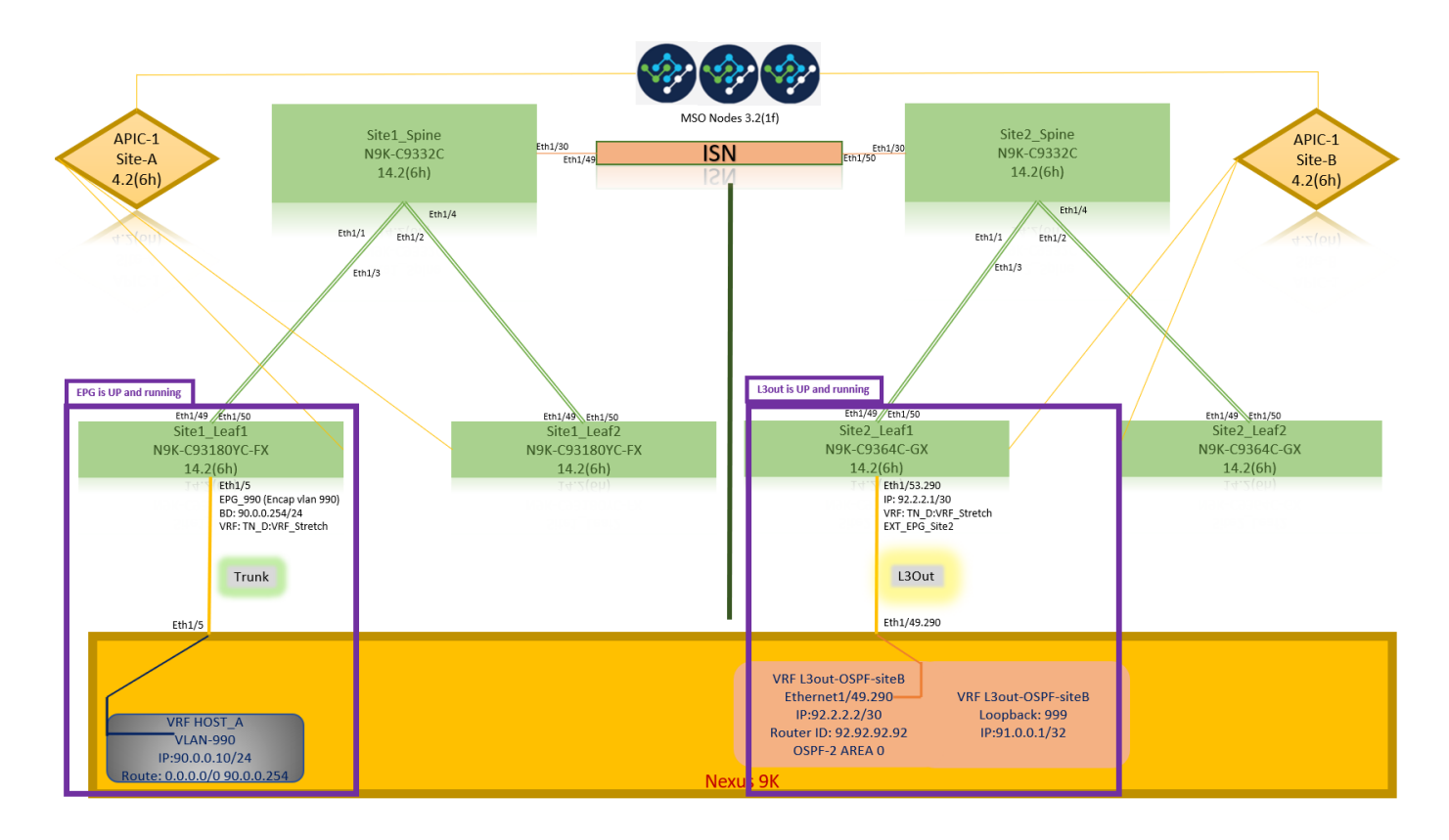

### Joindre le site-B L3out au site-A EPG(BD)

Ensuite, vous pouvez joindre Site-B L3out au Site-A BD-990 à partir de MSO. Notez que la colonne de gauche comporte deux sections : 1) Modèle et 2) Sites.

Étape 1. Dans la deuxième section Sites, vous pouvez voir le modèle joint à chaque site. Lorsque vous joignez L3out au « Modèle de site A », vous êtes fondamentalement attaché à partir du modèle déjà joint dans la section Sites.

Cependant, lorsque vous déployez le modèle, déployez-le à partir de la section Modèles > Modèle de site A et choisissez enregistrer/déployer sur les sites.

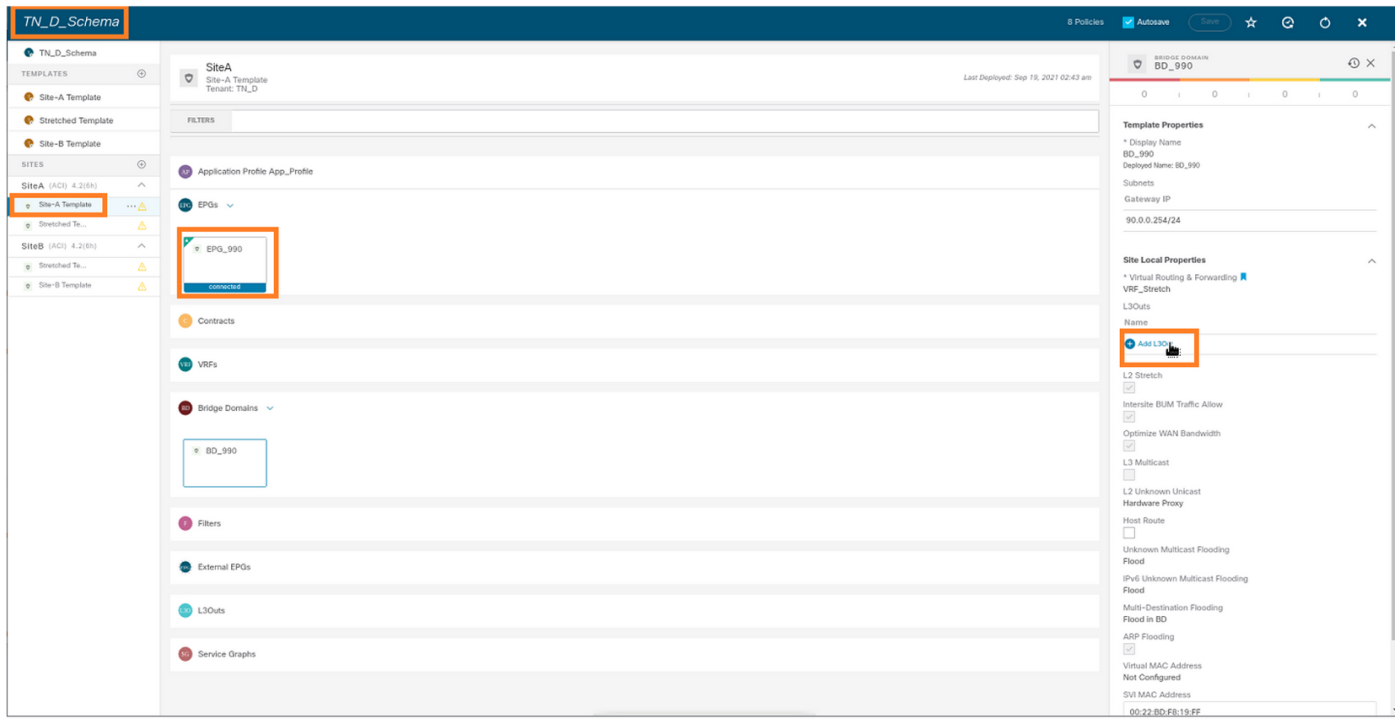

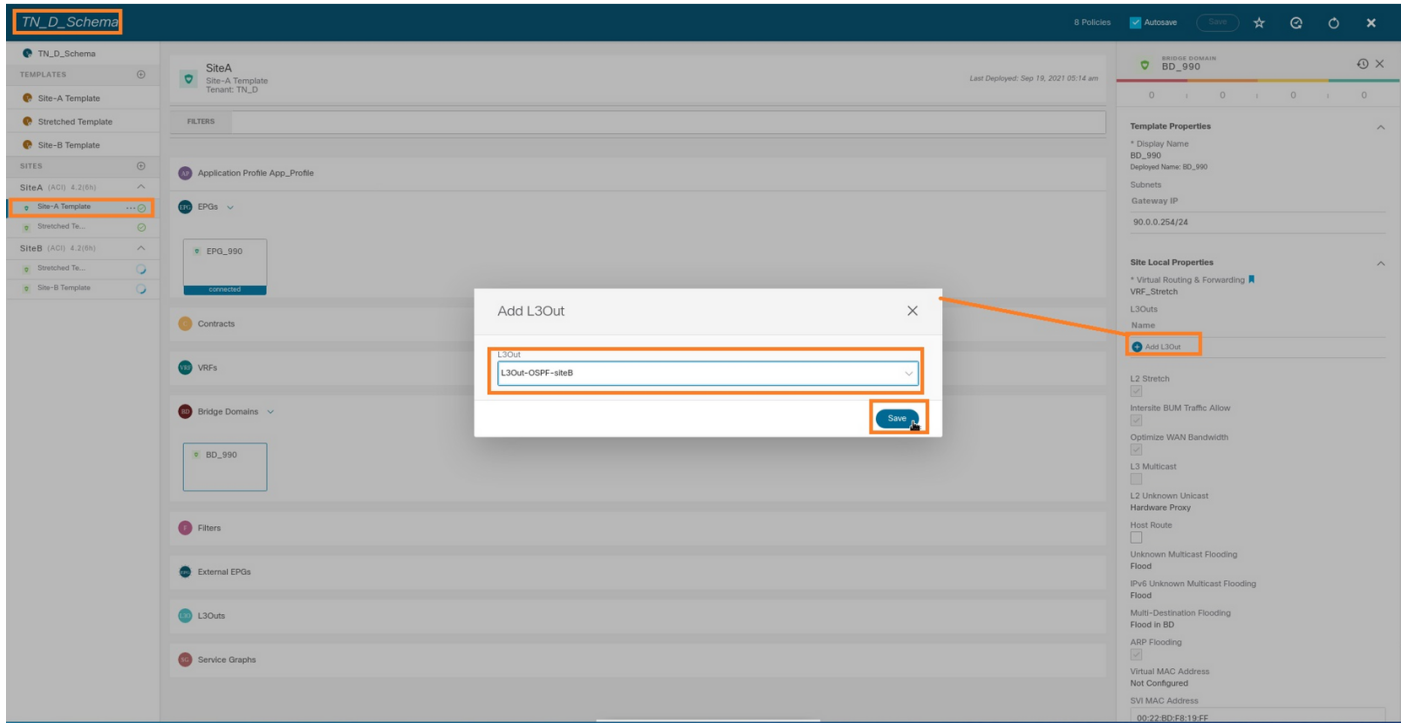

Étape 2. Déployer à partir du modèle principal « Modèle de site A » dans la première section « Modèles ».

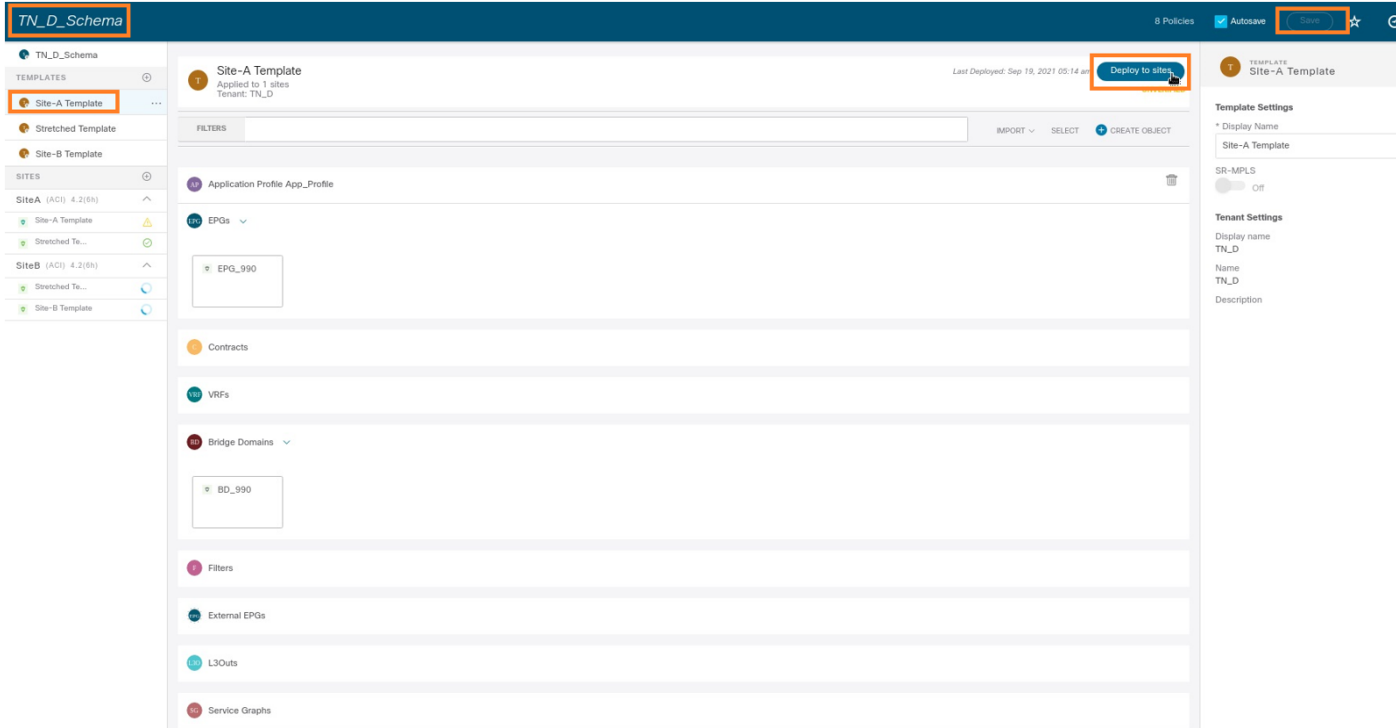

#### Configurer le contrat

Vous avez besoin d'un contrat entre EPG externe au site-B et EPG interne\_990 au site-A. Ainsi, vous pouvez d'abord créer un contrat à partir de MSO et l'attacher aux deux groupes de terminaux.

[Infrastructure axée sur les applications Cisco - Le guide des contrats de l'ACI Cisco](https://www.cisco.com/c/fr_ca/solutions/collateral/data-center-virtualization/application-centric-infrastructure/white-paper-c11-743951.html#Howcontractswork) peut vous aider à comprendre le contrat. En règle générale, le groupe de terminaux interne est configuré en tant que fournisseur et le groupe de terminaux externe en tant que consommateur.

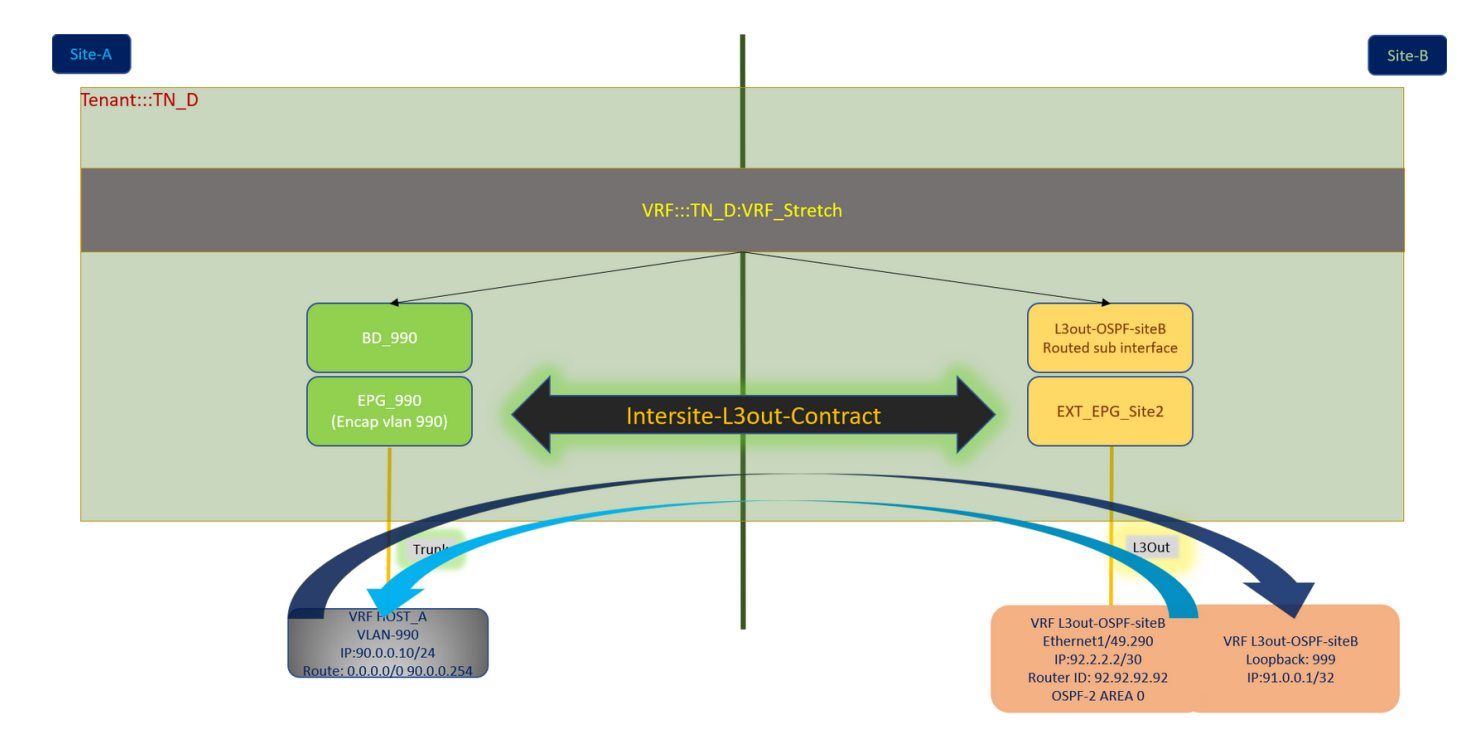

#### Créer un contrat

Étape 1. Dans TN\_D\_Schema, sélectionnez Modèle étiré > Contrats. Cliquez sur Ajouter un contrat.

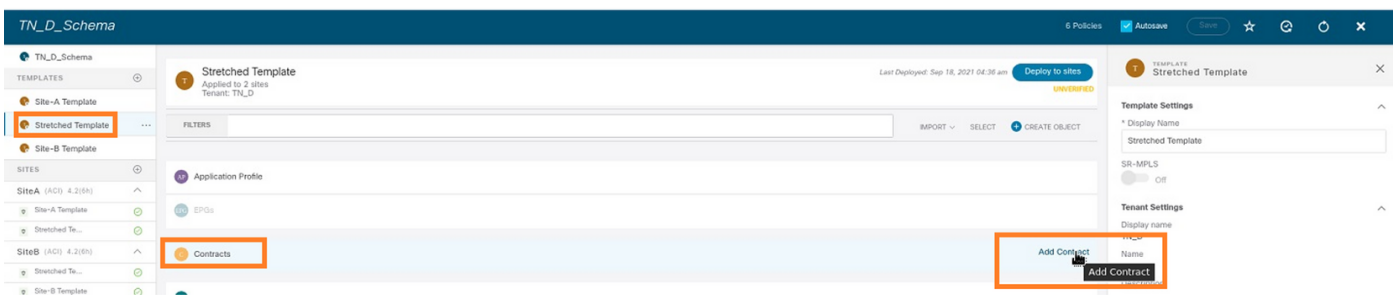

Étape 2. Ajoutez un filtre pour autoriser tout le trafic.

- 1. Dans TN\_D\_Schema, sélectionnez Modèle étiré > Contrats.
- 2. Ajouter un contrat avec :
- Nom d'affichage : Intersite-L3out-Contract
- Champ d'application : VRF

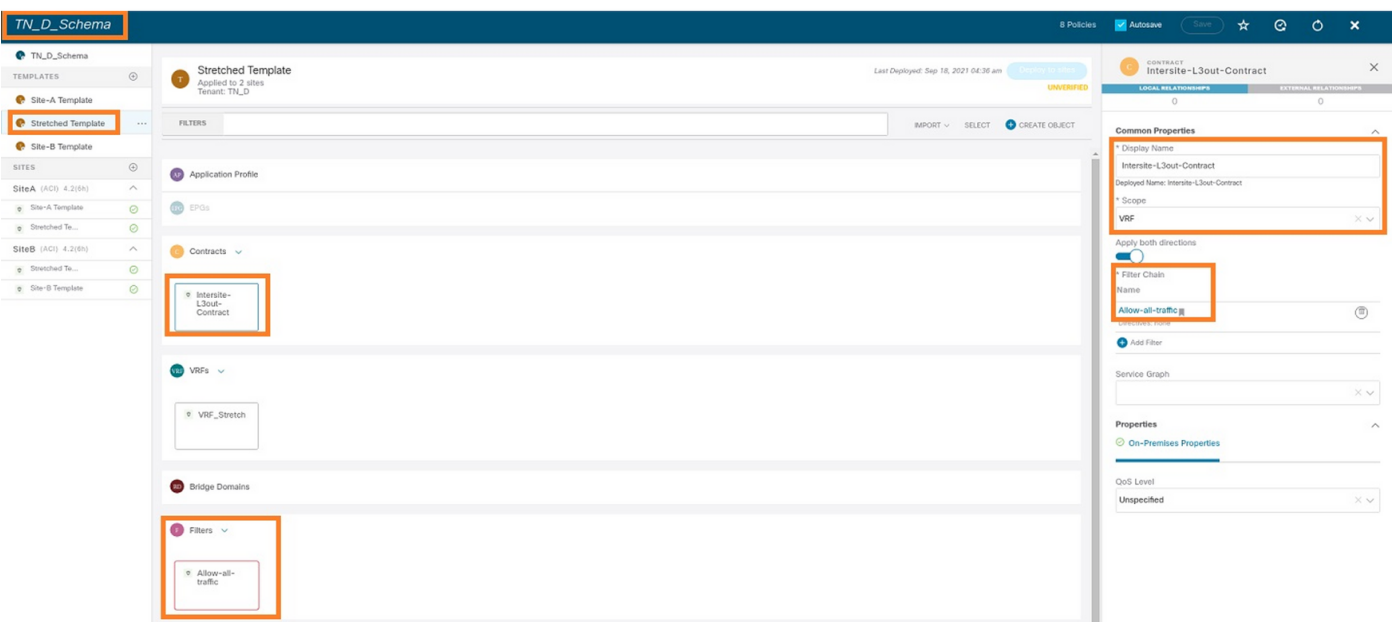

#### Étape 3.

- 1. Dans TN\_D\_Schema, sélectionnez Stretched Template > Filters.
- 2. Dans le champ Display Name, saisissez Allow-all-traffic.
- 3. Cliquez sur Ajouter une entrée. La boîte de dialogue Ajouter une entrée s'affiche.
- 4. Dans le champ Nom, saisissez Any\_Traffic.
- 5. Dans la liste déroulante Ether Type, sélectionnez non spécifié pour autoriser tout le trafic.

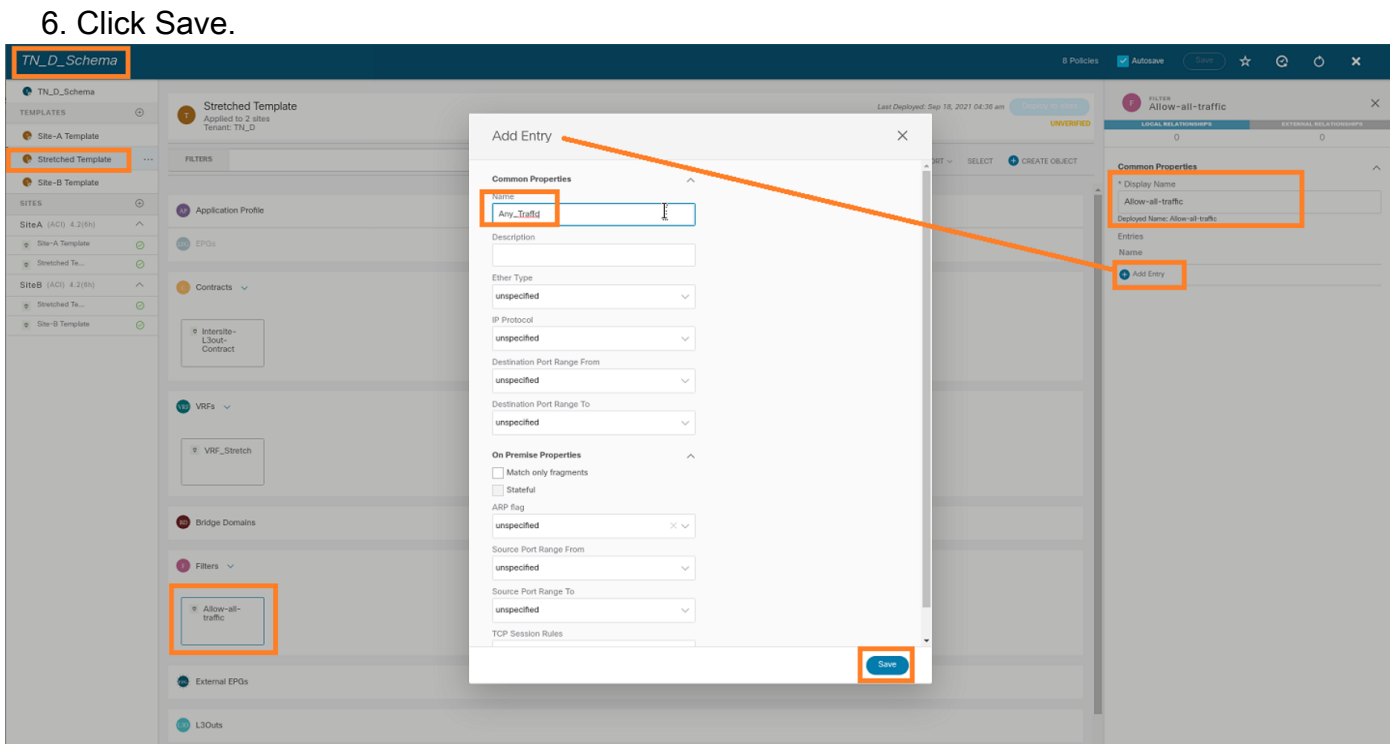

Étape 4. Ajoutez le contrat à EPG externe en tant que « consommateur » (dans le modèle Site-B) (Déployer sur le site).

- 1. Dans TN\_D\_Schema, sélectionnez Modèle Site-B > EXT\_EPG\_Site2.
- 2. Cliquez sur Ajouter un contrat. La boîte de dialogue Ajouter un contrat s'affiche.
- 3. Dans le champ Contract, saisissez Intersite-L3out-Contract.
- 4. Dans la liste déroulante Type, sélectionnez consommateur.

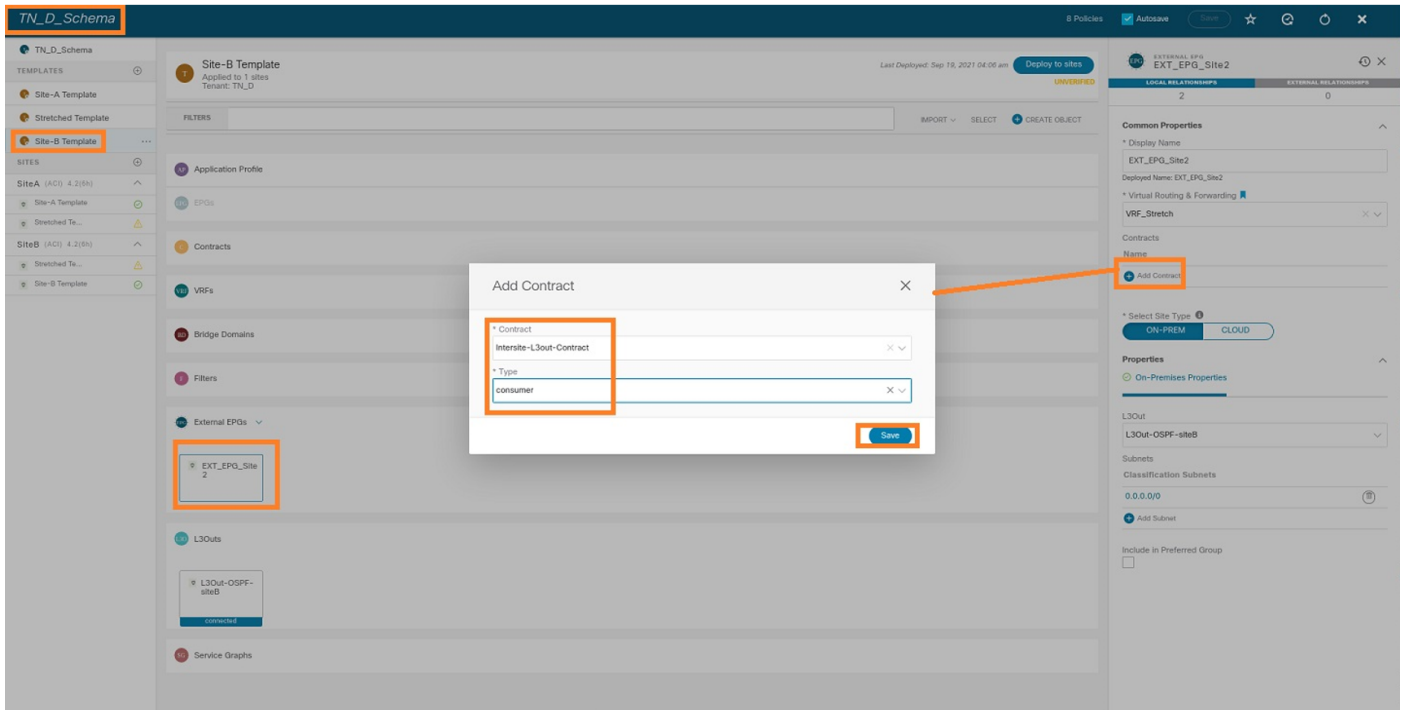

Étape 5. Ajoutez le contrat à l'EPG interne « EPG\_990 » en tant que « Fournisseur » (dans le modèle Site-A) (Déployer sur le site).

- 1. Dans TN\_D\_Schema, choisissez Site-A Template > EPG\_990.
- 2. Cliquez sur Ajouter un contrat. La boîte de dialogue Ajouter un contrat s'affiche.
- 3. Dans le champ Contrat, saisissez Intersite-L3out-Contract.
- 4. Dans la liste déroulante Type, sélectionnez fournisseur.

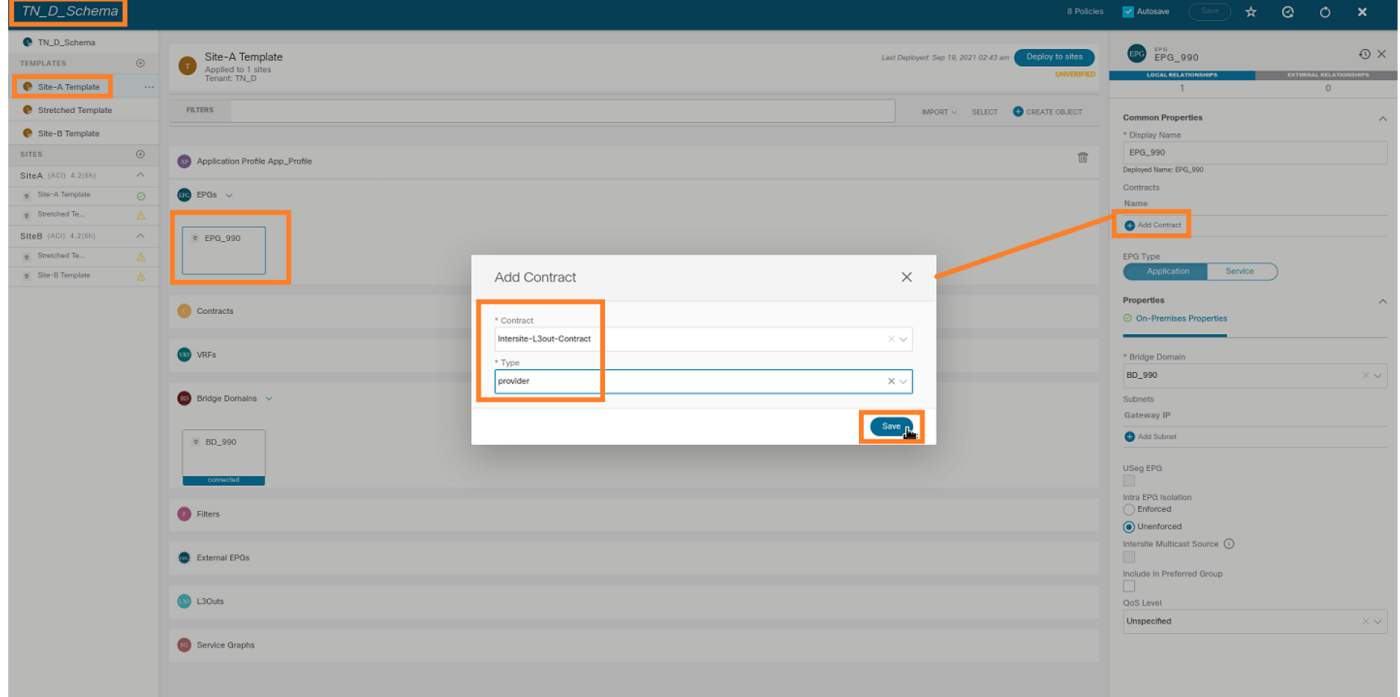

Dès que le contrat est ajouté, vous pouvez voir « Shadow L3out / External EPG » créé sur Site-A.

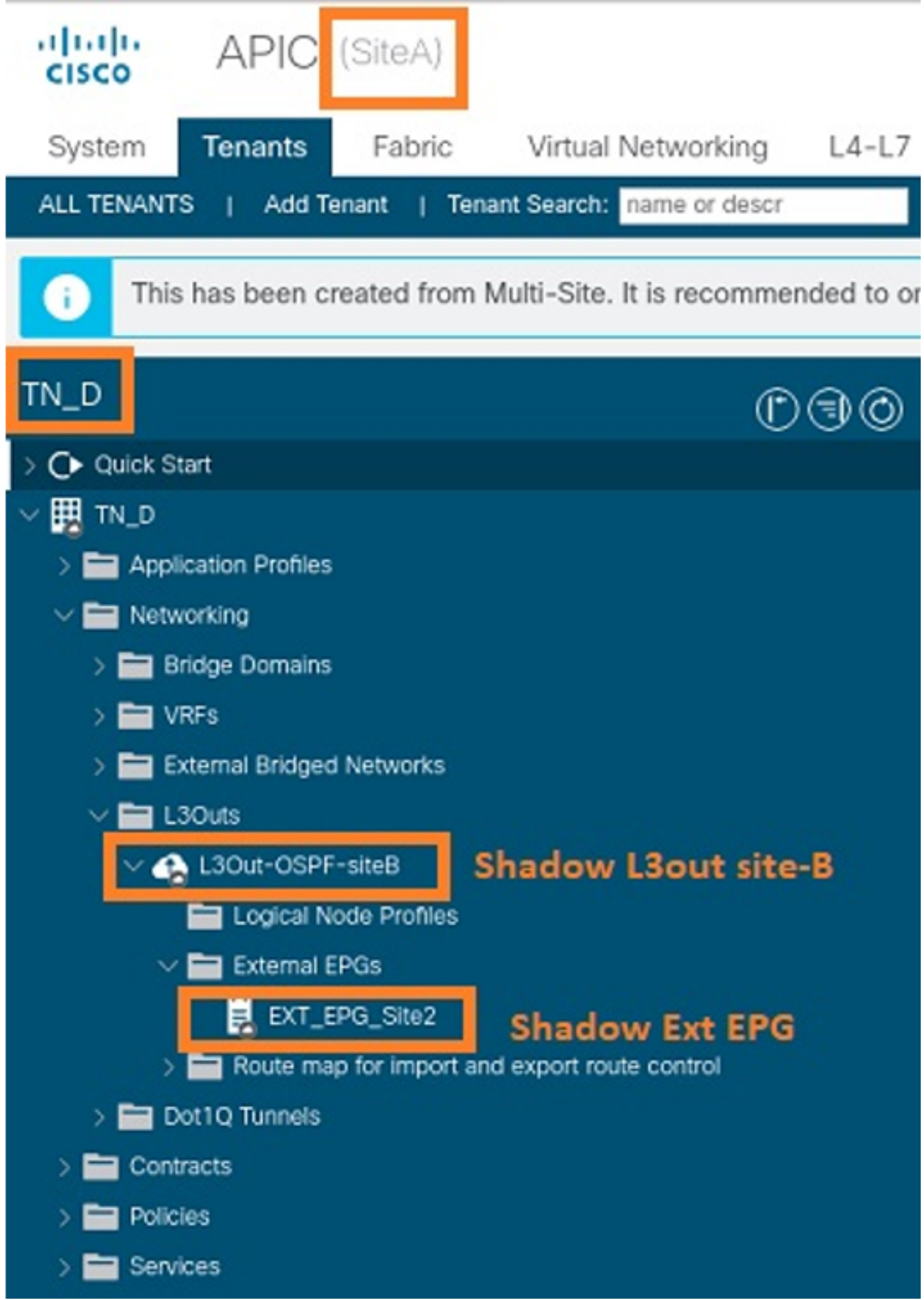

Vous pouvez également voir que « Shadow EPG\_990 et BD\_990 » ont également été créés sur

Site-B.

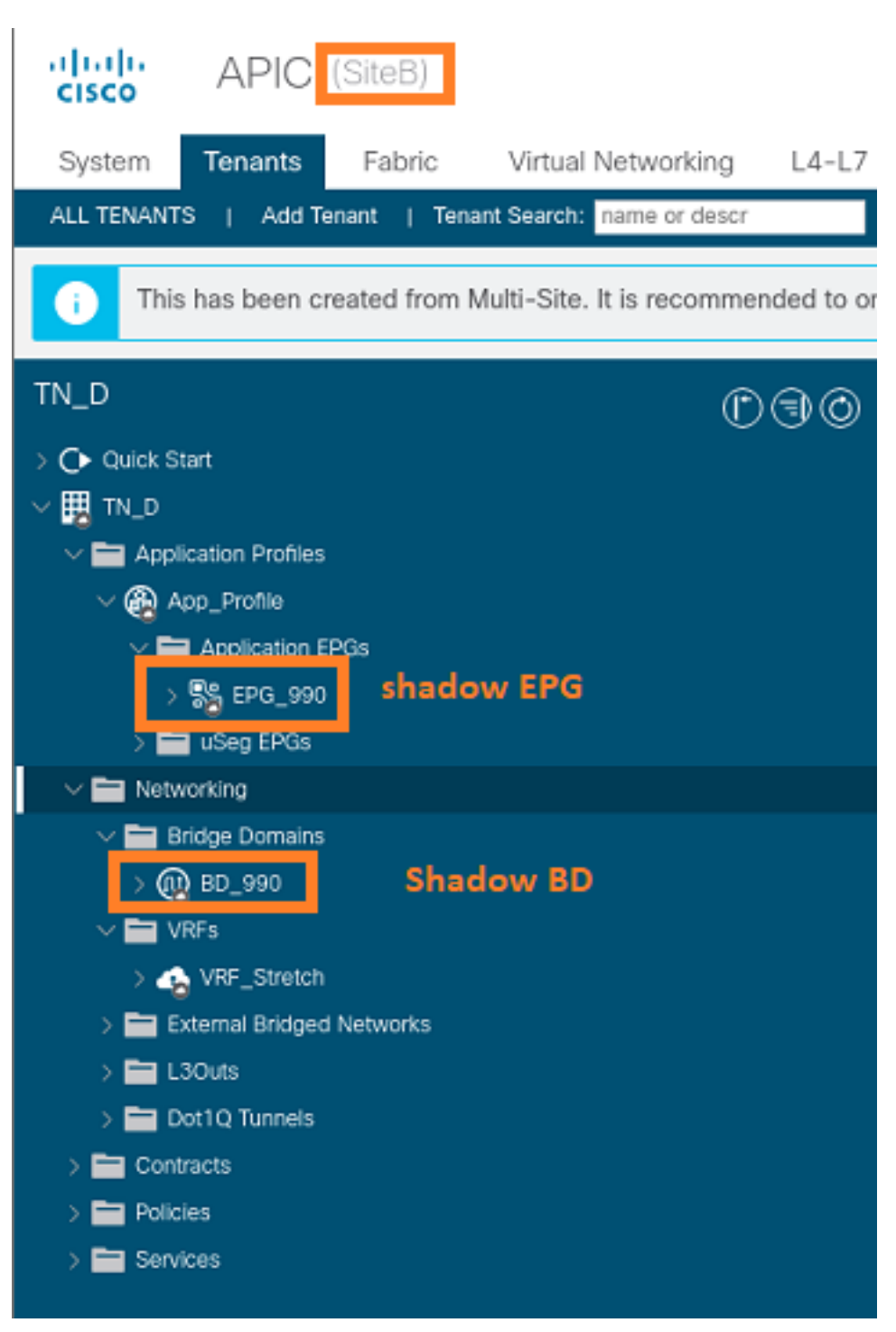

Étape 6. Entrez ces commandes afin de vérifier l'APIC du site B.

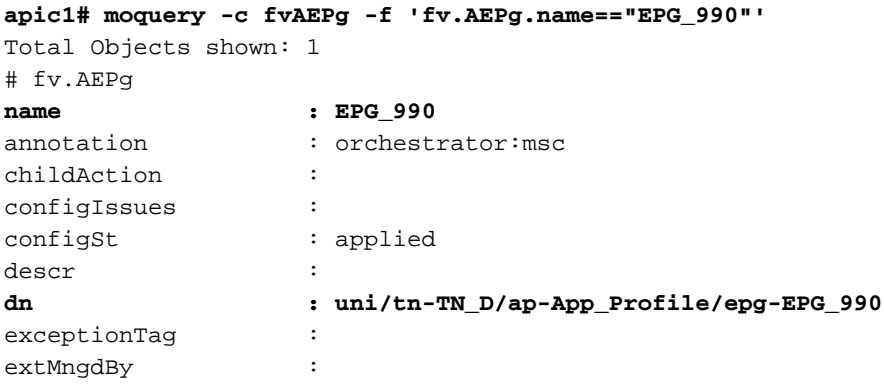

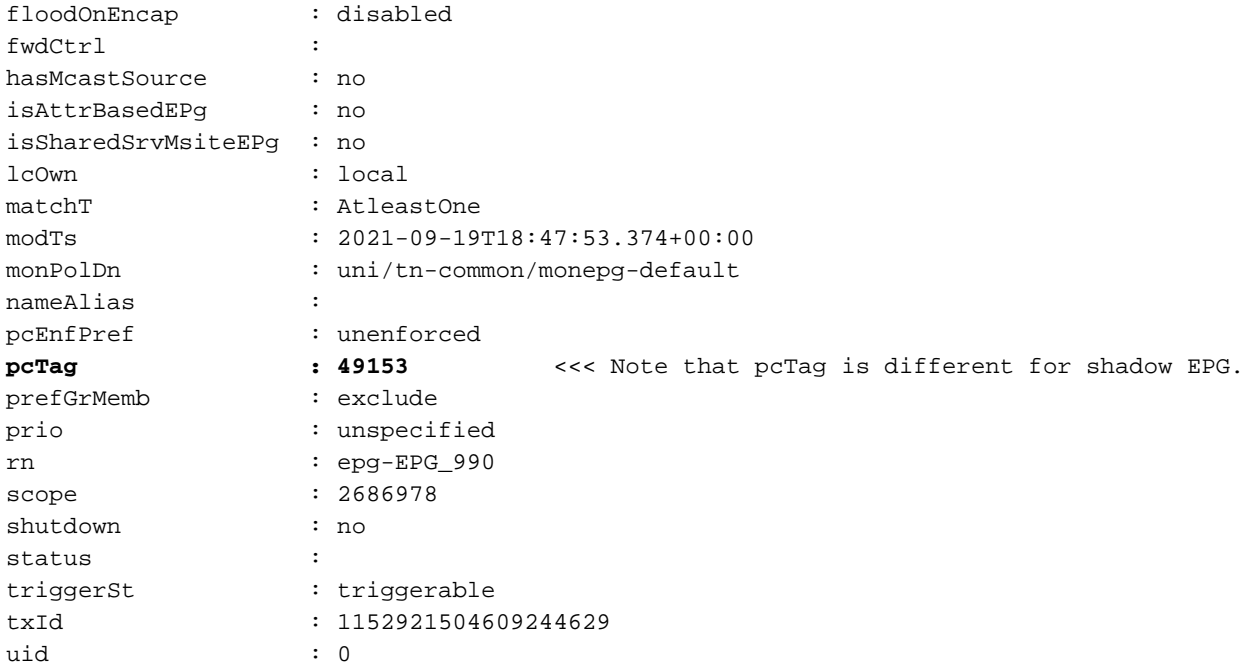

#### **apic1# moquery -c fvBD -f 'fv.BD.name==\"BD\_990\"'**

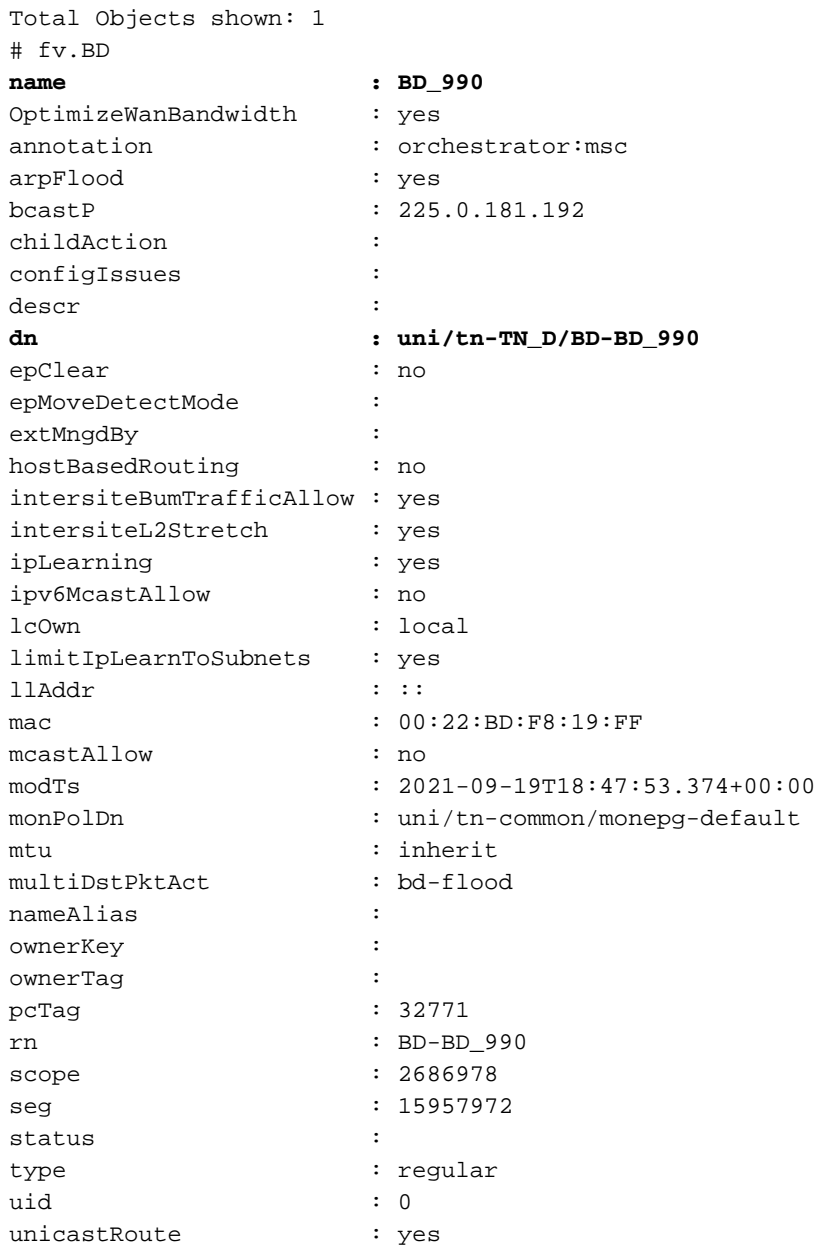

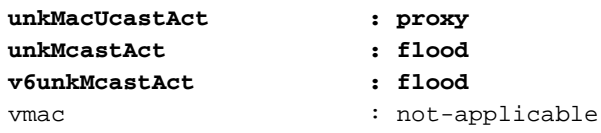

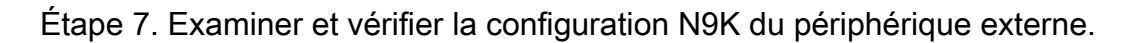

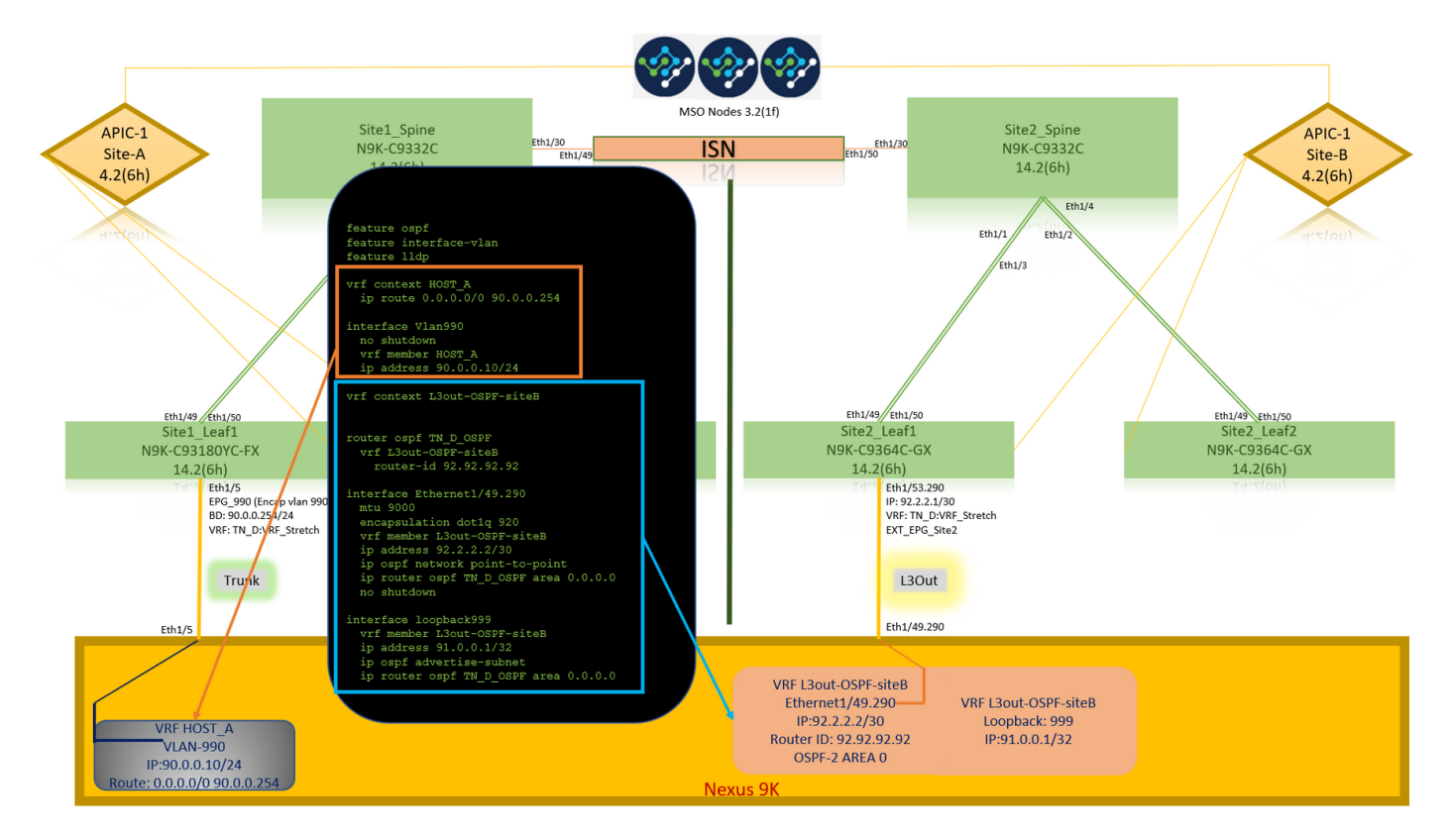

# **Vérification**

Référez-vous à cette section pour vous assurer du bon fonctionnement de votre configuration.

### Apprentissage des terminaux

Vérifiez que le point de terminaison Site-A a été appris en tant que point de terminaison dans Site1\_Leaf1.

```
Site1_Leaf1# show endpoint interface ethernet 1/5
Legend:
s - arp M - vtep V - vpc-attached p - peer-aged
R - peer-attached-rl B - bounce S - static M - span
 D - bounce-to-proxy O - peer-attached a - local-aged m - svc-mgr
L - local E - shared-service
+-----------------------------------+---------------+-----------------+--------------+----------
---+
     VLAN/ Encap MAC Address MAC Info/
Interface
    Domain VLAN IP Address IP Info
         +-----------------------------------+---------------+-----------------+--------------+----------
- - - +18 vlan-990 c014.fe5e.1407 L
eth1/5
TN_D:VRF_Stretch vlan-990 90.0.0.10 L eth1/5
```
## Vérification ETEP/RTEP

Feuilles du site A.

#### **Site1\_Leaf1# show ip interface brief vrf overlay-1**

IP Interface Status for VRF "overlay-1"(4)

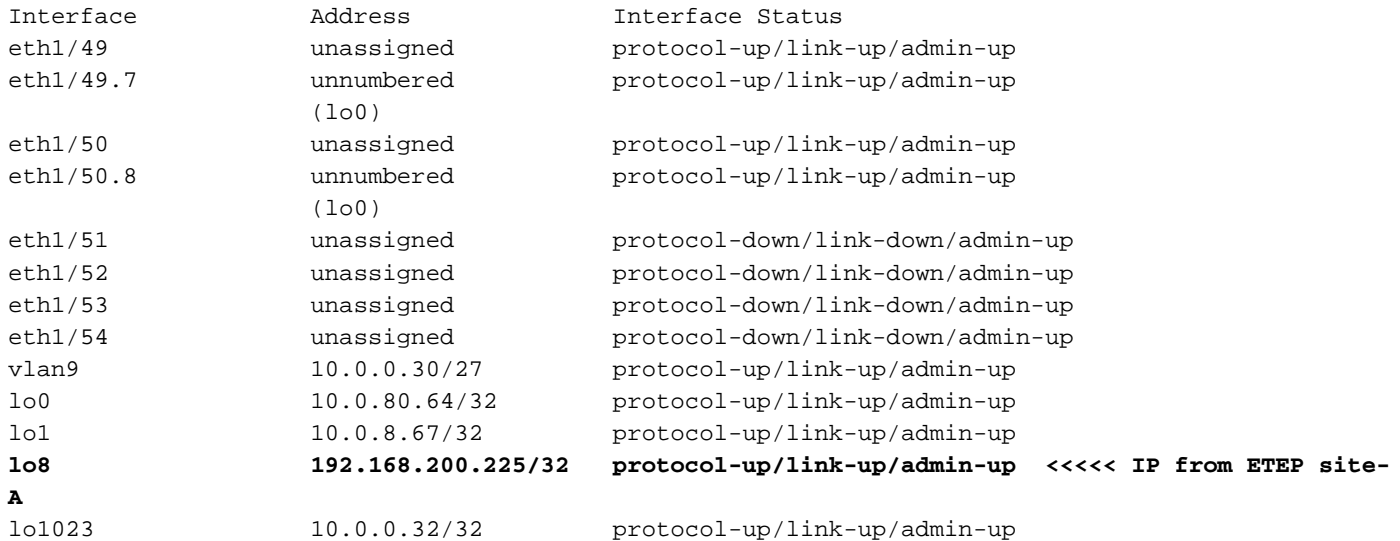

#### **Site2\_Leaf1# show ip interface brief vrf overlay-1**

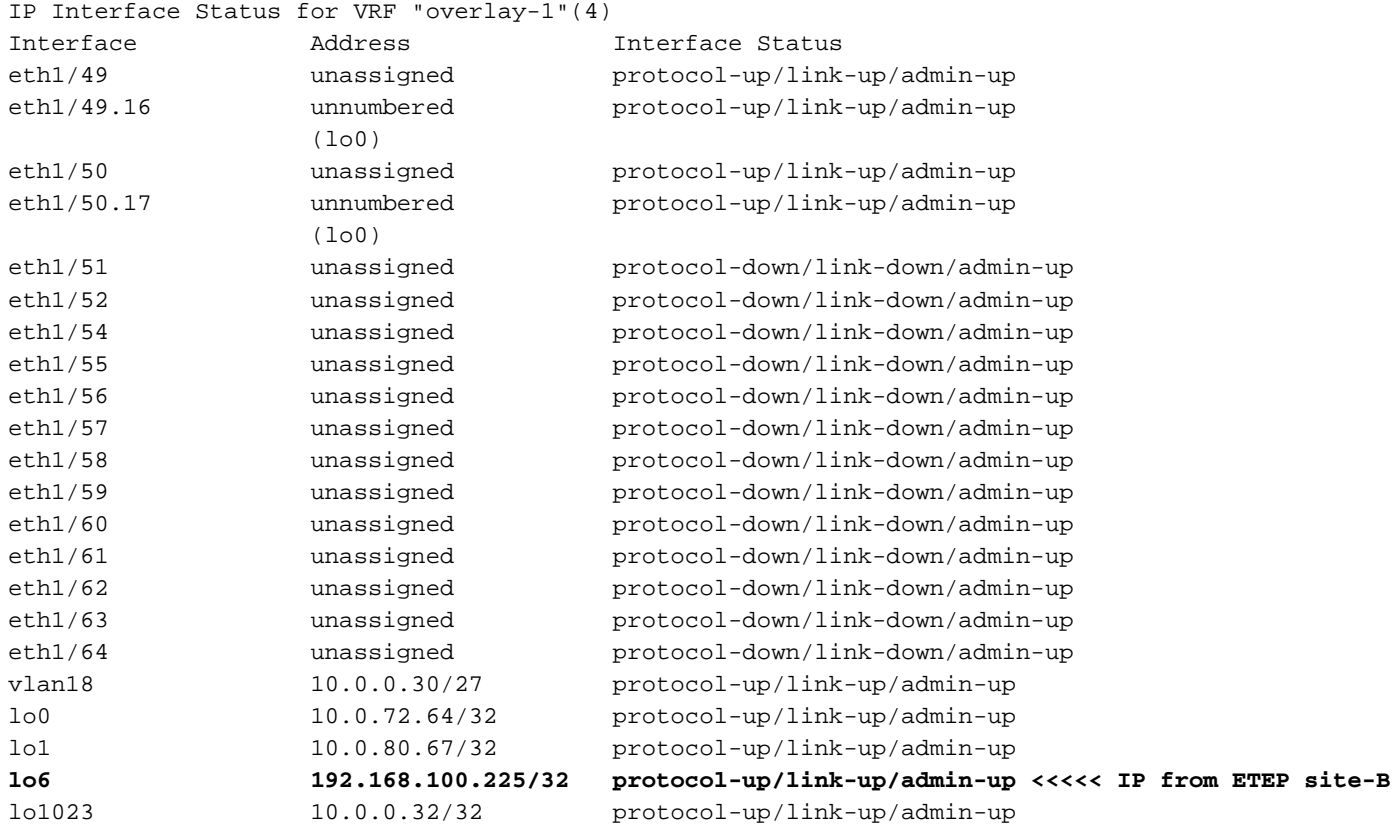

### Accessibilité ICMP

Envoyez une requête ping à l'adresse IP WAN du périphérique externe à partir de HOST\_A.

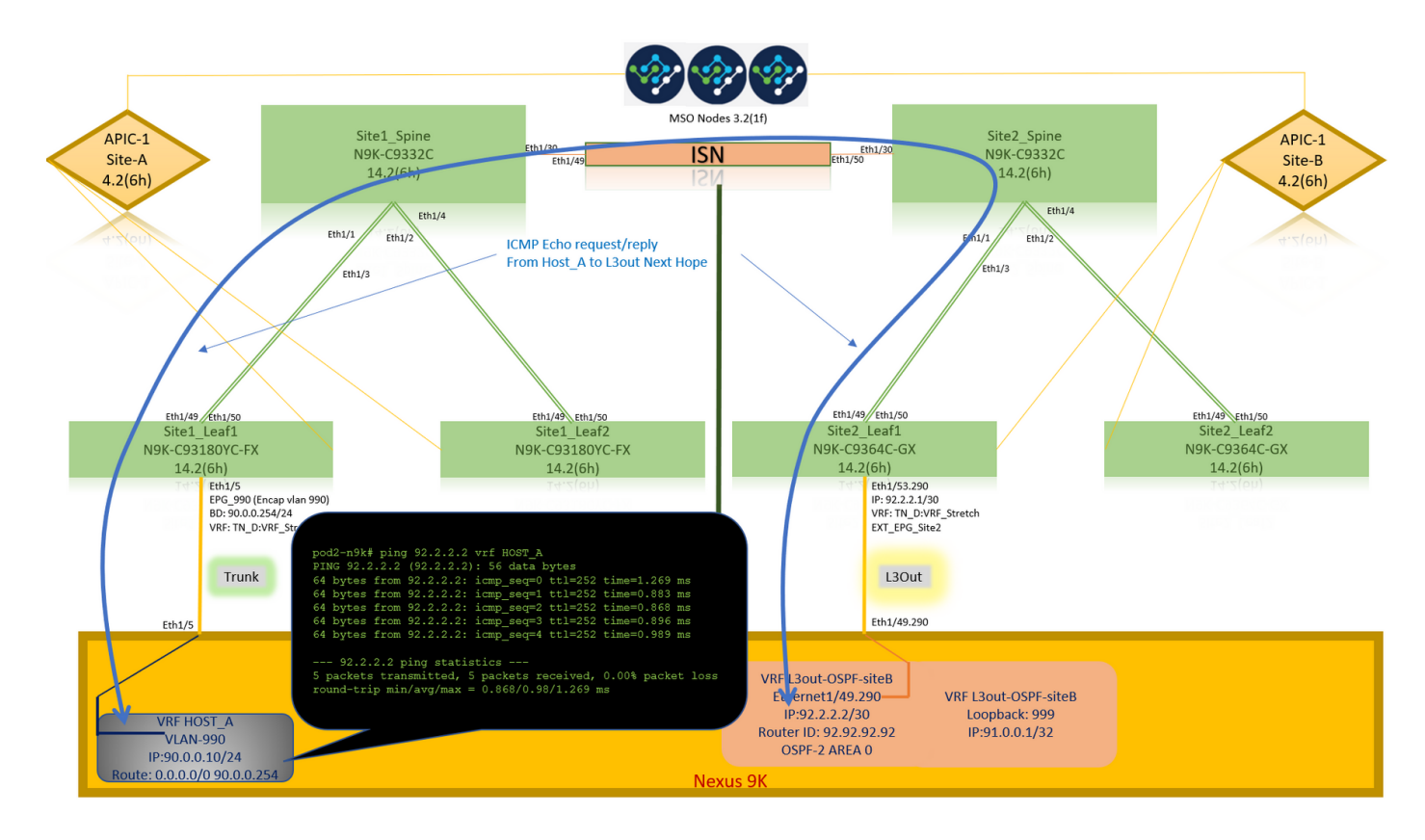

Envoyez une requête ping à l'adresse de bouclage du périphérique externe.

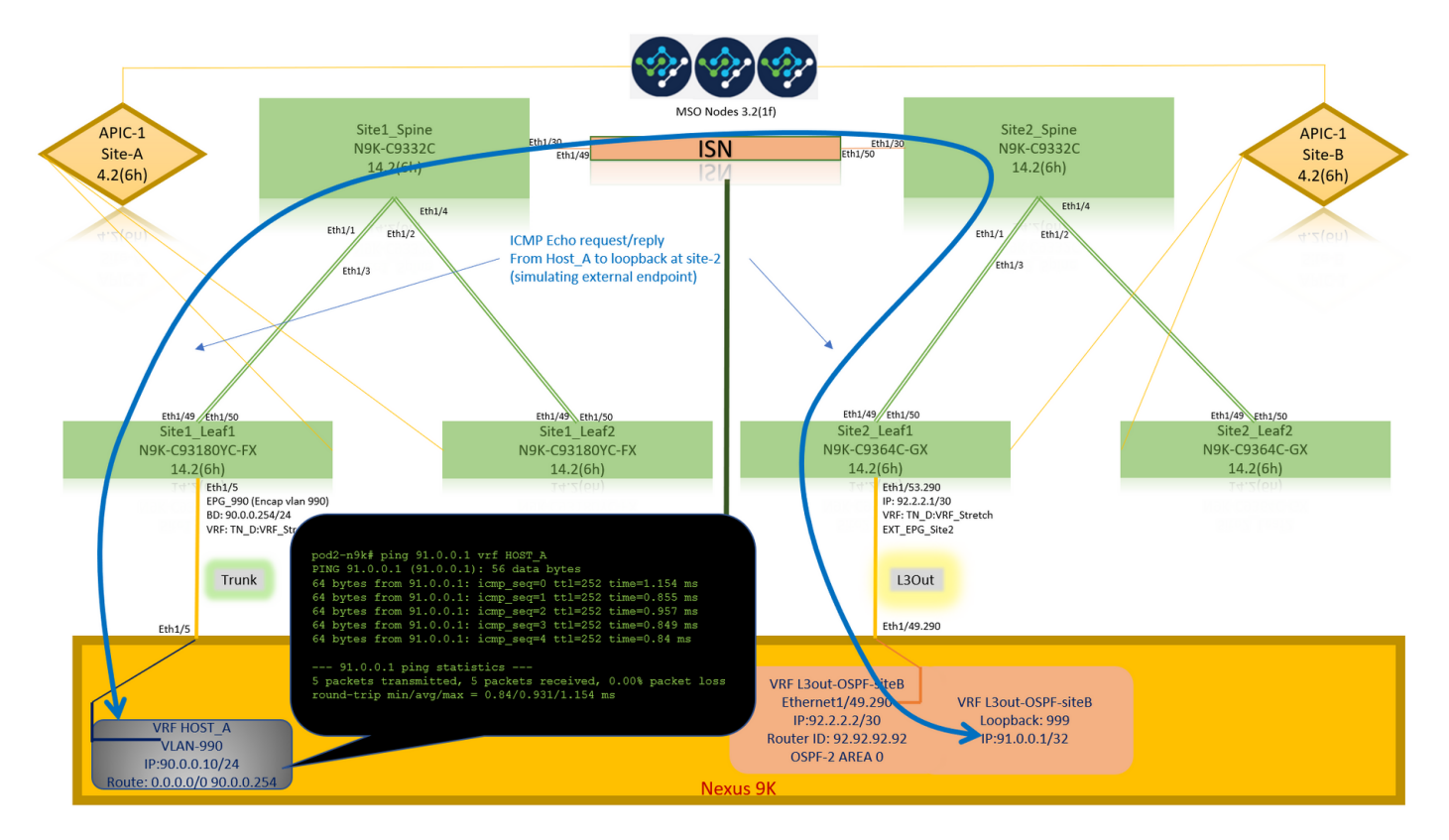

## Vérification du routage

Vérifiez l'adresse IP WAN du périphérique externe OU la route de sous-réseau de bouclage est présente dans la table de routage. Lorsque vous vérifiez le saut suivant pour le sous-réseau de périphérique externe dans « Site1 Leaf1 », il s'agit de l'IP TEP externe de Leaf « Site2-Leaf1 ».

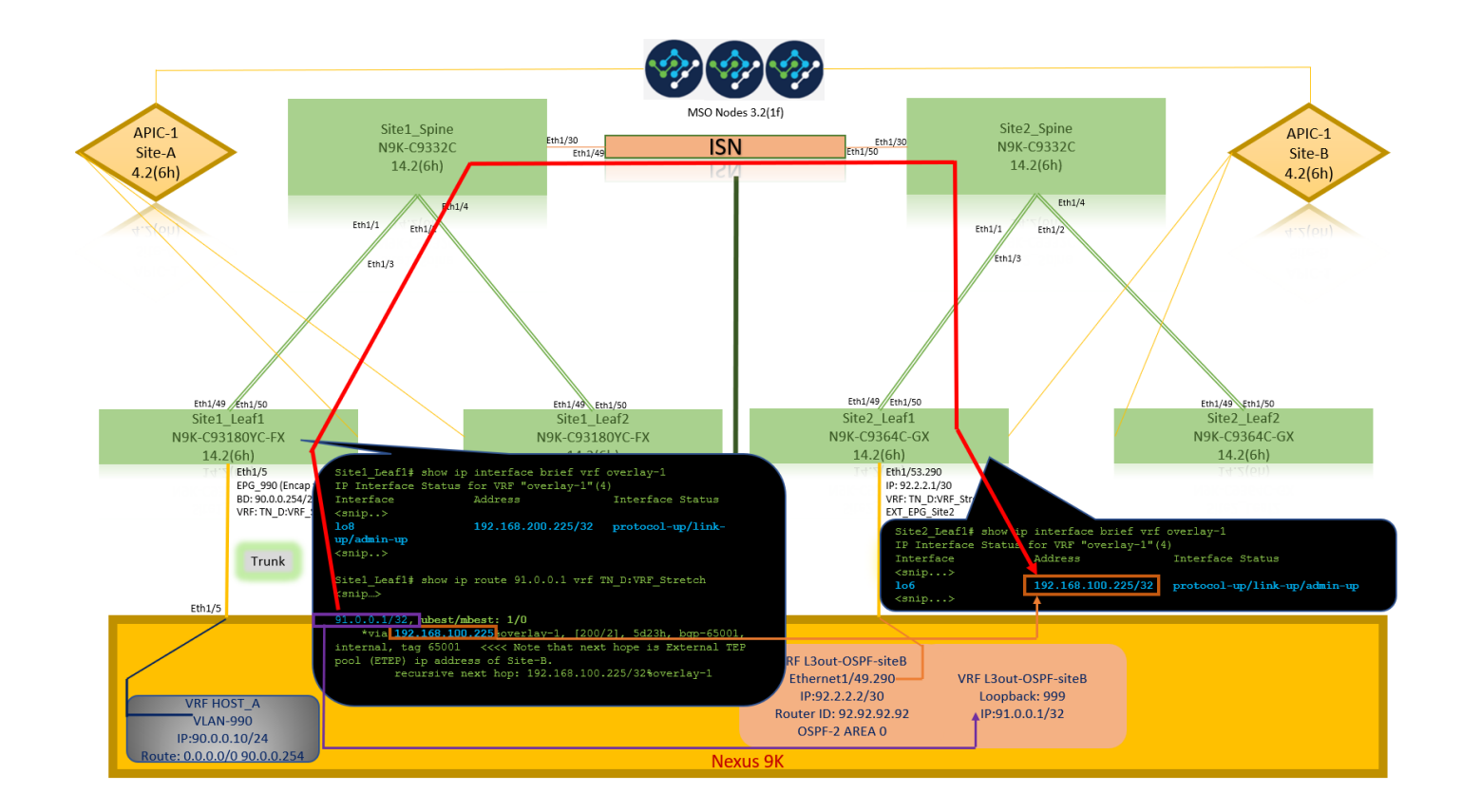

```
Site1_Leaf1# show ip route 92.2.2.2 vrf TN_D:VRF_Stretch
IP Route Table for VRF "TN_D:VRF_Stretch"
'*' denotes best ucast next-hop
'**' denotes best mcast next-hop
'[x/y]' denotes [preference/metric]
'%' in via output denotes VRF
92.2.2.0/30, ubest/mbest: 1/0
     *via 192.168.100.225%overlay-1, [200/0], 5d23h, bgp-65001, internal, tag 65001 <<<< Note
that next hope is External TEP pool (ETEP) ip address of Site-B.
         recursive next hop: 192.168.100.225/32%overlay-1
Site1_Leaf1# show ip route 91.0.0.1 vrf TN_D:VRF_Stretch
IP Route Table for VRF "TN_D:VRF_Stretch"
'*' denotes best ucast next-hop
'**' denotes best mcast next-hop
'[x/y]' denotes [preference/metric]
'%' in via output denotes VRF
91.0.0.1/32, ubest/mbest: 1/0
     *via 192.168.100.225%overlay-1, [200/2], 5d23h, bgp-65001, internal, tag 65001 <<<< Note
that next hope is External TEP pool (ETEP) ip address of Site-B.
          recursive next hop: 192.168.100.225/32%overlay-1
```
# Dépannage

Cette section fournit des informations que vous pouvez utiliser pour dépanner votre configuration.

## Site2 Leaf1

Importation/exportation de route de famille d'adresses BGP entre TN\_D : VRF\_stretch et Overlay-1.

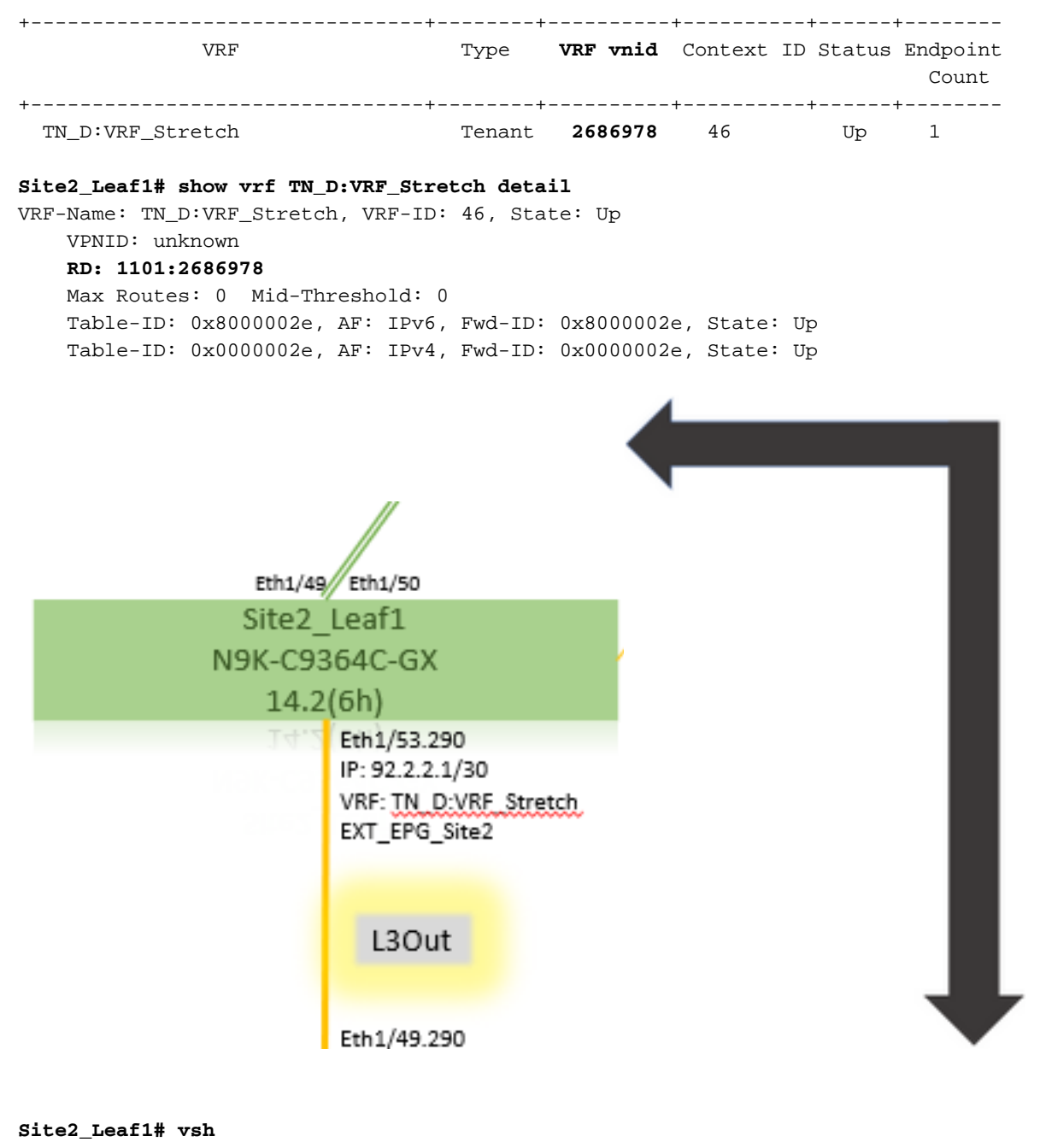

**Site2\_Leaf1# show bgp vpnv4 unicast 91.0.0.1 vrf TN\_D:VRF\_Stretch** BGP routing table information for VRF overlay-1, address family VPNv4 Unicast **Route Distinguisher: 1101:2686978** (VRF TN\_D:VRF\_Stretch) **BGP routing table entry for 91.0.0.1/32**, version 12 dest ptr 0xae6da350 Paths: (1 available, best #1) Flags: (0x80c0002 00000000) on xmit-list, is not in urib, exported vpn: version 346, (0x100002) on xmit-list Multipath: eBGP iBGP Advertised path-id 1, VPN AF advertised path-id 1 Path type: redist 0x408 0x1 ref 0 adv path ref 2, path is valid, is best path AS-Path: NONE, path locally originated **0.0.0.0 (metric 0) from 0.0.0.0 (10.0.72.64)** Origin incomplete, MED 2, localpref 100, weight 32768 Extcommunity: **RT:65001:2686978 VNID:2686978** COST:pre-bestpath:162:110 VRF advertise information: Path-id 1 not advertised to any peer VPN AF advertise information:

Path-id 1 advertised to peers:

**apic1# acidiag fnvread ID Pod ID Name Serial Number IP Address Role State LastUpdMsgId --------- ------------------------------------------------------------------------------------------------ ----- 101 1**

 **Site2\_Spine FDO243207JH**

 **10.0.72.65/32 spine active 0 102 1 Site2\_Leaf2 FDO24260FCH 10.0.72.66/32 leaf active 0 1101 1 Site2\_Leaf1 FDO24260ECW 10.0.72.64/32 leaf active 0**

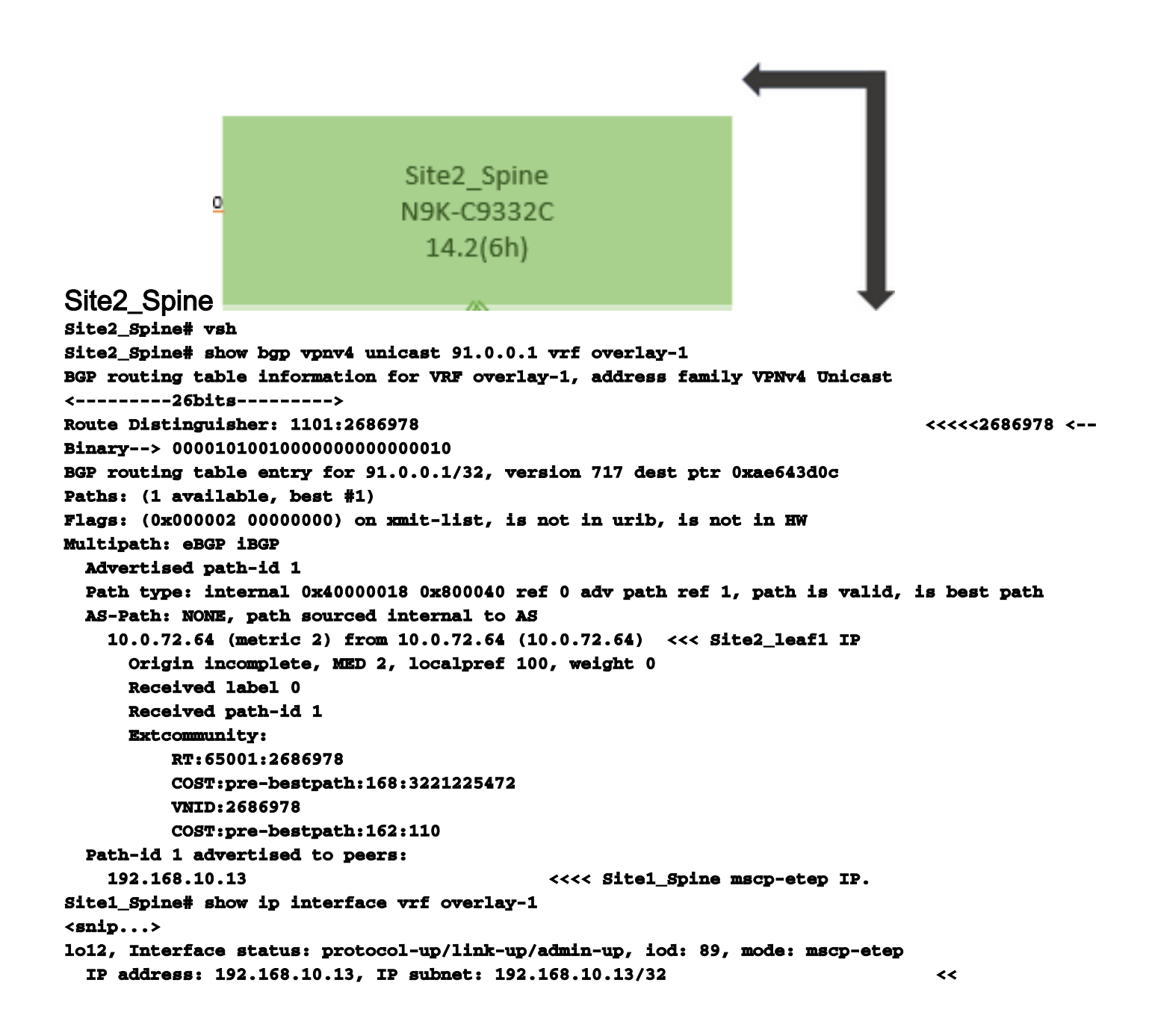

## Site1 Spine N9K-C9332C  $14.2(6h)$

Site1\_Spine **Site1\_Spine# vsh Site1\_Spine# show bgp vpnv4 unicast 91.0.0.1 vrf overlay-1 BGP routing table information for VRF overlay-1, address family VPNv4 Unicast <---------26Bits--------> Route Distinguisher: 1101:36241410 <<<<<36241410<--binary-->10001010010000000000000010 BGP routing table entry for 91.0.0.1/32, version 533 dest ptr 0xae643dd4 Paths: (1 available, best #1) Flags: (0x000002 00000000) on xmit-list, is not in urib, is not in HW Multipath: eBGP iBGP Advertised path-id 1 Path type: internal 0x40000018 0x880000 ref 0 adv path ref 1, path is valid, is best path, remote site path AS-Path: NONE, path sourced internal to AS 192.168.100.225 (metric 20) from 192.168.11.13 (192.168.11.13) <<< Site2\_Leaf1 ETEP IP learn via Site2\_Spine mcsp-etep address. Origin incomplete, MED 2, localpref 100, weight 0 Received label 0 Extcommunity: RT:65001:36241410 SOO:65001:50331631 COST:pre-bestpath:166:2684354560 COST:pre-bestpath:168:3221225472 VNID:2686978 COST:pre-bestpath:162:110 Originator: 10.0.72.64 Cluster list: 192.168.11.13 <<< Originator Site2\_Leaf1 and Site2\_Spine ips are listed here... Path-id 1 advertised to peers: 10.0.80.64 <<<< Site1\_Leaf1 ip Site2\_Spine# show ip interface vrf overlay-1 <snip..> lo13, Interface status: protocol-up/link-up/admin-up, iod: 92, mode: mscp-etep IP address: 192.168.11.13, IP subnet: 192.168.11.13/32 IP broadcast address: 255.255.255.255 IP primary address route-preference: 0, tag: 0 <snip..> Site-B apic1# acidiag fnvread ID Pod ID Name Serial Number IP Address Role State LastUpdMsgId ------------------------------------------------------------------------------------------------ -------------- 101 1 Site2\_Spine FDO243207JH 10.0.72.65/32 spine active 0 102 1 Site2\_Leaf2 FDO24260FCH 10.0.72.66/32 leaf active 0 1101 1 Site2\_Leaf1 FDO24260ECW 10.0.72.64/32 leaf active 0**

Vérifiez l'indicateur intersite.

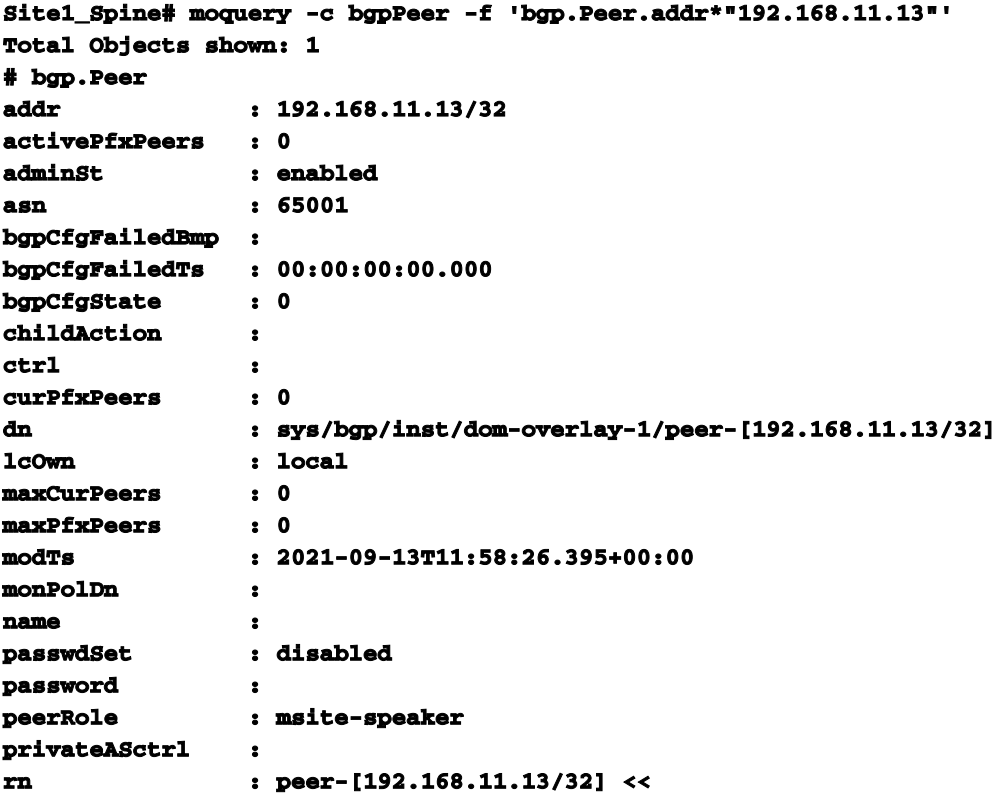

```
 <<
```
Comprendre l'entrée du séparateur de routeLorsque l'indicateur intersite est défini, la colonne vertébrale du site local peut définir l'ID du site local dans la cible de route à partir du 25e bit. Lorsque Site1 obtient le chemin BGP avec ce bit défini dans le RT, il sait qu'il s'agit d'un chemin de site distant.

```
Site2_Leaf1# vsh
Site2_Leaf1# show bgp vpnv4 unicast 91.0.0.1 vrf TN_D:VRF_Stretch
BGP routing table information for VRF overlay-1, address family VPNv4 Unicast
<---------26Bits-------->
Route Distinguisher: 1101:2686978 (VRF TN_D:VRF_Stretch) \leftarrow <<<<<2686978
<--Binary--> 00001010010000000000000010
BGP routing table entry for 91.0.0.1/32, version 12 dest ptr 0xae6da350
Site1_Spine# vsh
Site1_Spine# show bgp vpnv4 unicast 91.0.0.1 vrf overlay-1
<---------26Bits-------->
Route Distinguisher: 1101:36241410
<<<<<36241410<--binary-->10001010010000000000000010
```
**^^---26th bit set to 1 and with 25th bit value it become 10.**

Notez que la valeur binaire RT est exactement la même pour Site1, à l'exception du 26e bit défini sur 1. Il a une valeur décimale (marquée en bleu). 1101:36241410 correspond à ce que vous pouvez attendre dans Site1 et à ce que la feuille interne de Site1 doit être

Site1\_Leaf1 N9K-C93180YC-FX importée. Site1\_Feuille1 **Site1\_Leaf1# show vrf TN\_D:VRF\_Stretch detail VRF-Name: TN\_D:VRF\_Stretch, VRF-ID: 46, State: Up VPNID: unknown RD: 1101:2850817 Max Routes: 0 Mid-Threshold: 0 Table-ID: 0x8000002e, AF: IPv6, Fwd-ID: 0x8000002e, State: Up Table-ID: 0x0000002e, AF: IPv4, Fwd-ID: 0x0000002e, State: Up Site1\_Leaf1# show bgp vpnv4 unicast 91.0.0.1 vrf overlay-1 BGP routing table information for VRF overlay-1, address family VPNv4 Unicast Route Distinguisher: 1101:2850817 (VRF TN\_D:VRF\_Stretch) BGP routing table entry for 91.0.0.1/32, version 17 dest ptr 0xadeda550 Paths: (1 available, best #1) Flags: (0x08001a 00000000) on xmit-list, is in urib, is best urib route, is in HW vpn: version 357, (0x100002) on xmit-list Multipath: eBGP iBGP Advertised path-id 1, VPN AF advertised path-id 1 Path type: internal 0xc0000018 0x80040 ref 56506 adv path ref 2, path is valid, is best path, remote site path Imported from 1101:36241410:91.0.0.1/32 AS-Path: NONE, path sourced internal to AS 192.168.100.225 (metric 64) from 10.0.80.65 (192.168.10.13) Origin incomplete, MED 2, localpref 100, weight 0 Received label 0 Received path-id 1 Extcommunity: RT:65001:36241410 SOO:65001:50331631 COST:pre-bestpath:166:2684354560 COST:pre-bestpath:168:3221225472 VNID:2686978 COST:pre-bestpath:162:110 Originator: 10.0.72.64 Cluster list: 192.168.10.13192.168.11.13 <<<< '10.0.72.64'='Site2\_Leaf1' , '192.168.10.13'='Site1\_Spine' , '192.168.11.13'='Site2\_Spine' VRF advertise information: Path-id 1 not advertised to any peer VPN AF advertise information: Path-id 1 not advertised to any peer <snip..> Site1\_Leaf1# show bgp vpnv4 unicast 91.0.0.1 vrf TN\_D:VRF\_Stretch BGP routing table information for VRF overlay-1, address family VPNv4 Unicast Route Distinguisher: 1101:2850817 (VRF TN\_D:VRF\_Stretch) BGP routing table entry for 91.0.0.1/32, version 17 dest ptr 0xadeda550 Paths: (1 available, best #1) Flags: (0x08001a 00000000) on xmit-list, is in urib, is best urib route, is in HW vpn: version 357, (0x100002) on xmit-listMultipath: eBGP iBGP Advertised path-id 1, VPN AF advertised path-id 1 Path type: internal 0xc0000018 0x80040 ref 56506 adv path ref 2, path is valid, is best path, remote site path Imported from 1101:36241410:91.0.0.1/32 AS-Path: NONE, path sourced internal to AS 192.168.100.225 (metric 64) from 10.0.80.65 (192.168.10.13) Origin incomplete, MED 2, localpref 100, weight 0**

```
 Received label 0
       Received path-id 1
       Extcommunity:
           RT:65001:36241410
           SOO:65001:50331631
           COST:pre-bestpath:166:2684354560
           COST:pre-bestpath:168:3221225472
           VNID:2686978
           COST:pre-bestpath:162:110
       Originator: 10.0.72.64 Cluster list: 192.168.10.13 192.168.11.13
   VRF advertise information:
   Path-id 1 not advertised to any peer
   VPN AF advertise information:
   Path-id 1 not advertised to any peer
Par conséquent, « Site1_Leaf1 » a une entrée de route pour le sous-réseau 91.0.0.1/32 avec le
tronçon suivant « Site2_Leaf1 » adresse ETEP 192.168.100.225. 
Site1_Leaf1# show ip route 91.0.0.1 vrf TN_D:VRF_Stretch
IP Route Table for VRF "TN_D:VRF_Stretch"
'*' denotes best ucast next-hop
'**' denotes best mcast next-hop
'[x/y]' denotes [preference/metric]
'%' in via output denotes VRF
91.0.0.1/32, ubest/mbest: 1/0
     *via 192.168.100.225%overlay-1, [200/2], 5d23h, bgp-65001, internal, tag 65001 <<<< Note
that next hope is External TEP pool (ETEP) ip address of Site-B.
          recursive next hop: 192.168.100.225/32%overlay-1
Le Spine du site A ajoute une route-map vers l'adresse IP du voisin BGP de « Site2_Spine »
mcsp-ETEP. Ainsi, si vous pensez aux flux de trafic, lorsque le point de terminaison Site-A parle à
l'adresse IP externe, le paquet peut encapsuler avec la source comme adresse TEP « Site1_Leaf1
» et la destination est l'adresse ETEP de l'adresse IP « Site2_Leaf » 192.168.100.225. Vérifier
ELAM (Site1_Spine)
Site1_Spine# vsh_lc
module-1# debug platform internal roc elam asic 0
module-1(DBG-elam)# trigger reset
module-1(DBG-elam)# trigger init in-select 14 out-select 1
module-1(DBG-elam-insel14)# set inner ipv4 src_ip 90.0.0.10 dst_ip 91.0.0.1 next-protocol 1
module-1(DBG-elam-insel14)# start
module-1(DBG-elam-insel14)# status
ELAM STATUS
===========
Asic 0 Slice 0 Status Armed
Asic 0 Slice 1 Status Armed
Asic 0 Slice 2 Status Armed
Asic 0 Slice 3 Status Armed
pod2-n9k# ping 91.0.0.1 vrf HOST_A source 90.0.0.10
PING 91.0.0.1 (91.0.0.1) from 90.0.0.10: 56 data bytes
64 bytes from 91.0.0.1: icmp_seq=0 ttl=252 time=1.015 ms
64 bytes from 91.0.0.1: icmp_seq=1 ttl=252 time=0.852 ms
64 bytes from 91.0.0.1: icmp_seq=2 ttl=252 time=0.859 ms
64 bytes from 91.0.0.1: icmp_seq=3 ttl=252 time=0.818 ms
64 bytes from 91.0.0.1: icmp_seq=4 ttl=252 time=0.778 ms
--- 91.0.0.1 ping statistics ---
5 packets transmitted, 5 packets received, 0.00% packet loss
round-trip min/avg/max = 0.778/0.864/1.015 ms
```
L'ELAM de Spine1 du site est déclenché. Ereport confirme que le paquet est encapsulé avec une adresse TEP de l'adresse IP et de la destination du TEP Feuille du site A vers l'adresse ETEP

Site2\_Leaf1. **module-1(DBG-elam-insel14)# status ELAM STATUS =========== Asic 0 Slice 0 Status Armed Asic 0 Slice 1 Status Armed Asic 0 Slice 2 Status Triggered Asic 0 Slice 3 Status Armed module-1(DBG-elam-insel14)# ereport Python available. Continue ELAM decode with LC Pkg ELAM REPORT ------------------------------------------------------------------------------------------------ ------------------------------------------------------ Outer L3 Header ------------------------------------------------------------------------------------------------ ------------------------------------------------------ L3 Type : IPv4 DSCP : 0 Don't Fragment Bit : 0x0 TTL : 32 IP Protocol Number : UDP** Destination IP : 192.168.100.225 <<<'Site2\_Leaf1' ETEP address **Source IP : 10.0.80.64 <<<'Site1\_Leaf1' TEP address ------------------------------------------------------------------------------------------------ ------------------------------------------------------ Inner L3 Header ------------------------------------------------------------------------------------------------ ------------------------------------------------------ L3 Type : IPv4 DSCP : 0 Don't Fragment Bit : 0x0 TTL : 254 IP Protocol Number : ICMP Destination IP** : 91.0.0.1 **Source IP** : 90.0.0.10

Site1 Spine Verify Route-MapLorsque la colonne vertébrale du site A recoit un paquet, elle peut rediriger vers l'adresse ETEP « Site2\_Leaf1 » au lieu de rechercher une entrée de route ou de protocole. (Lorsque vous avez intersite-L3out sur le site-B, la colonne vertébrale du site-A crée une route-map appelée « infra-intersite-l3out » pour rediriger le trafic vers ETEP de Site2\_Leaf1 et sortir de L3out.)

```
Site1_Spine# show bgp vpnv4 unicast neighbors 192.168.11.13 vrf overlay-1
BGP neighbor is 192.168.11.13, remote AS 65001, ibgp link, Peer index 4
  BGP version 4, remote router ID 192.168.11.13
  BGP state = Established, up for 10w4d
  Using loopback12 as update source for this peer
  Last read 00:00:03, hold time = 180, keepalive interval is 60 seconds
  Last written 00:00:03, keepalive timer expiry due 00:00:56
  Received 109631 messages, 0 notifications, 0 bytes in queue
  Sent 109278 messages, 0 notifications, 0 bytes in queue
  Connections established 1, dropped 0
  Last reset by us never, due to No error
  Last reset by peer never, due to No error
  Neighbor capabilities:
  Dynamic capability: advertised (mp, refresh, gr) received (mp, refresh, gr)
  Dynamic capability (old): advertised received
  Route refresh capability (new): advertised received
  Route refresh capability (old): advertised received
  4-Byte AS capability: advertised received
  Address family VPNv4 Unicast: advertised received
```
 **Address family VPNv6 Unicast: advertised received Address family L2VPN EVPN: advertised received Graceful Restart capability: advertised (GR helper) received (GR helper) Graceful Restart Parameters: Address families advertised to peer: Address families received from peer: Forwarding state preserved by peer for: Restart time advertised by peer: 0 seconds Additional Paths capability: advertised received Additional Paths Capability Parameters: Send capability advertised to Peer for AF: L2VPN EVPN Receive capability advertised to Peer for AF: L2VPN EVPN Send capability received from Peer for AF: L2VPN EVPN Receive capability received from Peer for AF: L2VPN EVPN Additional Paths Capability Parameters for next session: [E] - Enable [D] - Disable Send Capability state for AF: VPNv4 Unicast[E] VPNv6 Unicast[E] Receive Capability state for AF: VPNv4 Unicast[E] VPNv6 Unicast[E] Extended Next Hop Encoding Capability: advertised received Receive IPv6 next hop encoding Capability for AF: IPv4 Unicast Message statistics: Sent Rcvd Opens:** 1 1 1 **Notifications:** 0 0 0 0  **Updates: 1960 2317 Keepalives: 107108 107088 Route Refresh:** 105 123  **Capability: 104 102 Total: 109278 109631 Total bytes: 2230365 2260031 Bytes in queue: 0 0 For address family: VPNv4 Unicast BGP table version 533, neighbor version 533 3 accepted paths consume 360 bytes of memory 3 sent paths 0 denied paths Community attribute sent to this neighbor Extended community attribute sent to this neighbor Third-party Nexthop will not be computed. Outbound route-map configured is infra-intersite-l3out, handle obtained <<<< route-map to redirect traffic from Site-A to Site-B 'Site2\_Leaf1' L3out For address family: VPNv6 Unicast BGP table version 241, neighbor version 241 0 accepted paths consume 0 bytes of memory 0 sent paths 0 denied paths Community attribute sent to this neighbor Extended community attribute sent to this neighbor Third-party Nexthop will not be computed. Outbound route-map configured is infra-intersite-l3out, handle obtained <snip...> Site1\_Spine# show route-map infra-intersite-l3out route-map infra-intersite-l3out, permit, sequence 1 Match clauses: ip next-hop prefix-lists: IPv4-Node-entry-102 ipv6 next-hop prefix-lists: IPv6-Node-entry-102 Set clauses: ip next-hop 192.168.200.226**

```
route-map infra-intersite-l3out, permit, sequence 2 <<<< This route-map match if destination
IP of packet 'Site1_Spine' TEP address then send to 'Site2_Leaf1' ETEP address.
  Match clauses:
    ip next-hop prefix-lists: IPv4-Node-entry-1101
    ipv6 next-hop prefix-lists: IPv6-Node-entry-1101
  Set clauses:
     ip next-hop 192.168.200.225
route-map infra-intersite-l3out, deny, sequence 999
  Match clauses:
    ip next-hop prefix-lists: infra_prefix_local_pteps_inexact
  Set clauses:
route-map infra-intersite-l3out, permit, sequence 1000
  Match clauses:
  Set clauses:
    ip next-hop unchanged
Site1_Spine# show ip prefix-list IPv4-Node-entry-1101
```
**ip prefix-list IPv4-Node-entry-1101: 1 entries seq 1 permit 10.0.80.64/32 <<**